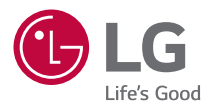

# РУКОВОДСТВО ПОЛЬЗОВАТЕЛЯ **LG CineBeam Laser 4K**

Проектор DLP

Прежде чем пользоваться устройством, внимательно ознакомьтесь с инструкцией по технике безопасности.

*AU810PW HU810PW*

# **2 СОДЕРЖАНИЕ**

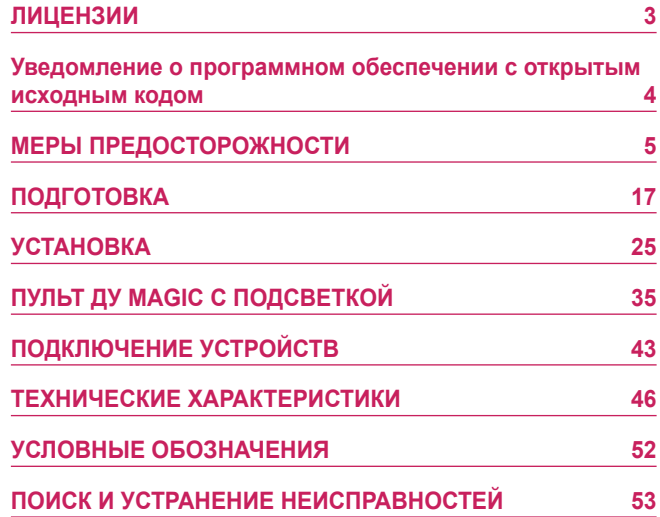

# <span id="page-2-0"></span>**ЛИЦЕНЗИИ**

Поддерживаемые лицензии могут отличаться в зависимости от модели. Дополнительная информация о лицензиях находится по адресу [www.lg.com.](www.lg.com)

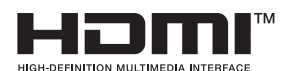

Термины HDMI и HDMI High-Definition Multimedia Interface и Логотип HDMI являются товарными знаками или зарегистрированными товарными знаками HDMI Licensing Administrator, Inc. в Соединенных Штатах и других странах.

Произведено по лицензии Dolby Laboratories. Название Dolby, Dolby Vision, Dolby Audio, Dolby Atmos и символ с двойной буквой D являются торговыми марками Dolby Laboratories.

POWERED BY

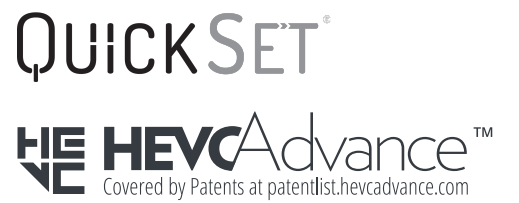

# **ПРИМЕЧАНИЕ**

- **•**  Приведенное изображение может отличаться от вашего проектора.
- **•**  Экранное меню (OSD) проектора может несколько отличаться от меню, приведенного в данном руководстве.

# **Уведомление о программном обеспечении с открытым исходным кодом**

Для получения исходного кода по условиям лицензий GPL, LGPL, MPL и других лицензий с открытым исходным кодом, который содержится в данном продукте, посетите веб-сайт: [http://opensource.lge.com.](http://opensource.lge.com)

Кроме исходного кода, для загрузки доступны все соответствующие условия лицензии, отказ от гарантий и уведомления об авторских правах.

Компания LG Electronics также может предоставить открытый исходный код на компакт-диске за плату, покрывающую связанные с этим расходы (стоимость носителя, пересылки и обработки), по запросу, который следует отправить по адресу электронной почты [opensource@lge.com.](mailto:opensource@lge.com)

Это предложение действительно в течение трех лет с момента последней поставки нами данного продукта. Это предложение актуально для любого получателя данной информации.

<span id="page-3-0"></span>**4**

# <span id="page-4-0"></span>**МЕРЫ ПРЕДОСТОРОЖНОСТИ**

Изучите правила по технике безопасности в целях предотвращения возможных несчастных случаев или предупреждения неправильной эксплуатации проектора.

Для предотвращения травмирования детей соблюдайте следующие простые меры предосторожности.

Данные меры предосторожности следует одинаково строго соблюдать как при хранении, так и при перемещении проектора.

**•**  Меры предосторожности представлены ниже в виде двух блоков: **ПРЕДУПРЕЖДЕНИЕ** и **ОСТОРОЖНО!**.

**ПРЕДУПРЕЖДЕНИЕ**: Несоблюдение данных инструкций может привести к серьезным травмам и даже летальному исходу.

**ОСТОРОЖНО!**: Несоблюдение данных инструкций может привести к травмам или повреждению устройства.

**•**  Внимательно прочитайте руководство пользователя и всегда держите его под рукой.

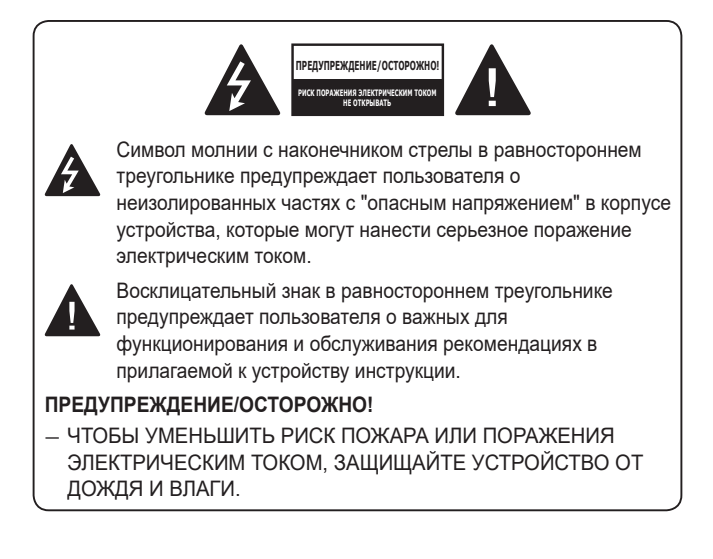

**Прочитайте эти инструкции. Сохраните эти инструкции. Обращайте внимание на все предупреждения. Следуйте всем указаниям.**

# **Установка в помещении**

# **А ПРЕДУПРЕЖДЕНИЕ**

## **Не устанавливайте устройства, включая проекторы и пульты ДУ, в следующих местах:**

- *—* в местах с воздействием прямого солнечного света;
- *—* во влажных местах, например в ванной комнате;
- *—* вблизи источников тепла, например возле легковоспламеняющихся веществ и печей;
- *—* вблизи источников масляных брызг и пара, например возле кухонного стола или увлажнителя воздуха;
- *—* в местах, куда могут попасть брызги воды, например возле ваз или аквариумов;
- *—* в запыленных местах или местах, подверженных воздействию ветра и дождя;
- *—* под кондиционером или в местах, подверженных непосредственному воздействию потока воздуха из него;
- *—* вблизи легковоспламеняющихся материалов, таких как легковоспламеняющиеся аэрозоли и т. д.;
- *—* на незакрепленных шкафах, книжных полках или комодах или в местах, куда могут забраться домашние животные.
- **•**  Это может привести к поражению электрическим током, возгоранию, неправильной работе устройства, его деформации или падению.

## **Старайтесь не ронять проектор во время подключения внешнего устройства.**

**•**  Это может привести к травмированию или повреждению устройства.

## **Для предотвращения повышения температуры внутри проектора соблюдайте следующие меры предосторожности.**

- *—* Устанавливайте устройство так, чтобы вентиляционные отверстия находились на расстоянии не менее 30 см от стены.
- *—* Не устанавливайте устройство в местах без вентиляции, например на этажерке или в шкафу.
- *—* Не устанавливайте устройство на ковре или подушке.
- *—* Не допускайте блокирования вентиляционных отверстий скатертью, занавеской и т. д.
- **•**  Иначе это может привести к возгоранию.

#### **Не устанавливайте устройство на стене или на потолке вблизи источников масляных брызг.**

**•**  Устройство может повредиться и упасть.

#### **Не разрешайте детям повисать на установленном проекторе или забираться на него.**

**•**  Проектор может упасть и привести к травмированию или летальному исходу.

# **△ ОСТОРОЖНО!**

**Перед перемещением проектора выключите переключатель питания и отключите вилку питания, антенный кабель и соединительный кабель между устройствами.**

**•**  Если этого не сделать, проектор или кабель могут повредиться и стать причиной возгорания или поражения электрическим током.

**Не устанавливайте устройство на шатких полках и наклонных поверхностях, в местах, подверженных вибрации, и в местах, где проектор не полностью поддерживается, или на ткани, например скатерти.**

**•**  Это может привести к травмированию, если проектор упадет или опрокинется, или к неправильной работе проектора.

### **Для предотвращения повреждения кабеля или вилки питания не устанавливайте проектор в местах, где на кабель могут наступить.**

**•**  Иначе это может привести к возгоранию или поражению электрическим током.

#### **Не устанавливайте проектор слишком близко к стене.**

**•**  Может нарушиться кабельное подключение или могут повредиться проектор и его кабели.

#### **При установке проектора на полке или шкафу убедитесь, что передний край нижней части устройства не выступает вперед.**

**•**  Из-за несбалансированного центра тяжести проектор может упасть, что приведет к его повреждению или травмированию окружающих.

# **Во время использования**

## **А ПРЕДУПРЕЖДЕНИЕ**

### **Во время грозы отключите кабель питания и не прикасайтесь к антенному проводу.**

**•**  Возможно поражение электрическим током.

#### **В случае утечки газа не прикасайтесь к розетке. Откройте окна и проветрите помещение.**

**•**  Искрение может привести к возгоранию или ожогам.

#### **При подключении внешних устройств, например игровых приставок, используйте кабели достаточной длины.**

**•**  Устройство может упасть и нанести травмы или повредиться само.

#### **Не царапайте проектор и не подвергайте его ударам металлическими предметами.**

**•**  Это может привести к травмированию или повреждению устройства.

### **Не вставляйте в проектор монеты, шпильки для волос и другие металлические предметы, а также бумагу, спички и другие легковоспламеняющиеся предметы.**

**•**  Иначе это может привести к возгоранию или поражению электрическим током.

### **При замене батарей в пульте ДУ проследите, чтобы их не проглотили дети. Храните батареи в недоступном для детей месте.**

**•**  Если ребенок проглотил батарею, это может привести к удушью.

#### **10**

**Храните пластиковую упаковку устройства в недоступном для детей месте.**

**•**  Если ребенок использует ее не по назначению, это может привести к удушью.

## **Во время работы проектора или сразу после его выключения не прикасайтесь к вентиляционным отверстиям, так как они сильно нагреваются.**

**•**  Нагревание не является признаком дефекта или неправильной работы проектора. Можно продолжать использование устройства.

**Не смотрите в объектив во время работы проектора. Устройство проецирует яркий свет, который может привести к травмированию глаз.**

**Самостоятельно не разбирайте и не вносите изменения в проектор. Для проверки, настройки и ремонта устройства обращайтесь только к продавцу либо в местный центр обслуживания.**

**•**  Иначе это может привести к возгоранию или поражению электрическим током.

# **△ ОСТОРОЖНО!**

**Не используйте вблизи проектора высоковольтное оборудование, например электромухобойку.**

**•**  Это может привести к неправильной работе устройства.

**Не ставьте на проектор емкости с жидкостью, например вазы, горшки, чашки, косметику, лекарства, а также декоративные предметы, например свечи, или любые тяжелые предметы.**

**•**  Это может привести к возгоранию, поражению электрическим током или травмированию вследствие падения устройства.

**Поверхность корпуса адаптера переменного тока сильно нагревается. Не прикасайтесь к нему сами и не позволяйте этого делать детям. (Кроме моделей, для которых не используется адаптер.)**

**Не держите и не переносите проектор в перевернутом положении, держа его только за кабель питания, сигнальный кабель или проекционное зеркало.**

**•**  Это может привести к повреждению устройства, поражению электрическим током или возгоранию.

**Даже если проектор выключен с помощью пульта ДУ или кнопки питания, он все еще остается подключенным к источнику питания, пока не отсоединен кабель питания.**

**Не используйте наушники или гарнитуру при высоком уровне громкости или на протяжении длительного периода времени. (Только для моделей с поддержкой наушников (гарнитуры).)**

**•**  Это может привести к повреждению слуха.

**Не включайте проектор с высоким уровнем громкости.**

**•**  Высокая громкость может привести к повреждению слуха.

**Не используйте и не храните проектор на улице в течение длительного времени.**

**Не прикасайтесь к объективу проектора и не подвергайте его ударам.**

**•**  Устройство может повредиться.

### **Не закрывайте свет из объектива проектора частями тела, книгами или другими предметами.**

**•**  Если свет из проектора светит на объект длительное время, он может вызвать возгорание вследствие нагрева объекта. Также отраженный свет может нагреть объектив и повредить проектор.

## **Не устанавливайте использованные батареи вместе с новыми.**

**•**  Это может привести к разрыву или возгоранию батареи из-за утечки электролита или к поражению электрическим током.

# **При замене батарей соблюдайте полярность (+, -).**

**•**  Разрыв или утечка электролита батареи может привести к возгоранию, взрыву, травмам или загрязнению окружающей среды.

## **Не подвергайте батареи воздействию прямого солнечного света, источников огня, электронагревателей, высоких температур свыше 60 °C, высокой влажности, а также чрезмерному нагреву.**

**•**  Возможен взрыв или возгорание.

## **Не бросайте и не разбирайте батарею.**

**•**  Из-за повреждения батарея может загореться или взорваться.

## **Не выбрасывайте использованные батареи.**

**•**  Возможен взрыв или возгорание. Способ утилизации зависит от страны и региона. Утилизируйте использованные батареи соответствующим образом.

## **В случае установки батарей недопустимого типа существует опасность возгорания или взрыва.**

**Следите за детьми и не разрешайте им смотреть на луч проектора с любого расстояния.**

**Будьте осторожны при использовании пульта ДУ. Не смотрите на проектор, находясь перед объективом.**

**Пользователю не следует размещать внутри луча вспомогательные оптические приборы, например бинокли или телескопы.**

# **Питание**

# **ПРЕДУПРЕЖДЕНИЕ**

### **Убедитесь, что кабель питания надежно вставлен и не шатается.**

**•**  Ненадлежащее подключение может привести к возгоранию.

#### **Не подключайте слишком много электрических приборов к одной розетке питания.**

**•**  Это может привести к пожару из-за перегрева электрической розетки.

**Не вставляйте спицы и другие металлические предметы в разъёмы кабеля питания, если он подключен к сетевой розетке. Также не прикасайтесь к вилке питания сразу после ее отключения от розетки.**

**•**  Возможно поражение электрическим током.

### **Подключайте вилку питания к заземленной розетке или блоку розеток. (Кроме устройств без подключения заземления)**

**•**  Невыполнение этого требования может привести к поражению электрическим током из-за неправильной работы устройства или короткого замыкания.

#### **Не прикасайтесь к вилке мокрыми руками.**

**•**  Возможно поражение электрическим током.

#### **Отключайте вилку питания от розетки, если не используете проектор длительное время или отсутствуете.**

**•**  Скопление пыли может привести к поражению электрическим током или пожару из-за короткого замыкания в результате перегрева, возгорания или нарушения изоляции.

### **Вилка питания служит для отключения устройства. На случай возникновения экстренных ситуаций доступ к вилке питания должен оставаться свободным.**

**14**

**В следующих случаях, которые могут указывать на неправильную работу устройства, немедленно выключите проектор, извлеките кабель питания из розетки и обратитесь в центр обслуживания:**

- *—* Устройство повреждено;
- *—* Устройство не работает;
- *—* В устройство попало постороннее вещество;
- *—* Из устройства идет дым или запах.
- **•**  Иначе это может привести к возгоранию или поражению электрическим током.

# **△ ОСТОРОЖНО!**

**Не вставляйте вилку питания в розетку и не извлекайте ее из розетки, когда включен переключатель питания.**

## **(Не используйте вилку как выключатель.)**

**•**  Возможно возгорание или неправильная работа устройства.

### **Извлекая из розетки кабель питания или адаптер переменного тока, держите их за вилку.**

**•**  Невыполнение данного требования может привести к возгоранию или повреждению устройства.

**Не допускайте повреждения адаптера переменного тока, кабеля питания или вилки питания. Не кладите на них тяжелые предметы и не подвергайте их ударам.**

**•**  Возможно возгорание, поражение электрическим током или повреждение устройства.

## **Подключая к проектору кабель питания и адаптер переменного тока, вставляйте их до упора.**

**•**  Ненадежное подключение может привести к неправильной работе устройства и возгоранию.

#### **При запылении контактов вилки питания или розетки тщательно протрите их.**

**•**  Иначе это может привести к возгоранию.

#### **Не размещайте кабель питания вблизи источников тепла.**

**•**  Покрытие кабеля может оплавиться, что может стать причиной возгорания или поражения электрическим током.

## **Используйте только оригинальные кабель питания и адаптер переменного тока, предоставленные компанией LG Electronics. Не используйте другие продукты.**

**•**  Это может привести к неправильной работе устройства, возгоранию или поражению электрическим током.

# **Очистка**

# **ПРЕДУПРЕЖДЕНИЕ**

#### **Во время чистки не распыляйте воду непосредственно на проектор.**

**•**  Иначе это может привести к возгоранию или поражению электрическим током.

# **ОСТОРОЖНО!**

#### **Чистка проектора**

- *—* Перед чисткой устройства извлеките вилку из розетки.
- *—* Не протирайте элементы оптической системы (линзу и зеркало) сразу после выключения питания.
- *—* На распыляйте на устройство воду и не протирайте его влажной тканью.
- *—* Аккуратно протрите устройство мягкой тканью.
- *—* Не используйте моющие средства, автомобильные или промышленные полироли, абразивные материалы, воск, бензол или спирт.
- **•**  Это может привести к возгоранию, поражению электрическим током или повреждению проектора (деформации, коррозии или поломке).

## **Чистка объектива**

- *—* Если на поверхности объектива образовались пятна или он запылился, его следует почистить.
- *—* Для чистки поверхности объектива используйте аэрозоль и мягкую сухую ткань.
- *—* Чтобы очистить объектив от пыли или пятен, следует воспользоваться баллоном со сжатым воздухом, мягкой тканью или ватным тампоном и осторожно протереть его.
- *—* Не чистите объектив, когда проектор работает или сразу после его выключения.
- *—* Не используйте для чистки объектива моющие средства, автомобильные или промышленные полироли, абразивные материалы, воск, бензол, спирт, воду и т. д. Они могут повредить проектор.

## **Раз в год обращайтесь к продавцу либо в центр обслуживания для чистки внутренних компонентов устройства.**

**•**  Если не чистить внутренние компоненты проектора длительное время, собравшаяся пыль может стать причиной возгорания или неправильной работы устройства.

# **Лазер**

# **А ПРЕДУПРЕЖДЕНИЕ**

- **•**  При таком обращении или модификации изделия, не указанном в руководстве пользователя, вы рискуете подвергнуться лазерному излучению.
- **•**  Не допускайте, чтобы дети или люди с заболеваниями смотрели непосредственно на источник света.

# **ОСТОРОЖНО!**

**•**  Данное изделие является лазерным устройством класса 1 по стандарту IEC 60825-1.

## **Стандарт встроенного лазера (лазерный модуль класса 4)**

- **•**  Синий
	- *—* Длина волны: 448 нм–462 нм
	- *—* Мощность светового излучения: прибл. 67 W
- **•**  Красный
	- *—* Длина волны: 636 нм–642 нм
	- *—* Мощность светового излучения: прибл. 2,5 W x 9

## **Этикетка с маркировкой класса лазера изделия**

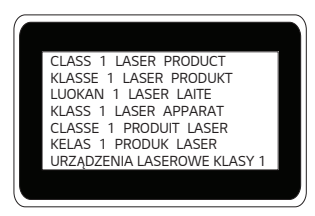

Этикетка маркировки с классом лазера изделия расположена на нижней стороне изделия.

# <span id="page-16-0"></span>**ПОДГОТОВКА**

Фактический вид устройства может немного отличаться от изображенного на рисунке.

# **Принадлежности**

Аксессуары, поставляемые в комплекте с проектором, приведены ниже. Аксессуары могут быть изменены без предварительного уведомления. Могут быть добавлены новые аксессуары или удалены старые.

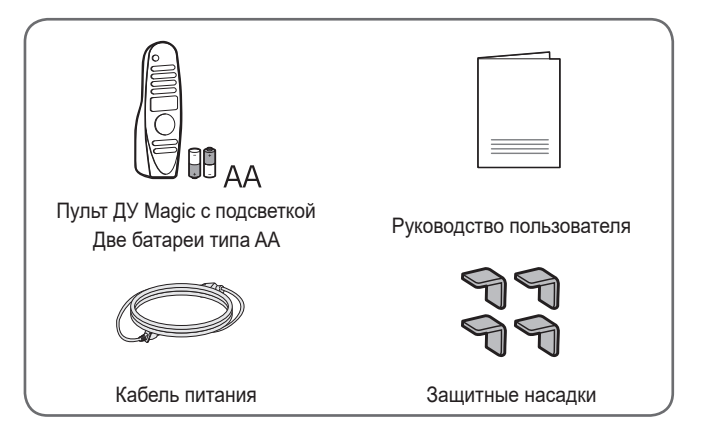

**•**  При подключении кабеля HDMI или USB, или при подключении флешнакопителя USB в разъем HDMI или порт USB используйте устройство шириной не более 18 мм и высотой не более 10 мм. Если кабель USB или флэш-накопитель USB не подходят под USB-порты проектора, воспользуйтесь удлинителем, поддерживающим стандарт USB 2.0.

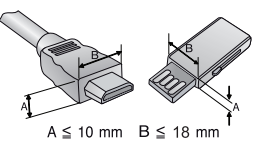

- **•**  При одновременном подключении двух устройств USB толщина корпуса разъема каждого из них не должна превышать 8,5 мм.
- **•**  Используйте сертифицированный кабель с логотипом HDMI.
- **•**  При использовании не сертифицированного кабеля HDMI экран может отображаться неправильно, или может возникнуть ошибка подключения. (Рекомендуемые типы кабелей HDMI)

**17**

# **Дополнительные принадлежности**

Для покупки дополнительных принадлежностей обратитесь в магазин электроники, интернет-магазин или в магазин, где было приобретено устройство. Дополнительные принадлежности могут быть изменены без предварительного уведомления.

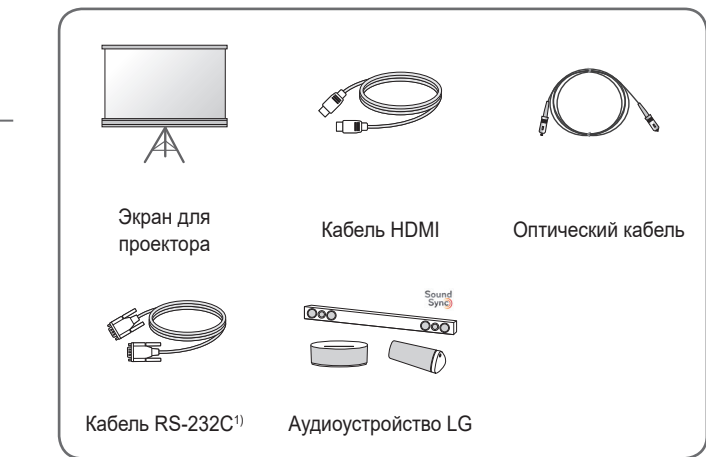

1) Только модель AU810PW

# **Составляющие и компоненты**

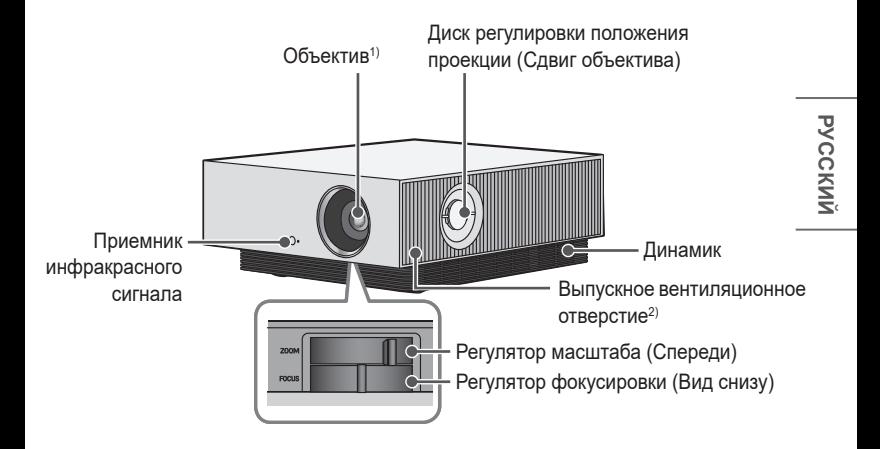

- 1) Не касайтесь объектива во время работы проектора. Это может повредить объектив. (Оберегайте объектив от контакта с острыми предметами.)
- 2) В связи с высокой температурой области вентилирования не следует находиться вблизи нее.

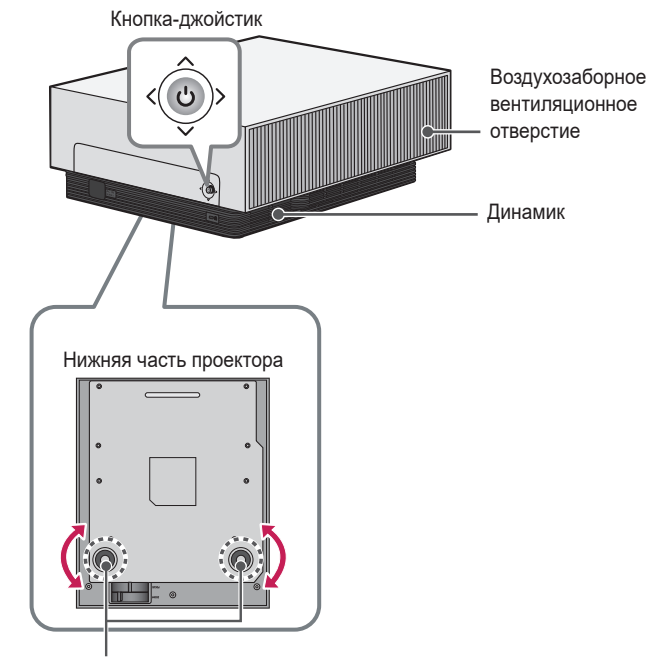

Регулируемая ножка<sup>1)</sup>

1) Для настройки угла поверните регулируемую ножку влево или вправо.

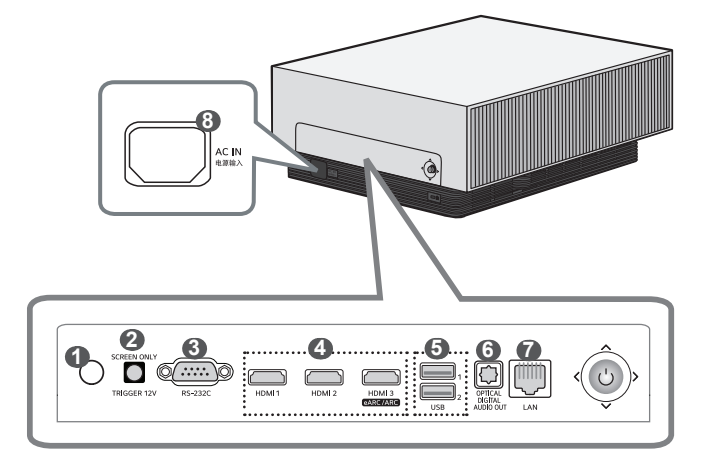

- Приемник инфракрасного сигнала
- Порт TRIGGER 12V
	- **•**  Используйте триггерный выход только для подключения экрана. Подключение к триггерному выходу наушников может привести к их повреждению.
	- **•**  Только модель AU810PW
- Порт RS-232C
	- **•**  Только модель AU810PW
- Порт **HDMI**
- Порт USB
- Порт **OPTICAL DIGITAL AUDIO OUT**
- Порт LAN
- AC IN 电源输入 (Порт AC IN)

**РУССКИЙ**

РУССКИЙ

# **22 Использование кнопки-джойстика**

Можно управлять проектором, нажимая кнопку или сдвигая кнопкуджойстик влево, вправо, вверх или вниз.

# **Основные функции**

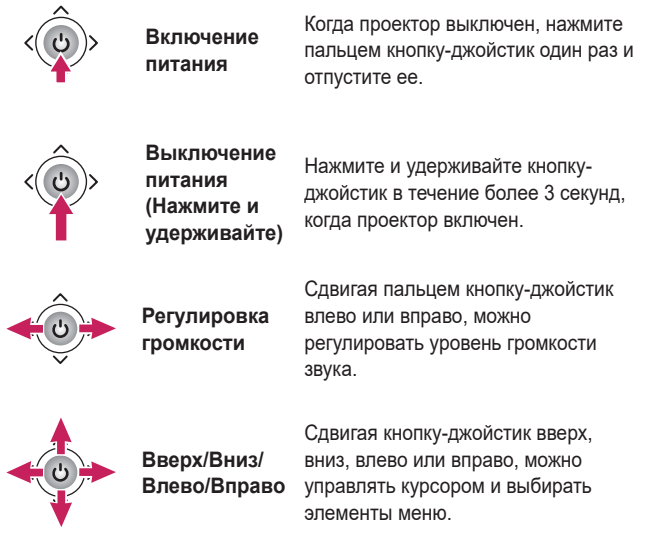

# **ПРИМЕЧАНИЕ**

**•**  Старайтесь перемещать кнопку-джойстик вверх, вниз, влево или вправо, не нажимая ее. Если кнопку-джойстик перемещать нажатой, может не регулироваться громкость и не двигаться курсор.

## **23**

# **Настройка меню**

Когда проектор включен, нажмите кнопку-джойстик один раз. Для настройки параметров меню нажимайте кнопку-джойстик влево, вправо, вверх или вниз. Передвиньте курсор к нужному элементу меню, затем нажмите кнопку-джойстик, чтобы выбрать его.

- $\mathcal{C}^{\mathsf{I}}$
- Выключение питания.
- $\ominus$ 
	- Изменение источника входного сигнала.
- $\overline{\mathsf{X}}$
- Закрытие окон просмотра на экране и возврат к просмотру проектора.
- ි Отображение меню настроек.

**Индикаторы состояния проектора**

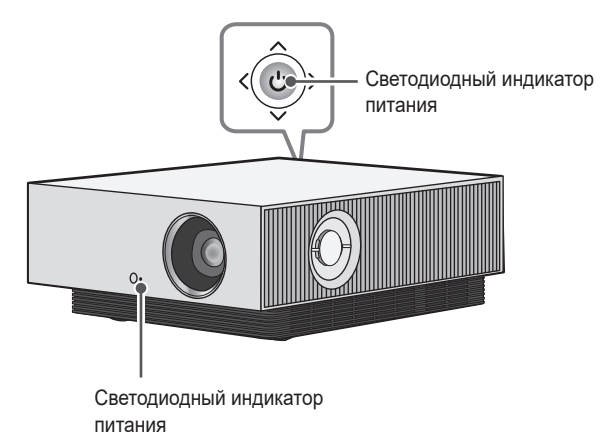

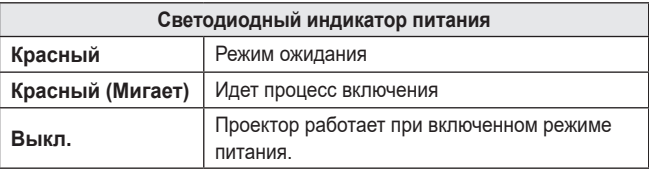

**24**

# <span id="page-24-0"></span>**УСТАНОВКА**

# **Использование защитных насадок**

Предотвращают повреждение устройства и получение травм при касании к острым краям устройства.

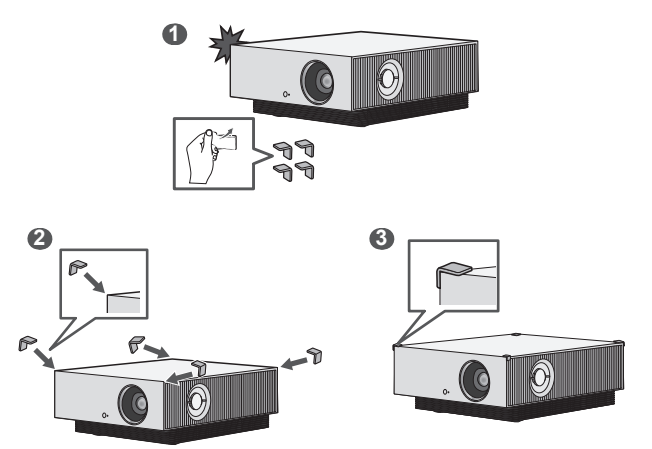

PYCCKNN **РУССКИЙ**

# **Потолочная установка**

# **ПРЕДУПРЕЖДЕНИЕ**

**При установке устройства на потолке соблюдайте следующие меры предосторожности для предотвращения падения проектора.**

- *—* Для установки обратитесь в центр поддержки клиентов.
- *—* Не используйте для монтажного оборудования связывающие материалы, смазочные материалы, масло и т. д.
- *—* Не затягивайте винты с чрезмерным усилием. Проектор может упасть из-за поломки винтовой соединительной части.
- *—* Стандартный винт: M6 x 10 мм
- *—* Рекомендуемый момент затяжки: 5–8 кгс·см
- **•**  Несоблюдение мер предосторожности может привести к травмированию или летальному исходу и повреждению устройства из-за его падения.

# **Расстояние проецирования в зависимости от размера экрана**

- **1** Разместите проектор на твердой ровной поверхности вместе с ПК или источником аудио- или видеосигнала.
- **2** Установите проектор на соответствующем расстоянии от экрана. Расстояние между проектором и экраном определяет фактический размер изображения.
- **3** Установите проектор так, чтобы объектив находился под правильным углом к экрану. Если проектор установлен под неправильным углом, изображение на экране будет выглядеть искаженным. Чтобы исправить искажение, используйте функцию коррекции изображения.
- **4** Подсоедините кабели питания проектора и подключенного устройства к настенной розетке.

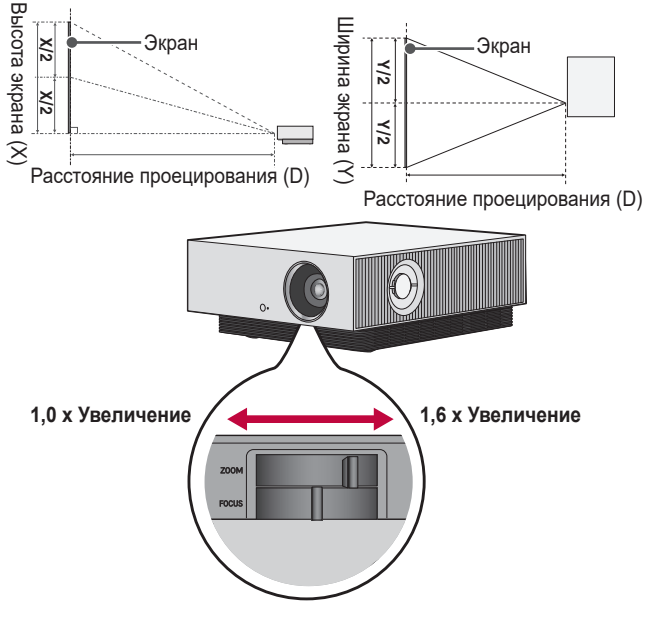

#### **Коэффициент направленной вверх проекции: 110 %**

# **ПРИМЕЧАНИЕ**

**•**  Если проецируемое изображение выглядит искаженным или кривым, проверьте правильность установки экрана.

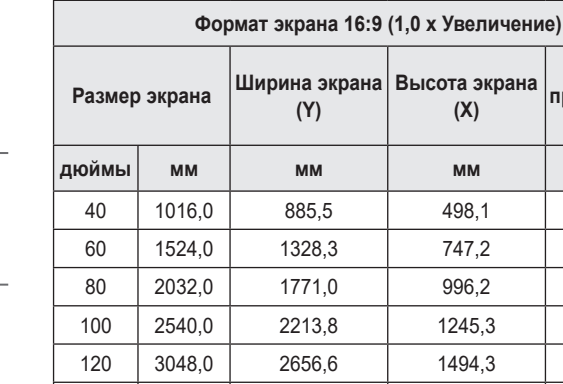

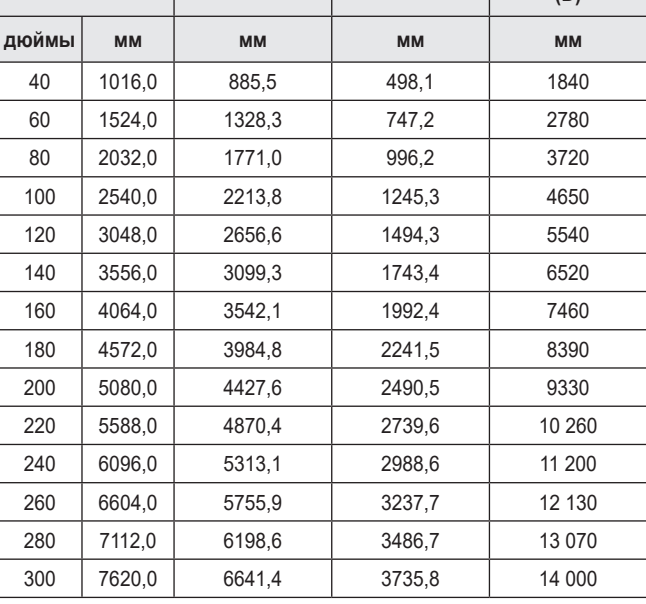

**(X)**

**Расстояние проецирования (D)**

Расстояние проецирования может изменяться в зависимости от условий установки.

**РУССКИЙ**

РУССКИЙ

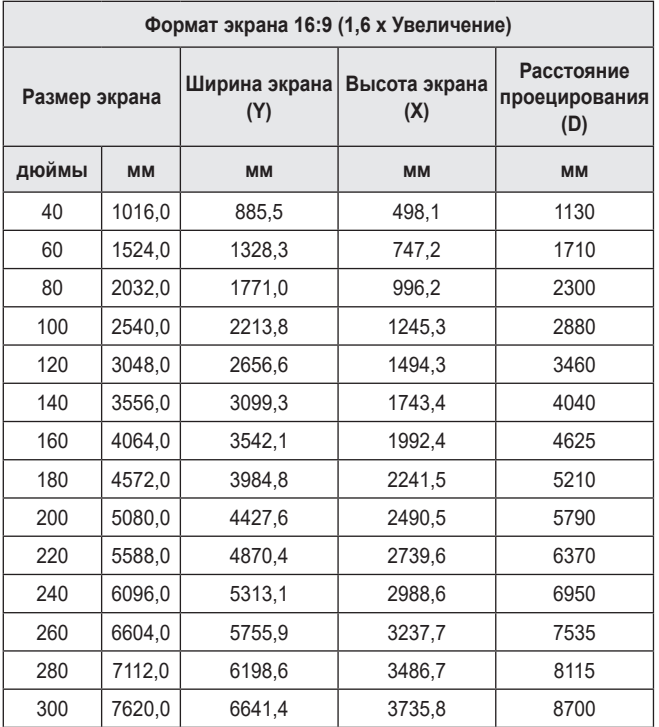

Расстояние проецирования может изменяться в зависимости от условий установки.

# **Настройка фокусировки на экране для проектора**

Когда изображение появилось на экране, убедитесь, что оно в фокусе и не выходит за пределы экрана.

Для настройки фокусировки изображения медленно поверните регулятор фокуса влево или вправо, следя за изменениями в верхней части экрана по центру. Наиболее эффективный способ настроить фокусировку, это когда левая и правая часть экрана сбалансирована. При настройке фокусировки на экране устройство не должно шататься.

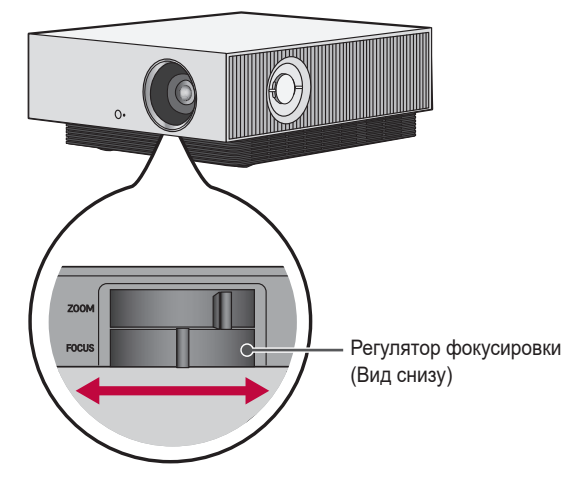

**PYCCKNN РУССКИЙ**

# **Настройка положения проекции**

С помощью диска регулировки положения проекции (Сдвиг объектива) можно корректировать положение проекции относительно экрана, не перемещая проектор вверх, вниз, влево или вправо.

Если проекцию не удастся выровнять даже с помощью диска регулировки положения проекции (Сдвиг объектива), воспользуйтесь функцией [Коррекция изображ-я].

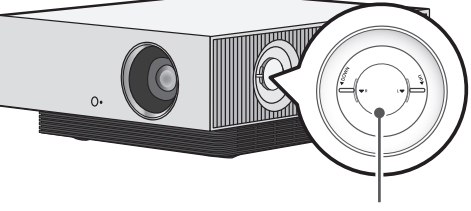

Диск регулировки положения проекции (Сдвиг объектива)

#### **32**

# **Диск регулировки положения проекции (Сдвиг объектива)**

С помощью диска можно изменять положение объектива относительно экрана для проектора, не перемещая проектор.

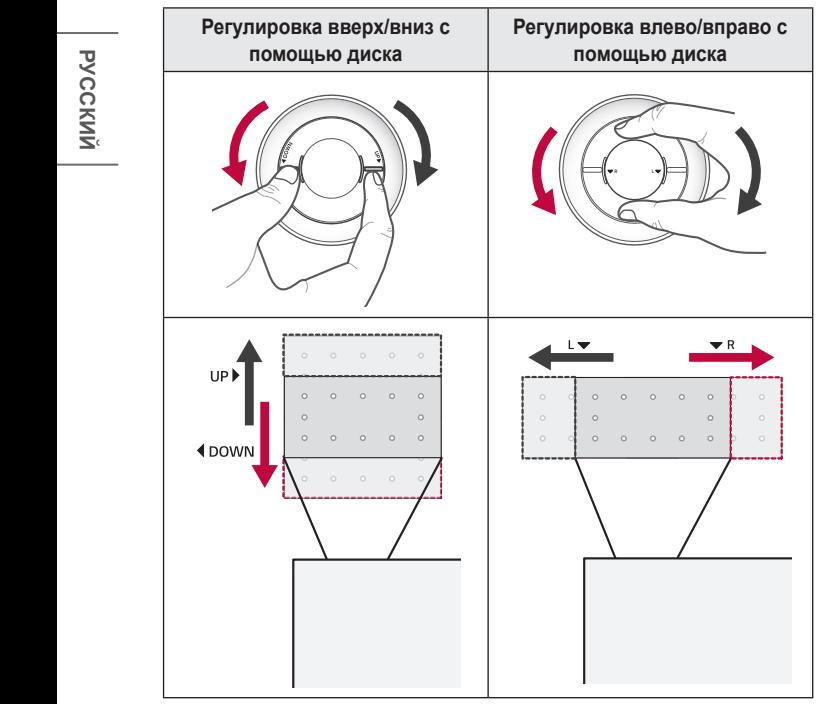

# **ОСТОРОЖНО!**

**•**  Щелчки при повороте диска означают, что дополнительную корректировку выполнить невозможно. Если продолжать поворачивать диск за максимальное положение, он может повредиться.

PYCCKNIN **РУССКИЙ**

## **Диапазон настройки положения проекции**

Диапазон, в котором можно перемещать проекцию с помощью диска регулировки положения проекции (Сдвиг объектива), показан ниже.

- **•**  Когда объектив находится в предельном положении по вертикали (верхнем или нижнем), его нельзя перемещать по горизонтали (влево/вправо).
- **•**  Когда объектив находится в предельном положении по горизонтали (левом/правом), его нельзя перемещать по вертикали (вверх или вниз).

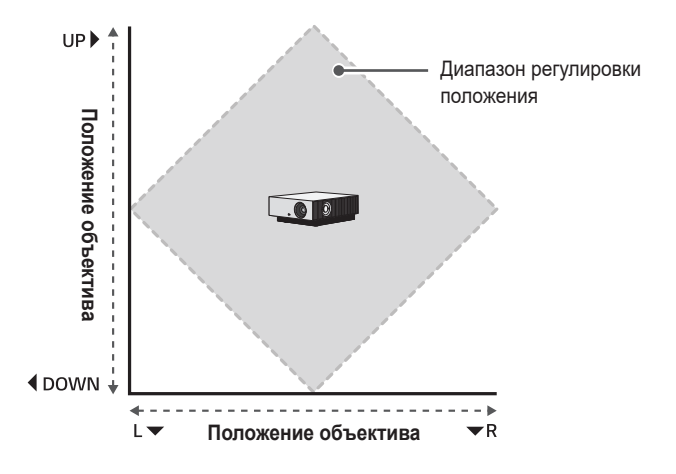

# **Система безопасности Kensington**

- **•**  Для защиты от кражи данный проектор оснащен стандартным разъемом системы безопасности Kensington. Подсоедините трос системы Kensington Security System, как это показано на рисунке.
- **•**  Подробная информация об установке и использовании системы Kensington Security System приведена в руководстве пользователя, поставляемом в комплекте с системой Kensington Security System.
- **•**  Система Kensington Security System является дополнительным приспособлением, не входящим в комплект поставки.
- **•**  Что такое система безопасности Kensington? Kensington — это компания, занимающаяся производством систем безопасности для ноутбуков и других электронных устройств. Вебсайт:<http://www.kensington.com>

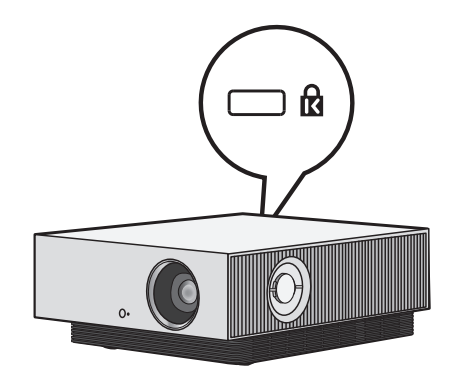

# <span id="page-34-0"></span>**ПУЛЬТ ДУ MAGIC С ПОДСВЕТКОЙ**

#### **• В зависимости от страны**

Если во время использования проектора отображается сообщение о низком заряде аккумулятора, замените аккумуляторы.

Нажмите сверху на крышку отсека аккумулятора и сдвиньте вниз, как показано на рисунке. Вставьте два новых идентичных аккумулятора (1,5 В, типоразмера AA) в соответствии с маркировкой полярности ("+" и

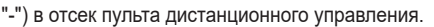

**\* : Чтобы воспользоваться кнопкой, нажмите и удерживайте ее в течение 3 и более секунд.**

# **ОСТОРОЖНО!**

**•**  Не используйте новую батарею вместе со старой.

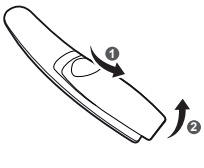

**35**

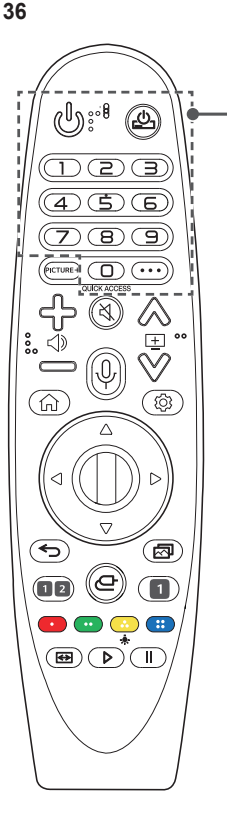

# **(ПИТАНИЕ)**

Включение и выключение проектора.

# <sub>ا</sub>را<sub>ک</sub>

Можно включать и выключать цифровую приставку, добавив ее в универсальный пульт ДУ для проектора.

# **Цифровые кнопки**

Ввод чисел.

# **\***

Переход в меню [Краткая справка]. QUICK ACCESS<sup>\*</sup>

Редактирование меню БЫСТРЫЙ ДОСТУП. (БЫСТРЫЙ ДОСТУП — это функция, которая позволяет переходить к определенному приложению с помощью нажатия и удерживания соответствующих кнопок с цифрами.)

# **(ДОПОЛНИТЕЛЬНЫЕ ДЕЙСТВИЯ)**

Отображение дополнительных функций дистанционного управления.

**РУССКИЙ**

**PYCCKNN**
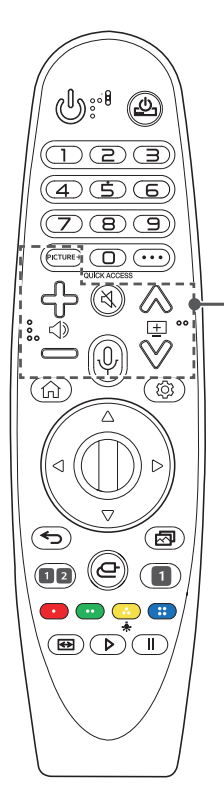

### PICTURE+

Это меню отображается на экране при выборе следующих параметров: [Iris Mode]/ [Adaptive Contrast]/[Динамическая обработка тонов]/[Реальный кинотеатр]/[TruMotion]. При некоторых типах входного сигнала и видеорежимах меню может отключиться и исчезнуть с экрана.

- *—* [Динамическая обработка тонов]: если тип сигнала не HDR10
- *—* [Реальный кинотеатр]: если входной сигнал не принадлежит частоте 24 Гц / если для параметра [Режим экрана] выбрано значение [Игры] / если выбран параметр [TruMotion]
- *—* [TruMotion]: если частота входного сигнала — 60 Гц / если для параметра [Режим экрана] выбрано значение [Игры]

# ל>⇔ל

Настройка громкости.

### **(БЕЗ ЗВУКА)**

Выключение звука.

### **(БЕЗ ЗВУКА) \***

Переход к меню [Доступность].

### **(Поиск)**

Поиск такого содержимого, как фильмы или другие видеозаписи, или выполнение вебпоиска путем ввода поисковых запросов в поле поиска.

 $A \vee B$ Переход к предыдущей/следующей странице.

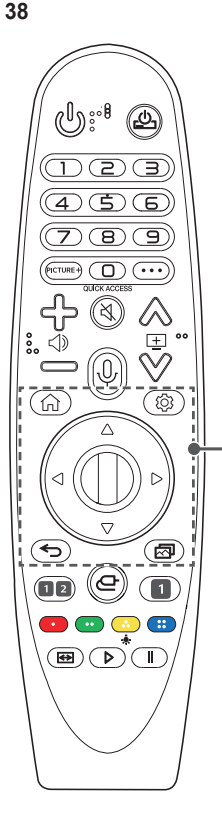

⋒ Доступ к главному меню.

### **\***

Отображение ранее использованного списка.

### **(Быстрые настройки)**

Доступ к быстрым настройкам.

### **(Быстрые настройки) \***

Отображение меню [Все настройки].

### **(Вверх/Вниз/Влево/Вправо)**

Прокручивать меню можно нажатием кнопок вверх, вниз, влево, вправо. Если нажать кнопку  $\triangle \triangledown \triangle \triangleright$  во время использования указателя, указатель исчезнет с экрана и пульт ДУ Magic с подсветкой будет работать как обычный пульт ДУ. Чтобы вернуть указатель на экран, встряхните пульт ДУ Magic с подсветкой влево-вправо.

### **Колесико (OK)**

Нажмите центральную кнопку-колесико для выбора меню. С помощью кнопки-колесика можно перемещать курсор или переходить между пунктами меню.

**(Назад)**

Возврат к предыдущему экрану.

**(Назад) \***

Закрытие экранного меню и возврат к просмотру последнего источника.

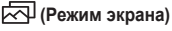

Изменение параметра [Режим экрана].

### **Кнопки потоковой передачи**

Подключение к службе потоковой передачи видео.

### **(Режим звука)**

Изменение параметра [Режим звука].

**(ВХОД)**

Изменение источника входного сигнала.

**(ВХОД) \***

Переход в меню [Главный экран].

### $\bullet$   $\bullet$   $\bullet$

Доступ к специальным функциям некоторых меню.

## $\ddot{\bullet}$

Кнопки пульта ДУ загораются, чтобы его можно было использовать в темноте.

Если пульт ДУ не двигается, приблизительно через 5 секунд указатель исчезает и подсветка пульта ДУ гаснет.

Функция подсветки применяется при поставке устройства. Если нажать и удерживать кнопку в течение более 5 секунд, дважды замигает кнопка **(ПИТАНИЕ)**. Теперь можно включить или отключить функцию подсветки.

### **(Формат экрана)**

Изменение формата экрана путем последовательного нажатия данной кнопки.

### **Кнопки управления ( , )**

Управление мультимедийным содержимым.

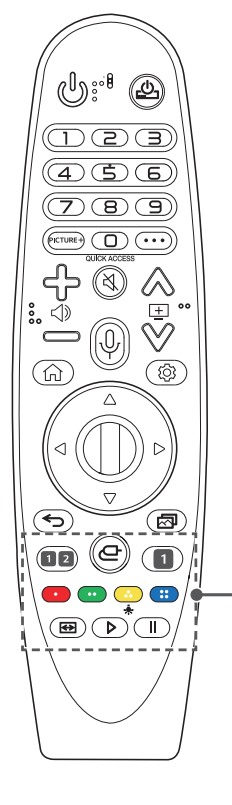

# **Регистрация пульта ДУ Magic с подсветкой**

Чтобы использовать пульт ДУ Magic с подсветкой, сначала подключите его к проектору.

До подключения пульта ДУ Magic с подсветкой выполните следующие действия.

- **1** Вставьте элементы питания в пульт ДУ Magic с подсветкой и включите проектор.
- **2** Направьте пульт ДУ Magic с подсветкой в сторону проектора и нажмите кнопку **Колесико (OK)** на пульте ДУ.
- **•**  Если не удается зарегистрировать пульт ДУ Magic с подсветкой, повторите попытку, предварительно выключив и снова включив проектор.

# **Повторная регистрация пульта ДУ Magic с подсветкой**

- **1** Одновременно нажмите кнопки  $\bigodot$  и  $\bigcap$  и удерживайте их в течение пяти секунд, чтобы отключить пульт ДУ Magic с подсветкой от проектора.
- **2** Нажмите кнопку © Колесико (ОК) в сторону проектора для повторной регистрации пульта ДУ Magic с подсветкой.
- При нажатии и удерживании кнопки  $\boxdot$  можно отменить и повторно зарегистрировать Пульт ДУ Magic с подсветкой.

# **Использование пульта ДУ Magic с подсветкой**

**•**  Если встряхнуть пульт ДУ Magic с подсветкой влево-вправо или покрутить его колесико, направив на проектор, на экране проектора появится указатель. Если переместить пульт ДУ в какомлибо направлении, указатель также переместится в этом направлении. Переместите указатель в нужное место и нажмите кнопку **Колесико (OK)**, чтобы выполнить функцию.

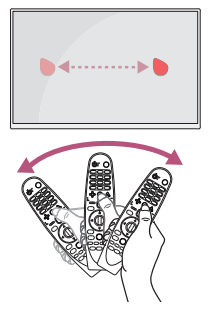

### **Настройка указателя пульта ДУ Magic с подсветкой**

- **•**  Можно выбрать скорость и размер указателя на экране.  $\textcircled{c}$  $\rightarrow$   $\rightarrow$   $\rightarrow$  [Общие]  $\rightarrow$  [Дополнительные настройки]  $\rightarrow$  [Параметры указателя]
	- *—* [Скорость отслеживания]: выбор скорости указателя.
	- *—* [Размер указателя]: выбор размера указателя.
- **•**  Если в течение определенного времени указатель не используется, он исчезает с экрана проектора. Если указатель исчез с экрана, встряхните пульт ДУ Magic с подсветкой влевовправо.

Если нажать кнопки вверх, вниз, влево, вправо, указатель исчезнет с экрана и пульт ДУ будет работать как обычный пульт ДУ.

- **•**  Если указатель перемещается недостаточно плавно, его можно настроить заново, переместив в край экрана.
- **•**  Используйте пульт ДУ в пределах указанного диапазона (до 10 м). При использовании устройства за пределами указанного диапазона или при наличии препятствий в зоне действия устройства могут возникнуть сбои передачи сигналов.
- **•**  В зависимости от наличия аксессуаров могут возникнуть сбои передачи сигналов. Такие устройства, как СВЧ-печи и беспроводные ЛВС, используют тот же диапазон частот (2,4 ГГц), что и пульт ДУ Magic с подсветкой. Это может привести к сбоям передачи сигналов.
- **•**  Удары могут привести к неправильной работе пульта ДУ Magic с подсветкой.
- **•**  Во время использования пульта ДУ Magic с подсветкой старайтесь не наталкиваться на мебель, электронные приборы или других людей.
- **•**  Пульт ДУ Magic с подсветкой может работать некорректно, если беспроводной маршрутизатор (точка доступа) установлен на расстоянии до 0,2 м от проектора. Беспроводной маршрутизатор следует устанавливать на расстоянии свыше 0,2 м от проектора.

# **ПОДКЛЮЧЕНИЕ УСТРОЙСТВ**

К проектору можно подключить различные внешние устройства.

# **Подключение с помощью кабеля HDMI**

Подключите к проектору HD-ресивер, DVD-проигрыватель, ПК, ноутбук или внешние устройства и выберите соответствующий режим входа. При наличии кабеля HDMI можно просматривать видео с высокими характеристиками качества изображения и звука.

С помощью кабеля HDMI подключите разъем HDMI проектора к выходному разъему HDMI на устройстве, которое хотите подключить. При подобном подключении производится одновременный вывод аудио и видео.

•  $\subset$  **(ВХОД)** → [Главный экран] → [Входы] → [HDMI 1]/[HDMI 2]/ [HDMI 3]

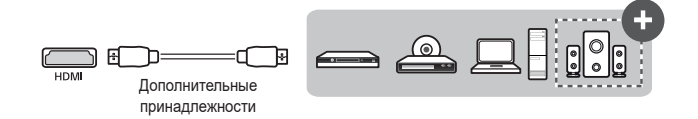

# **ПРИМЕЧАНИЕ**

### **ARC(Audio Return Channel)**

- **•**  Внешние аудиоустройства, поддерживающие функцию SIMPLINK и ARC, необходимо подключать через порт нрмі з еакс/акс.  $( + )$
- **•**  При подключении посредством высокоскоростного HDMI® кабеля, внешние аудиоустройства, которые поддерживают выход ARC или SPDIF, работающие с функцией SIMPLINK, не требуют использования дополнительного оптического аудиокабеля.

### **При подключении ПК/ноутбука**

**•**  Проектор поддерживает стандарт Plug and Play. При подключении компьютер автоматически распознает проектор без установки дополнительных драйверов.

### **44**

# **Подключение цифрового усилителя**

Подключите цифровой аудиовход цифрового усилителя к порту **OPTICAL DIGITAL AUDIO OUT проектора с помощью оптического кабеля.** Для выхода усилителя с цифровым преобразователем следует установить требуемый аудиоформат. При подключении домашнего кинотеатра с помощью кабеля HDMI или внешнего аудиоустройства через оптический выход выберите для параметра [Аудиовыход] значение [Оптика]. Если проектор, домашний кинотеатр или динамик внешнего аудиоустройства будут работать одновременно, возникнет эффект эхо.

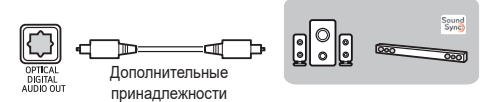

# **ПРИМЕЧАНИЕ**

- **•**  См. руководство пользователя подключаемого аудиоустройства.
- **•**  При подключении проектора к другим устройствам убедитесь, что все устройства выключены и отключены от электросети.
- **•**  Данный проектор оснащен аудиовыходом с широкой полосой звуковых частот, поэтому уровень громкости приемника необходимо отрегулировать соответствующим образом. Резкое включение высоких частот может повредить динамики.
- **•**  Замкнутый контур, возникающий при подключении разъема **OPTICAL DIGITAL AUDIO OUT** проектора к цифровому аудиовходу цифрового усилителя, а аудиовхода проектора к аналоговому аудиовыходу цифрового усилителя, может вызвать звуковые колебания. Для предотвращения этого следует отсоединить одно из двух подключений. (Это также относится к домашним кинотеатрам.)

# **Подключение смарт-устройства (смартфона, планшета и др.)**

•  $\leftarrow$  **(ВХОД)** → [Главный экран] → [Входы] → [HDMI 1]/[HDMI 2]/ [HDMI 3]

**•**  Рисунок может отличаться от фактического вида продукта. Полключите смарт-устройство к проектору с помощью кабеля<sup>1)</sup> и выберите на проекторе в качестве внешнего вход HDMI. После этого экран смарт-устройства будет отображаться через проектор. Для подключения можно использовать любой входной порт HDMI.

Для получения более подробных инструкций по использованию проводного подключения для каждой конкретной модели обратитесь к производителю смарт-устройства.

Список поддерживаемых смарт-устройств может изменяться в зависимости от производителя.

1) Примеры подключения кабеля к различным видам смарт-устройств (кабель приобретается отдельно).

### **Устройства с поддержкой Slimport**

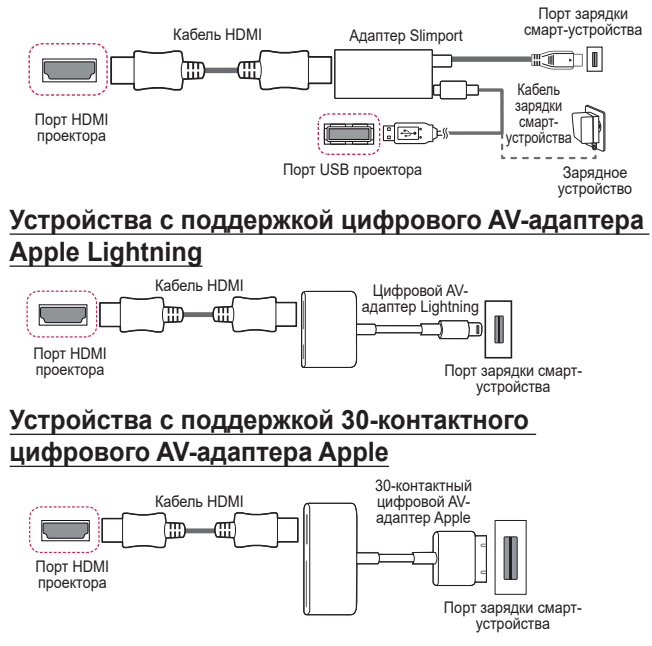

# **ТЕХНИЧЕСКИЕ ХАРАКТЕРИСТИКИ**

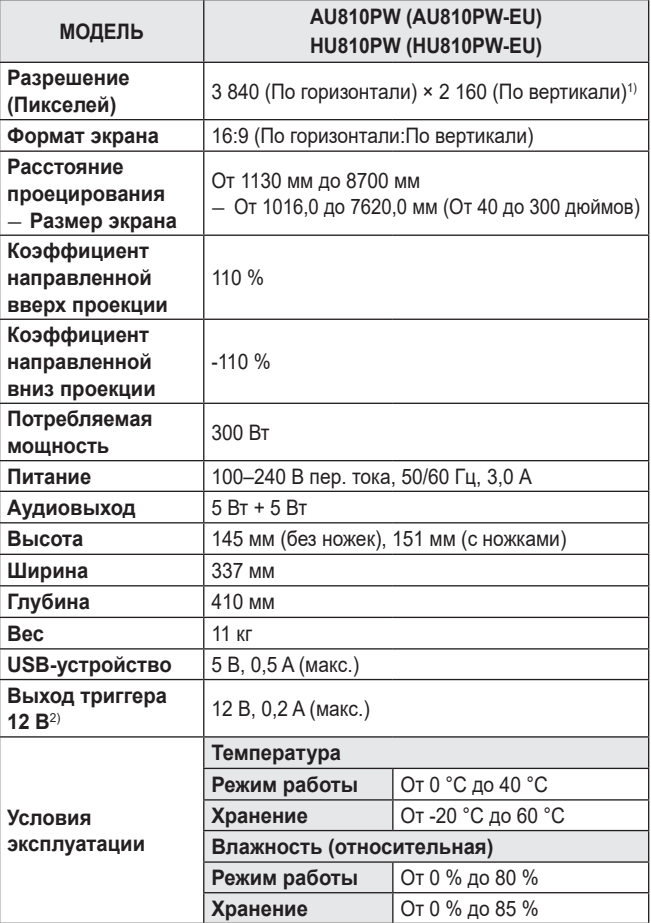

- **•**  Содержание данного руководства может изменяться без предварительного уведомления ввиду модернизации функций продукта.
- 1) Разрешение 4K UHD с отображением 8,3 миллиона дискретных пикселей с помощью технологии обработки видеоизображений XPR (увеличенное пиксельное разрешение).

# **Поддерживаемый режим HDMI (DTV)**

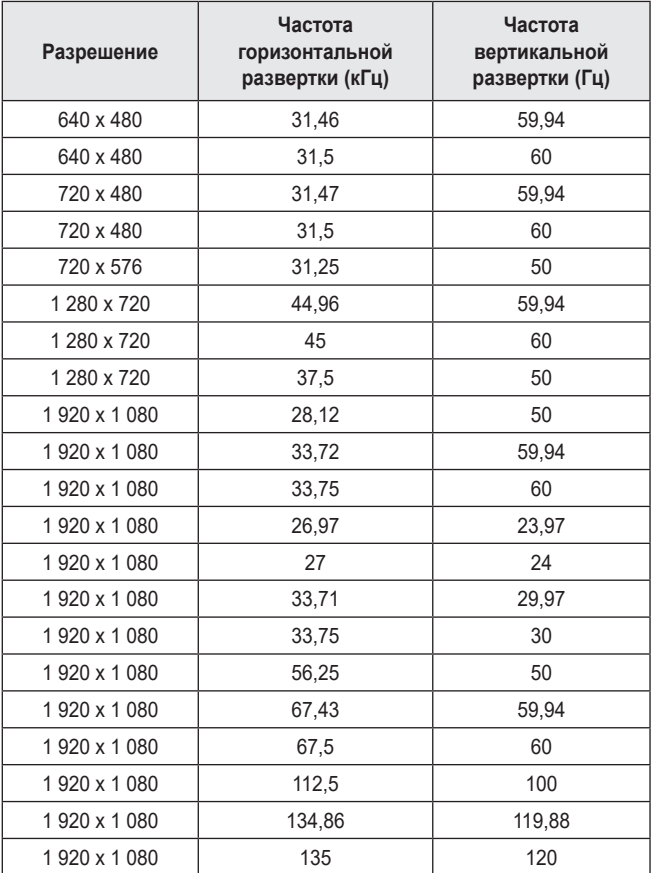

**PYCCKNN РУССКИЙ**

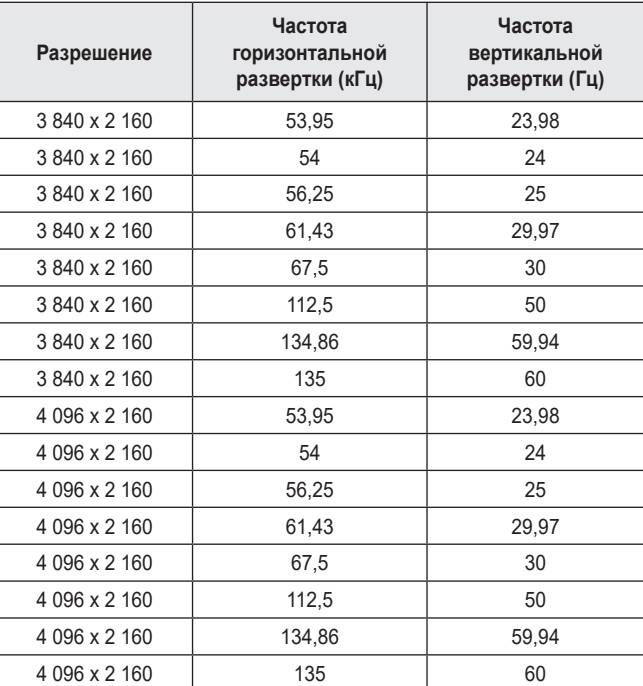

PYCCKNŇ **РУССКИЙ**

# **Поддерживаемый режим HDMI (ПК)**

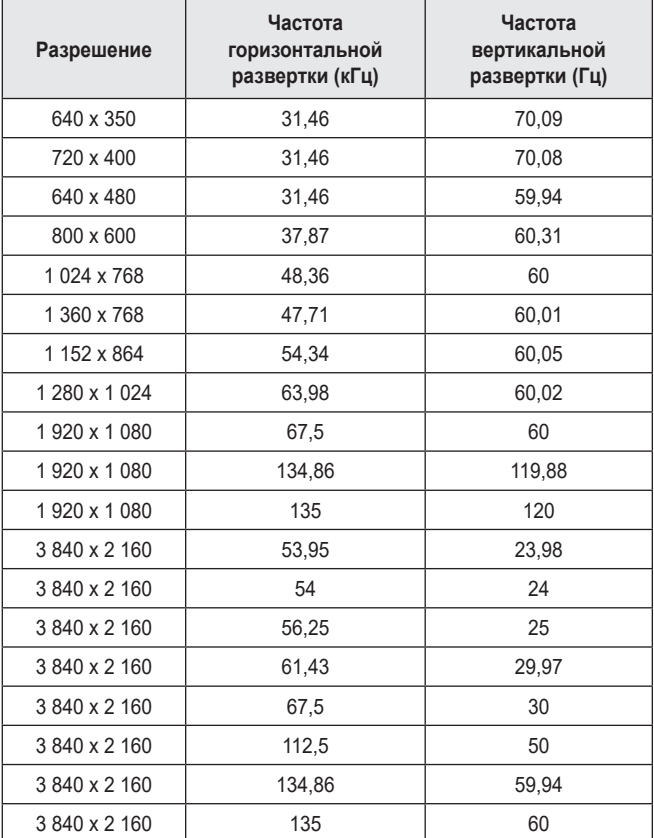

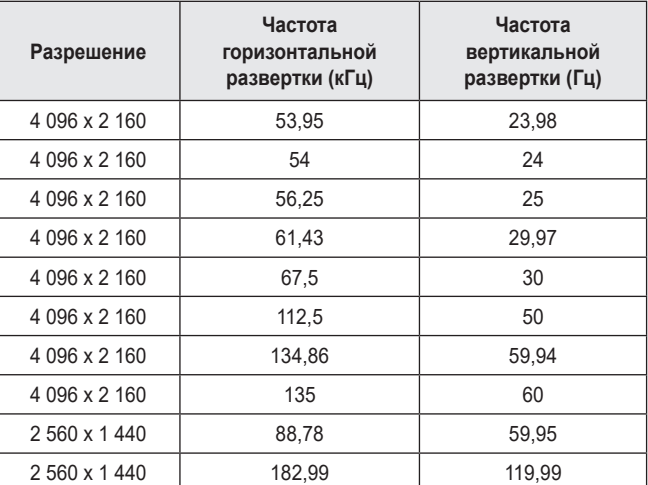

- **•**  При недопустимом входном сигнале изображение будет отображаться неправильно либо появится сообщение [Нет сигнала] или [Недопустимый формат].
- **•**  Проектор поддерживает тип DDC1/2B в режиме автоконфигурирования, аналогичном функции Plug and Play (автоматическое распознавание монитора ПК).
- **•**  Для обеспечения наилучшего качества изображения в режиме компьютера рекомендуется выбрать разрешение 3 840 x 2 160.

## **Прочие технические характеристики**

**Запрещается смотреть на луч (как и на любой другой источник яркого света), RG2 IEC 62471-5:2015.**

### **Группа риска 2**

**ОСТОРОЖНО!** Данное изделие является источником потенциально опасного оптического излучения. Не смотрите на работающую лампу. Это может быть опасно для зрения.

Данная этикетка расположена на нижней стороне устройства. Язык надписей на этикете может отличаться.

# **УСЛОВНЫЕ ОБОЗНАЧЕНИЯ**

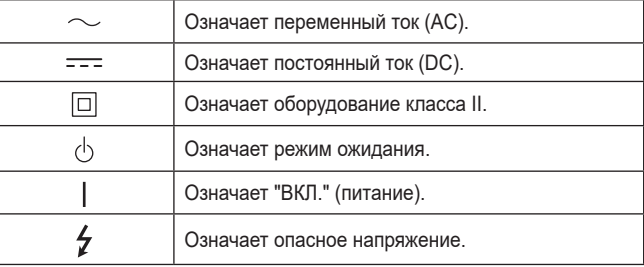

**РУССКИЙ РУССКИЙ**

# **ПОИСК И УСТРАНЕНИЕ НЕИСПРАВНОСТЕЙ**

Ниже указаны признаки, которые могут наблюдаться во время использования устройства. Не все они являются признаками неисправности.

### **Перечень признаков для проверки безопасности (проверьте проектор, используемый длительное время, на наличие проблем, связанных с безопасностью.)**

Наблюдаются ли следующие проблемы с проектором?

- **•**  Проектор не выводит изображение или звук, когда он включен.
- **•**  Из проектора идет дым или запах гари.
- **•**  В проектор попала вода или другое постороннее вещество.
- **•**  Часть проецируемого изображения обрезана.
- **•**  Из проектора регулярно издается странный шум (потрескивание или звук искрения).
- **•**  Проектор продолжает выводить изображение или звук даже после выключения.
- **•**  Другие ошибки или неполадки.

В случаях, указанных выше, следует прекратить использование устройства.

- **•**  В целях безопасности выключите переключатель питания и извлеките вилку из розетки.
- **•**  Обратитесь по месту приобретения или в авторизованный центр обслуживания для проверки устройства.
- **•**  Не пытайтесь самостоятельно ремонтировать устройство.
- **•**  На экране видны цветные точки (яркие, темные, постоянные и/ или мерцающие).
	- *—* Данный проектор произведен с использованием высокоточных технологий. Тем не менее, на экране могут появляться мелкие темные или яркие точки. Это обычное явление, вызванное процессом производства, которое не является признаком функциональной неисправности.
- **•**  Пульт ДУ может работать некорректно в помещениях, где установлена лампа с электронным стабилизатором или трехволновая лампа.
	- *—* В таком случае замените лампу с электронным стабилизатором или трехволновую лампу на осветительное устройство международного стандарта для обеспечения надлежащей работы пульта ДУ.

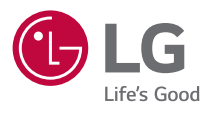

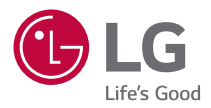

# ПРОЕКТОР LG

Приведенное изображение может отличаться от вашего проектора. Экранное меню (OSD) проектора может несколько отличаться от меню, приведенного в данном руководстве.

[ ]: кнопки и текст, отображаемые на экране проектора.

## **2**

# **СОДЕРЖАНИЕ**

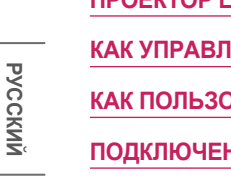

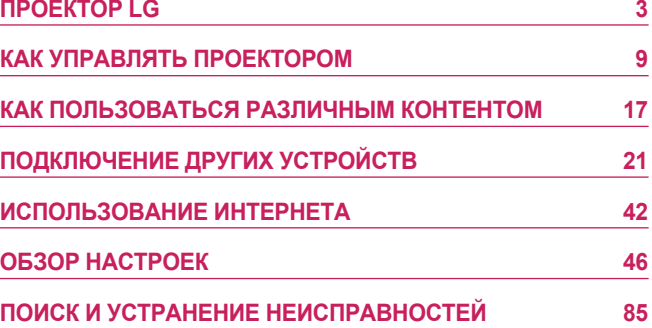

# <span id="page-57-0"></span>**ПРОЕКТОР LG**

## **Руководство по главному меню**

### **Использование функции Главного экрана на проекторе LG**

Главный экран открывается нажатием на кнопку  $\{\cap\}$  на пульте ДУ. На одном экране можно расположить часто используемые приложения и использовать любое из них в любое время.

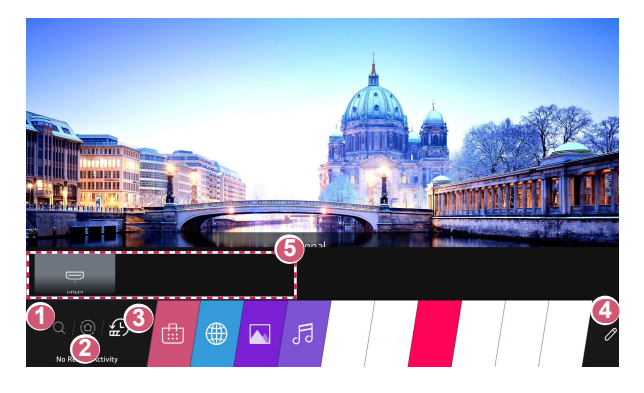

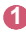

**3 Запуск функции [Поиск].** 

**2** Переход на [Главный экран]. Выбор устройства (мобильного, внешнего и т. д.), подключенного к проектору, и управление им.

**3** Переход к последнему использованному приложению. Нажмите и удерживайте кнопку  $\bigcap$  на пульте ДУ или сфокусируйтесь на меню [Последние]. Запуск или закрытие последнего использованного приложения в списке, отображаемом в области предварительного просмотра вверху.

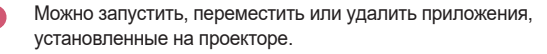

- **5** Сфокусируйтесь на области каждого приложения. Вверху отобразится функция предварительного просмотра. Просмотр и запуск полезных функций каждого приложения и просмотр рекомендованного содержимого в режиме предварительного просмотра без необходимости запускать приложение.
	- **•**  Для некоторых приложений функция предварительного просмотра может не поддерживаться.
- **•**  Доступ к содержимому и услугам на устройстве LGE может быть изменен в любое время без предварительного уведомления.

### **Управление главным экраном проектора LG**

Можно просмотреть список всех приложений, установленных на проекторе, или изменить их позицию.

- **1** Выберите приложение, которое требуется редактировать, нажмите и удерживайте кнопку **Колесико (OK)** на пульте ДУ. Это активирует режим редактирования приложений. Или нажмите кнопку редактирования в дальнем правом углу списка «Главный экран» и выберите режим редактирования приложений.
- **2** Чтобы переместить приложение в определенное место, перейдите к нужной позиции и нажмите кнопку **Колесико (OK)**.
	- **•**  Прежде чем выйти из режима редактирования, можно переместить столько приложений, сколько потребуется.
	- **•**  Кроме того, приложения можно перемещать с помощью кнопок  $\langle 1/\rangle$ на пульте ДУ.
- $3$  После завершения редактирования нажмите  $\times$  вверху справа, чтобы выйти из режима редактирования приложений.
- **•**  Приложение проектора по умолчанию нельзя удалить.

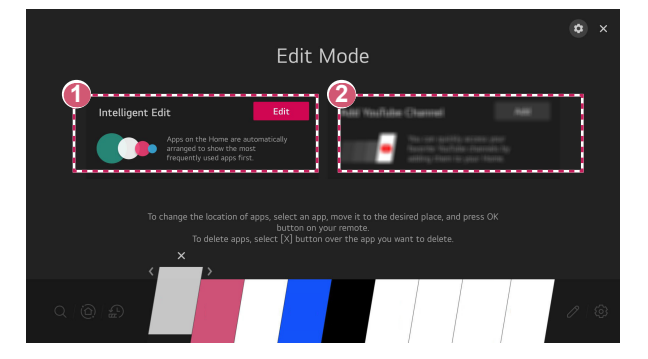

**1** Автоматическое расположение приложений по частоте их использования на основе собранных сведений об использовании приложений.

 **2** Добавление в список избранного служебного видеоканала.

- **•**  Эта функция доступна только при подключении к сети.
- **•**  Некоторые модели могут не поддерживаться.

# **Настройка сети**

### **Настройка сети**

Если вы настроите параметры сети, вы сможете пользоваться различными сервисами, такими как онлайн-контент и приложения.

### **Настройка проводной сети**

**1** Подключите маршрутизатор к порту ЛВС проектора с помощью кабеля ЛВС.

Маршрутизатор необходимо предварительно подключить к Интернету.

- **2** Нажмите кнопку **(Быстрые настройки)** на пульте ДУ и выберите  $\Rightarrow$  [Подключение]  $\rightarrow$  [Настройки подключения к сети]  $\rightarrow$  [Проводное подключение (Ethernet)].
- **•**  Если маршрутизатор поддерживает DHCP, проектор автоматически подключается к сети при использовании кабеля ЛВС для подключения.

### **Настройка беспроводной сети**

- **1** Включите питание маршрутизатора, подключенного к Интернету.
- **2** Нажмите кнопку **(Быстрые настройки)** на пульте ДУ и выберите [Подключение] [Настройки подключения к сети]  $\rightarrow$  [Подключение к сети Wi-Fi].
- **3** По завершении поиска сети отобразится список сетей, доступных для подключения.
- **4** Выберите сеть для подключения. Если на беспроводном маршрутизаторе установлен пароль, введите пароль, заданный для маршрутизатора.

### **Меры предосторожности при настройке сети**

- **•**  Используйте стандартный кабель LAN (Cat7 или выше с разъемом RJ45, 10 Base-T или 100 Base TX портом ЛВС).
- **•**  Сброс модема может решить некоторые проблемы сетевого подключения. Выключите питание, отсоедините и подсоедините его обратно, затем вновь включите питание.
- **•**  LG Electronics не несет ответственности за любые проблемы с подключением к сети или любые сбои, неисправности и ошибки, вызванные подключением к сети.
- **•**  Неправильная работа сетевого подключения может быть вызвана настройками сети или Интернет-провайдером.
- **•**  Модем DSL требуется для использования услуги DSL; а кабельный модем требуется для подключения к кабельной сети. Поскольку число сетевых подключений может быть ограничено, настройка сети проектора может быть недоступна в зависимости от вашего контракта с Интернет-провайдером. (Если контракт не позволяет использование более одного устройства на линии, может использоваться только уже подключенный ПК.)
- **•**  В беспроводной сети могут возникать помехи от других устройств, работающих на частоте 2,4 ГГц (беспроводные телефоны, устройства Bluetooth или микроволновые печи). Хотя помехи могут также возникать при работе на частоте 5 ГГц, они менее вероятны.
- **•**  Беспроводная среда может снижать скорость работы службы беспроводной сети.
- **•**  Невозможность отключения всех локальных домашних сетей может привести к потреблению дополнительного трафика на некоторых устройствах.
- **•**  Для установки подключения к точке доступа эта точка доступа должна поддерживать беспроводные соединения, а функция беспроводного подключения на устройстве должна быть включена. Чтобы узнать, поддерживает ли точка доступа беспроводное соединение, обратитесь к поставщику услуг.
- **•**  Проверьте SSID и настройки безопасности точки доступа. SSID и настройки безопасности точки доступа см. в соответствующей документации.
- **•**  Неправильная настройка сетевых устройств (проводной/ беспроводной коммутатор, концентратор) может быть причиной медленной и неправильной работы проектора. Установите устройства правильно согласно соответствующему руководству и сети.
- **•**  Интерфейс подключения может отличаться в зависимости от производителя точки доступа.

**РУССКИЙ**

# <span id="page-63-0"></span>**КАК УПРАВЛЯТЬ ПРОЕКТОРОМ**

# **Просмотр дополнительных функций пульта ДУ**

Для доступа к дополнительным функциям или управления внешними устройствами, подключенными к проектору, используйте кнопки, отображаемые на экране проектора.

- **1** Нажмите кнопку  $\cdots$  на пульте ДУ.
- **2** С помощью пульта ДУ выберите необходимую кнопку в области [Дополнительные действия], отображаемой на экране проектора.

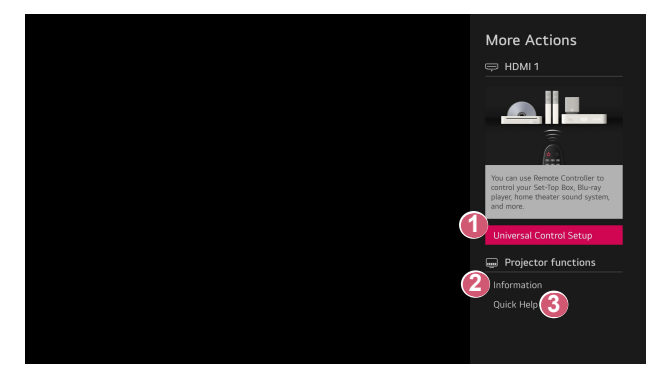

- **1 Настройка универсального пульта ДУ.** 
	- **•**  Для использования функции универсального пульта ДУ нужен пульт ДУ Magic с подсветкой. (Поставляемые в комплекте пульты ДУ отличаются в зависимости от модели.)
- 

**2** На экране отображается информация о внешнем входном сигнале.

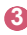

**3** Если проектор работает некорректно, можно получить помощь для решения проблемы.

- **•**  Типы кнопок, отображаемых в области [Дополнительные действия], могут отличаться в зависимости от региона и типа подключенного устройства.
- **•**  Доступные настраиваемые элементы могут отличаться в зависимости от модели.

# **10 Универсальный пульт ДУ**

### **Автоматическая настройка универсального пульта ДУ**

При настройке универсального пульта ДУ можно управлять периферийными устройствами (проигрывателем Blu-ray/DVD, домашним кинотеатром, цифровой приставкой и т. д.) с помощью пульта ДУ Magic с подсветкой, а не с помощью их специальных пультов ДУ.

Подключите настраиваемые устройства к входному разъему HDMI проектора и включите питание устройства.

Проектор просканирует подключенное устройство и автоматически настроит универсальный пульт ДУ без необходимости выполнять настройку вручную.

- **•**  После настройки универсального пульта ДУ пользователю может потребоваться выполнить некоторые дополнительные настройки.
- **•**  Настройка универсального пульта ДУ занимает несколько секунд.
- **•**  В некоторых моделях универсальный пульт ДУ можно настроить только после переключения на вход подключенного устройства.
- **•**  В зависимости от подключенного устройства функция автоматической настройки для универсального пульта ДУ (автоматическое подключение устройства) может не поддерживаться.

### **Настройка универсального пульта ДУ вручную**

Если универсальный пульт ДУ не настраивается автоматически или подключен к разъему AV/компонентный, его можно настроить вручную.

- **1** Выберите  $\{O\}$  (Быстрые настройки)  $\rightarrow$   $\{.\}$ )  $\rightarrow$  [Подключение]  $\rightarrow$  $[Hac$ тройки подключения устройств $]\rightarrow$   $[Hac$ тройки универсального пульта].
- **2** Выберите тип настраиваемого устройства.
- **3** Выполните настройку универсального пульта ДУ в соответствии с указаниями на экране.

Можно изменить или отменить настройки универсального пульта ДУ.

- **•**  Данную функцию можно использовать только с помощью пульта ДУ Magic с подсветкой. (Поставляемые в комплекте пульты ДУ отличаются в зависимости от модели.)
- **•**  Некоторые модели могут не поддерживаться.
- **•**  Входные разъемы AV/компонентный доступны только на некоторых моделях.
- **•**  При изменении настроек убедитесь, что устройство, к которому будут применены изменения, включено.
- **•**  Можно настроить универсальный пульт ДУ, используя последние обновленные сведения.
- **•**  Функция настройки вручную для универсального пульта ДУ не поддерживается для игровой приставки.
- **•**  Некоторые кнопки могут не работать в зависимости от модели внешнего устройства.
- **•**  Наведите пульт ДУ Magic с подсветкой на устройство, которым хотите управлять. Убедитесь, что перед устройством нет никаких предметов, препятствующих правильному приему сигнала пульта ДУ.

# **Запуск приложений с помощью параметра [Быстрый доступ]**

### **Быстрый и удобный запуск приложений с помощью параметра [Быстрый доступ]**

Нажмите и удерживайте кнопку с цифрой на пульте ДУ, чтобы открыть приложение или активировать внешний вход, назначенный кнопке.

### **Настройка параметра [Быстрый доступ]**

- **1** Запустите приложение либо выберите вход, для которого нужно назначить кнопку.
- **2** Нажмите и удерживайте кнопку с цифрой (1–8), которую нужно назначить.

Номер 9 используется для программы [Краткая справка].

- **3** Когда появится всплывающее окно назначения, нажмите [Да].
- **•**  Если нажать и удерживать кнопку с цифрой, которая уже назначена, будет выполнена операция назначения.
- **•**  Чтобы просмотреть элементы, которые можно назначить, выберите еще не назначенную цифру в режиме [Редактировать «Быстрый доступ»].
- **•**  В режиме, где функция [Быстрый доступ] не работает, никакое действие не будет выполнено.
- **•**  Если удалить назначенное приложение, оно также будет удалено из функции [Быстрый доступ].

### **Просмотр и редактирование меню [Быстрый доступ]**

Нажмите и удерживайте кнопку с цифрой **0** на пульте ДУ. Отобразится экран редактирования [Быстрый доступ].

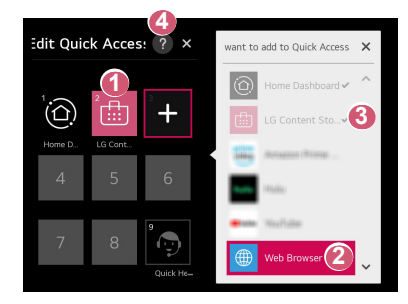

- **1** Если выбрать уже назначенную цифру, можно удалить назначение.
- **2** Если выбрать еще не назначенную цифру, отобразятся элементы, которые можно назначить.
- **3** Элемент, который был назначен другой цифре, помечен галочкой.
- **4** Просмотр краткой инструкции по данной функции.

# **Использование SIMPLINK**

Можно с удобством управлять и использовать различные мультимедийные устройства, подключенные через HDMI с помощью пульта ДУ проектора.

- **1** Подключите порт выхода SIMPLINK HDMI к порту HDMI Input на проекторе с помощью кабеля HDMI®.
- **2** Нажмите кнопку **(Быстрые настройки)** на пульте ДУ и выберите  $\Rightarrow$  [Подключение]  $\rightarrow$  [Настройки подключения устройств].
- **3** Установите для функции [SIMPLINK (HDMI-CEC)] значение [Вкл.].
- **4** Установите для функции [Синхронизация автопитания] значение [Вкл.] или [Выкл.]. (Если для функции [Синхронизация автопитания] установлено значение [Вкл.], то включение подключенного к SIMPLINK устройства приведет к включению проектора. При выключении проектора устройство также будет выключено.)
- **5** Включите подключенное устройство. При автоматическом подключении проектора к устройству вход переключится. Если устройство не подключается к проектору автоматически, нажмите кнопку  $\bigoplus$
- **•**  Данная функция работает только с устройствами с логотипом  $\widehat{\mathsf{S}}$ ім $\mathsf{P}$ LINK. Проверьте наличие логотипа SIMPLINK на внешнем устройстве. Если устройство не соответствует необходимым техническим требованиям, при его использовании возможны проблемы.
- **•**  Для использования SIMPLINK необходим кабель HDMI® с функцией CEC (контроль бытовой электроники). Для передачи данных между устройствам используется контакт №13 высокоскоростного кабеля HDMI®.
- **•**  Чтобы вывести звук на внешнее аудиоустройство, подключенное через кабель HDMI®, выберите для функции [SIMPLINK (HDMI-CEC)] значение [Вкл.].

**РУССКИЙ**

### **Поддерживаемые функции SIMPLINK**

### **• Мгновенное воспроизведение**

При запуске устройства мультимедиа можно сразу начать просмотр контента с этого устройства с помощью проектора без необходимости дополнительного управления.

- **• Управление устройствами с помощью пульта ДУ проектора** Позволяет пользователю управлять устройствами мультимедиа с помощью пульта ДУ проектора для просмотра контента.
	- *–* Функция указателя пульта ДУ Magic с подсветкой может быть ограничена.
- **• Отключение основного питания**

Если для функции [Синхронизация автопитания] выбрано значение [Вкл.] в параметре [Настройки подключения устройств], при выключении проектора также будут выключаться устройства, подключенные к нему через SIMPLINK.

*–* Данная функция доступна только на определенных устройствах.

### **• Включение основного питания**

Если для функции [Синхронизация автопитания] выбрано значение [Вкл.] в параметре [Настройки подключения устройств], при включении подключенного через SIMPLINK устройства также будет включаться проектор.

- *–* Если для функции [SIMPLINK (HDMI-CEC)] установлено значение [Выкл.], для функции [Синхронизация автопитания] невозможно установить значение [Вкл.].
- *–* Некоторые модели могут не поддерживаться.

# **Подключение устройства ввода к USB**

### **Использование проводной/беспроводной USB-мыши**

Подключите мышь к порту USB. Используйте мышь, чтобы перемещать указатель по экрану проектора и выбирать необходимое меню.

- **•**  Правая кнопка и специальные кнопки мыши не работают.
- **•**  При использовании беспроводной USB-мыши/клавиатуры качество работы может зависеть от расстояния и условий беспроводного соединения.

### **Использование проводной/беспроводной USB-клавиатуры**

Подключите клавиатуру к порту USB. Текст можно вводить при помощи подключенной клавиатуры.

- **•**  На некоторых экранах ввести текст нельзя.
- **•**  Рекомендуется использовать устройство, протестированное на совместимость с проекторами LG. LOGITECH K360, LOGITECH K400, LOGITECH K570, LG Electronics MKS-1200
- **•**  Изменить язык ввода можно, нажав клавишу переключения языка или правую клавишу Alt на клавиатуре. Его также можно изменить, одновременно нажав клавишу Ctrl и пробел.
- **•**  Качество работы беспроводной клавиатуры USB зависит от диапазона использования и беспроводной среды.
- **•**  Для ввода текста в текстовое поле воспользуйтесь экранной клавиатурой на экране проектора или USB-клавиатурой.

### **Использование джойстика**

Подключите джойстик к USB-порту проектора в том случае, если для игры необходимо использование джойстика.

**•**  Рекомендуется использовать джойстик, протестированный на совместимость с проекторами LG. LOGITECH F310, LOGITECH F510, LOGITECH F710, LOGITECH Rumblepad 2, LOGITECH Cordless Rumblepad 2, LOGITECH Dual Action Gamepad, контроллер MICROSOFT Xbox 360 (проводной), контроллер SONY Playstation(R)3

**РУССКИЙ**

# <span id="page-71-0"></span>**КАК ПОЛЬЗОВАТЬСЯ РАЗЛИЧНЫМ КОНТЕНТОМ**

# **Использование [LG Content Store]**

Быстрый и удобный поиск и просмотр телепередач, фильмов и другого содержимого. Также можно загружать и использовать приложения из различных категорий, таких как образование, развлечения, образ жизни, новости и игры.

- $1$  Нажмите кнопку  $\widehat{I}_{\square}$  на пульте ДУ.
- **2** Запустите приложение [LG Content Store].
- **•**  В зависимости от модели предоставляемое содержимое может отличаться или могут быть ограничены некоторые функции.
- **•**  Соблюдайте осторожность при использовании детьми. Дети могут получить доступ к ненадлежащему интернет-контенту с помощью этой функции. Ненадлежащее интернет-содержимое можно заблокировать путем ограничения доступа к некоторым приложениям.
	- *–* Для настройки параметров выберите **(Быстрые настройки)**  $\rightarrow$   $\rightarrow$  [Общие]  $\rightarrow$  [Безопасность]  $\rightarrow$  [Блокировка приложений].

### **Рекомендуемый контент на главном экране**

Просмотр рекомендаций по самому популярному содержимому и приложениям в каждой категории на главном экране магазина [LG Content Store]. Выбор содержимого для просмотра или приложения для загрузки.

- **Некоторые модели могут не поддерживаться.**
- **•**  Эта функция доступна только при подключении к сети.
# **Установка приложений**

Установка на проекторе различных приложений из магазина [LG Content Store].

- **1** Нажмите кнопку  $\bigcap$  на пульте ДУ.
- **2** Запустите приложение [LG Content Store].
- **3** Выберите категорию [Все приложения], отображаемую в верхней части экрана. Отобразится список доступных приложений из выбранной категории.
- **4** Выберите приложение из списка для его установки.
- **5** Ознакомьтесь со сведениями о приложении и нажмите [Установить].
- **6** После завершения установки можно сразу же запустить приложение.
- **•**  Доступные категории могут отличаться в зависимости от страны или состояния службы.
- **•**  При недостатке места на проекторе можно установить приложения, подключив внешнее устройство памяти.
- **•**  Некоторые USB-накопители могут не поддерживаться или работать со сбоями.
- **•**  Использование USB-накопителей, содержащих приложения для других телевизоров или проекторов LG, может оказаться невозможным.
- **•**  Удалить загруженные приложения можно в разделе [Мои приложения].

**19**

## **Управление учетной записью LG**

В разделе [Управление учетной записью] можно использовать адрес электронной почты для создания новой учетной записи LG.

## **Рекомендации по содержимому**

Если вы смотрите проектор с помощью цифровой приставки, необходимо завершить настройку универсального пульта ДУ, чтобы использовать функцию рекомендаций в обычном режиме.

- **1** Нажмите кнопку  $\bigcap$  на пульте ДУ.
- **2** Запустите  $Q$ .
- **•**  Некоторые модели могут не поддерживаться.
- **•**  Чтобы использовать функцию рекомендаций, необходимо подключиться к сети.
- **•**  Список поддерживаемых сервисов может изменяться в зависимости от страны, поэтому рекомендации могут быть разными.
- **•**  Список рекомендаций может быть более или менее релевантным, в зависимости от информации о просматриваемой программе.

## **Поиск контента**

Вы можете получать рекомендации по контенту на основе закономерностей просмотра, а также искать нужный контент самостоятельно.

- **1** Нажмите кнопку  $\bigcap$  на пульте ДУ.
- **2** Запустите  $Q$ .
- **3** Выполните поиск контента и информации, набрав требуемые поисковые запросы.

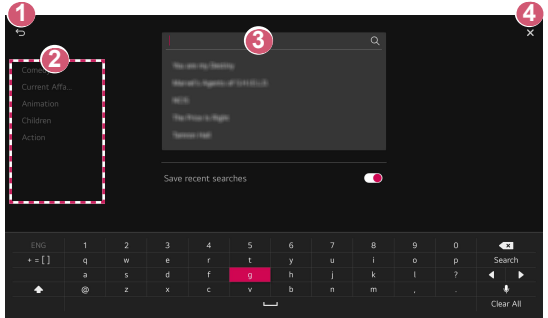

- 
- **1** Возврат к предыдущему экрану.
- 
- **2** Предоставление списка контента для выбранного жанра.
- **3** Введите требуемый поисковой запрос.
- **4** Закрытие окна поиска.
- **•**  Чтобы использовать функцию поиска, необходимо подключиться к сети.
- **•**  Результаты поиска могут различаться в зависимости от региона, настроек сети, а также от того, подтвердили ли вы свое согласие с условиями использования.

## **ПОДКЛЮЧЕНИЕ ДРУГИХ УСТРОЙСТВ**

## **Использование панели [Главный экран]**

Выбор устройства (мобильного, внешнего и т. д.), подключенного к проектору, и управление им.

- Нажмите кнопку  $\bigcap$  на пульте ДУ и выберите [Главный экран].
- Можно также нажать и удерживать кнопку  $\Box$  на пульте ДУ.

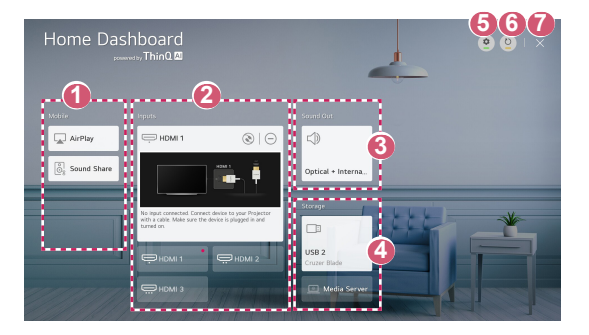

- **1 Можно воспроизводить звук со смарт-устройства,** подключенного по Bluetooth.
- **2 Просмотр и выбор внешнего устройства, подключенного через** внешний входной разъем или сеть.
- **3** Отображается выбранный выходной динамик, и можно перейти к экрану его настроек.
- **4 Можно просмотреть и выбрать подключенное запоминающее** устройство.
- **5** [Изменить]: можно изменить имя устройства, подключенного к [Входы], или настроить соответствующие параметры.
- **6** Обновление списка устройств.
- **7** Закрытие экрана [Главный экран].
- **•**  Доступные настраиваемые элементы могут отличаться в зависимости от модели.

## **Отображение экрана смартфона**

### **Просмотр экрана мобильного устройства на проекторе**

- **1** Включите режим Screen Share на мобильном устройстве.
- **2** Проектор отобразится в списке доступных устройств.
- **3** Выберите проектор и выполните запрос на подключение.
- **4** Выберите «Принять» во всплывающем окне с запросом подключения.
- **5** После установки подключения проектор отобразит изображение экрана подключенного устройства.
- **•**  Для надежности подключения всегда обновляйте ОС подключенного к проектору устройства до последней версии.
- **•**  Устройство, произведенное не компанией LG, может не подключиться, даже если было обнаружено.
- **•**  Подключите устройство к маршрутизатору, работающему на частоте 5 ГГц, поскольку на качество связи может оказывать влияние беспроводная среда.
- **•**  Скорость отклика может отличаться в зависимости от условий использования.
- **•**  Она отличается в зависимости от устройства. Для получения дополнительных сведений об устройстве, которое необходимо подключить, обратитесь к руководству пользователя этого устройства.
- **•**  Если соединение периодически прерывается, выключите проектор и устройство, которое хотите к нему подключить, затем снова включите их и повторите попытку.

**22**

## **Воспроизведение звука со смартустройства на динамиках проектора**

Подключите смарт-устройство к проектору по Bluetooth для воспроизведения звука смарт-устройства на динамиках проектора.

- **1** Включите Bluetooth на смарт-устройстве и выберите проектор в списке устройств.
- **2** Проектор подключится к смарт-устройству.
- **•**  Если для выходного динамика установлено значение [Bluetooth] или он имеет историю настроек, проектор может не обнаруживаться в списке интеллектуальных устройств.
- **•**  Если для выходного динамика установлено значение [Bluetooth], нажмите и удерживайте кнопку  $\subset$  на пульте ДУ, чтобы открыть [Главный экран], а затем выберите [Воспр. аудио по Bluetooth] в мобильной области для подключения.

## **Подключение через интерфейс USB**

Подключите USB-накопитель (жесткий диск USB, флэш-накопитель USB) к порту USB проектора, чтобы получить доступ к файлам, хранящимся на USB-накопителе, с вашего проектора.

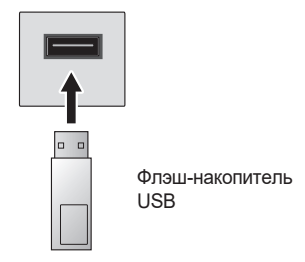

### **Советы по использованию USB-накопителей**

- **•**  Распознавание USB-накопителя со встроенной программой автоматического распознавания или собственным драйвером может оказаться невозможным.
- **•**  Некоторые USB-накопители могут не поддерживаться или работать со сбоями.
- **•**  При использовании удлинителя кабеля USB распознавание USBнакопителя может оказаться невозможным или USB-накопитель может работать некорректно.
- **•**  Следует использовать только те USB-накопители, которые отформатированы под файловую систему FAT32 или NTFS с помощью ОС Windows.
- **•**  Рекомендуется использовать внешний жесткий диск USB с номинальным напряжением не более 5 В и номинальной силой тока не более 500 мА. Если используется устройство, для которого требуется значение напряжения/тока, превышающее номинальные значения, оно может работать неправильно из-за отсутствия тока.
- **•**  При работе с USB-концентраторами и запоминающими устройствами USB рекомендуется использовать тип концентратора, в котором подача питания производится за счет подключения адаптера переменного тока к розетке.
- **•**  Рекомендуется использовать USB-накопители объемом до 32 ГБ или жесткие диски USB объемом до 2 ТБ.

**РУССКИЙ**

- **•**  Если внешний жесткий диск USB с функцией энергосбережения не работает, выключите и снова включите жесткий диск для обеспечения его правильной работы. Для получения дополнительных сведений см. руководство пользователя жесткого диска USB.
- **•**  Данные на USB-накопителе можно повредить, поэтому рекомендуется делать резервные копии важных файлов. Ответственность за работу с данными несут пользователи. Производитель ответственности не несет.
- Нажмите кнопку ( $\Box$  на пульте ДУ. Чтобы отключить USBнакопитель, нажмите кнопку [Извлечь], которая отображается вверху, если сфокусироваться на USB-накопителе, который нужно отключить.

При отключении USB-накопителя без выбора пункта [Извлечь] может произойти сбой в работе проектора или накопителя.

- **•**  Если подключить к входному USB-порту USB-накопитель с файловой системой, не поддерживаемой проектором, появится сообщение о форматировании. Чтобы использовать подключенный USB-накопитель, сначала его следует отформатировать. После форматирования все данные на USB-накопителе будут удалены, а файловая система будет преобразована в NTFS или FAT32.
- Нажмите и удерживайте кнопку (<sup>1</sup> на пульте ДУ. Выберите подключенное устройство USB в меню [Главный экран] [Запоминающее устр-во], а затем нажмите кнопку [Форматировать], чтобы отформатировать устройство хранения USB.
- **•**  При подключении USB-накопителя могут создаваться случайные файлы/папки для реализации таких служб проектора, как сохранение и получение эскизов изображений.

# **[Фото и видео]**

**26**

### **Просмотр фотографий и видео**

Вы можете просматривать фотографии и видео с помощью приложения [Фото и видео].

- **1** Нажмите кнопку  $\bigcap$  на пульте ДУ.
- **2** Запустите приложение [Фото и видео].
- **3** Выберите требуемое устройство хранения.
- **4** Выберите и просмотрите требуемые фотографии или видео.

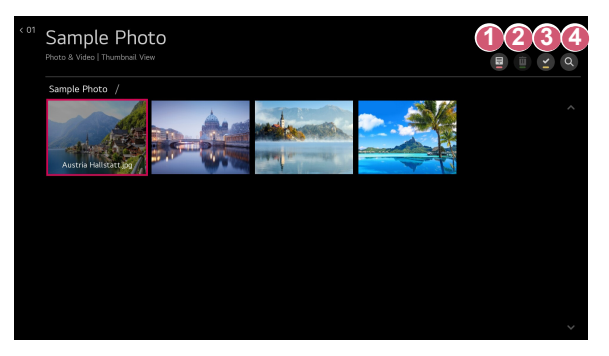

- **1 Выбор требуемого типа контента и метода просмотра.**
- **2** Выбор и удаление требуемого контента. (Удаление файлов, хранящихся на других устройствах, невозможно.)
- **3** Выбор контента для воспроизведения. Для выбора доступен контент только того типа, который был выбран изначально.
- 

**4 • Запуск функции [Поиск].** 

**•**  Если число файлов контента превышает 40 000, часть файлов может не отображаться в списке.

### **Проигрыватель для воспроизведения фотографий**

При выборе фотографии в приложении [Фото и видео] запускается проигрыватель для воспроизведения фотографий. Вы можете просматривать сохраненные фотографии.

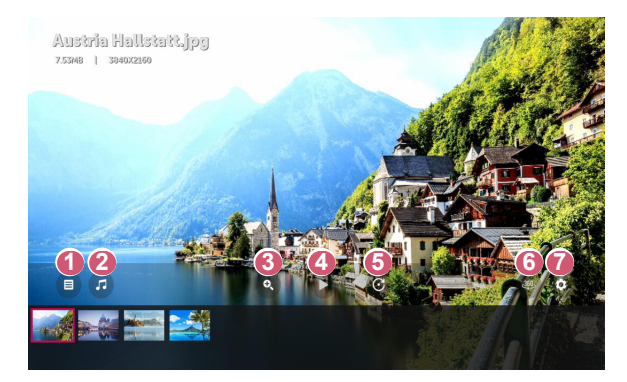

- **Возврат к общему списку контента.**
- **2** Запуск музыкального проигрывателя для воспроизведения фоновой музыки.
- **3** Изменение масштаба фотографий.
- **4** Запуск слайд-шоу.
- **5** Поворот фотографий.
- **6** Просмотр фотографий с обзором 360 ° в панорамном режиме.
	- **•**  При просмотре обычных фотографий в режиме 360 ° возможно искажение изображения.
	- **•**  Некоторые модели могут не поддерживаться.

**7 • Настройка размера фотографий или изменение скорости и** эффектов для отображения слайд-шоу.

**•**  Некоторые модели могут не поддерживаться.

**РУССКИЙ**

### **28**

**Поддерживаемые форматы файлов изображений**

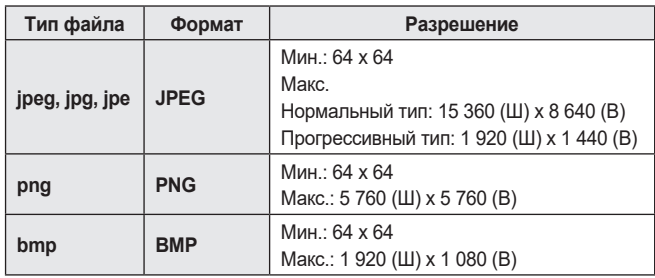

**РУССКИЙ**

### **Видеоплеер**

При выборе видео в приложении [Фото и видео] запускается видеоплеер. Вы можете просматривать сохраненные видео.

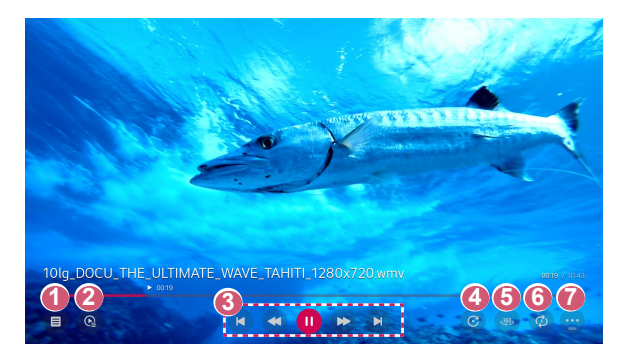

- **1** Возврат к общему списку контента.
- **2** Выбор другого контента из списка воспроизведения во время просмотра видео.
- **3** Управление основными функциями просмотра видеозаписей.
- **4** Поворот видео.
	- **•**  Некоторые модели могут не поддерживаться.
- **5** Просмотр видео с обзором 360 ° в панорамном режиме.
	- **•**  При просмотре обычного видео в режиме 360 ° возможно искажение изображения.
	- **•**  Некоторые модели могут не поддерживаться.
- **6** Настройка параметров, связанных с повторным воспроизведением видео.
- **7 Настройка дополнительных параметров.**

### **Настройка дополнительных параметров**

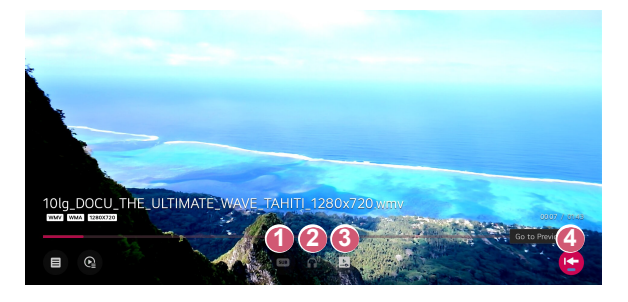

- **1** Изменение настроек субтитров.
- 
- **2** Настройка звуковой дорожки.
- **3** Включение режима продолжения просмотра для возобновления воспроизведения с последней просмотренной сцены.
- **4** Возврат к экрану базовых функций.

### **Поддерживаемые видеофайлы**

#### **Максимальная скорость передачи данных**

- **•**  Видео Full HD H.264 1 920 x 1 080@60P BP/MP/HP@L4.2 максимум 40 Мбит/с HEVC 1 920 x 1 080@60P Main/Main10@L4.1 максимум 40 Мбит/с
- **•**  Видео ULTRA HD (только для моделей ULTRA HD) H.264 3 840 x 2 160@30P BP/MP/HP@L5.1 максимум 50 Мбит/с HEVC 3 840 x 2 160@60P Main/Main10@L5.1 максимум 60 Мбит/с

#### **Поддержка внешних субтитров**

\*smi, \*srt, \*sub (MicroDVD, SubViewer 1.0/2.0), \*ass, \*ssa, \*txt (TMPlayer), \*psb (PowerDivX), \*dcs (DLP Cinema)

#### **Формат поддерживаемых встроенных субтитров**

- **•**  Matroska (mkv): Sub Station Alpha (SSA), Advanced Sub Station Alpha (ASS), SRT
- **•**  MP4 (mp4): Синхронизированный текст

### **32**

### **Поддерживаемые видеокодеки**

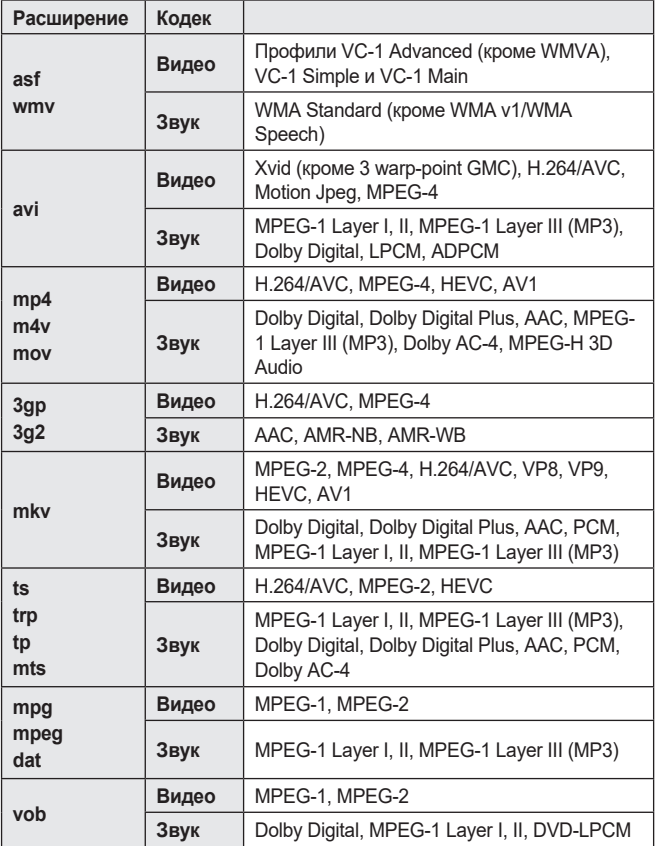

**•**  Dolby AC-4, MPEG-H 3D Audio: Некоторые модели могут не поддерживаться.

**РУССКИЙ**

### **Предупреждения относительно воспроизведения видеозаписей**

- **•**  Некоторые субтитры, созданные пользователями, могут работать некорректно.
- **•**  Видеофайл и файл субтитров должны находиться в одной папке. Для корректного отображения субтитров имена видеофайла и соответствующего файла субтитров должны совпадать.
- **•**  Субтитры из сетевой системы хранения данных (NAS) могут не поддерживаться в зависимости от производителя и модели.
- **•**  Потоки, которые закодированы с использованием GMC (Global Motion Compensation) или Qpel (Quarterpel Motion Estimation), не поддерживаются.
- **•**  Видео ULTRA HD (только для моделей ULTRA HD): 3 840 x 2 160, 4 096 x 2 160

Некоторые видеофайлы ULTRA HD, закодированные кодеком HEVC, которые отличаются от содержимого, официально предоставляемого компанией LG Electronics, могут не воспроизводиться.

Некоторые кодеки доступны после обновления ПО.

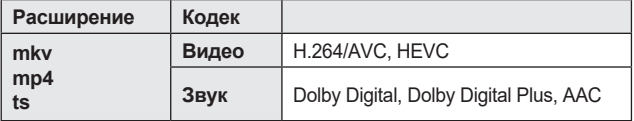

- **•**  Поддерживается только программное обеспечение Window Media Audio V7 и более поздних версий.
- **•**  Основной профиль AAC не поддерживается.
- **•**  Видеофайлы, созданные при помощи определенных кодировщиков, могут не воспроизводиться.
- **•**  Видеофайлы в формате, отличном от указанных, могут воспроизводиться неправильно.
- **•**  Видеофайлы с USB-накопителя, который не поддерживает высокую скорость передачи данных, могут воспроизводиться неправильно.

## **[Музыка]**

**34**

### **Воспроизведение музыки**

Вы можете прослушивать музыку с помощью приложения [Музыка].

- **1** Нажмите кнопку  $\bigcap$  на пульте ДУ.
- **2** Запустите приложение [Музыка].
- **3** Выберите требуемое устройство хранения. Можно выбрать необходимые композиции со всех устройств хранения и добавить их в [Мой список воспроизведения].
- **4** Выберите музыку и наслаждайтесь ей.

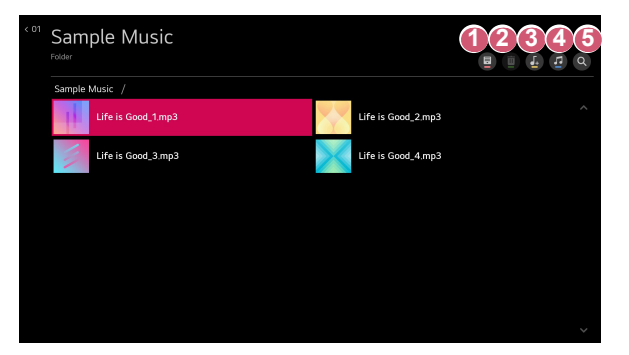

- **1 Выбор требуемого типа списка контента.**
- **2** Выбор и удаление требуемого контента. (Удаление файлов, хранящихся на других устройствах, невозможно.)
- **3** Выберите контент для добавления в «Мой список воспроизведения».
- **4 Открытие музыкального проигрывателя.**
- **5** Запуск функции [Поиск].

### **Использование музыкального проигрывателя**

Можно удобно воспроизводить музыку, выбрав сохраненный музыкальный файл в приложении [Музыка] или нажав значок музыкального проигрывателя во время воспроизведения контента в приложении, например [Фото и видео].

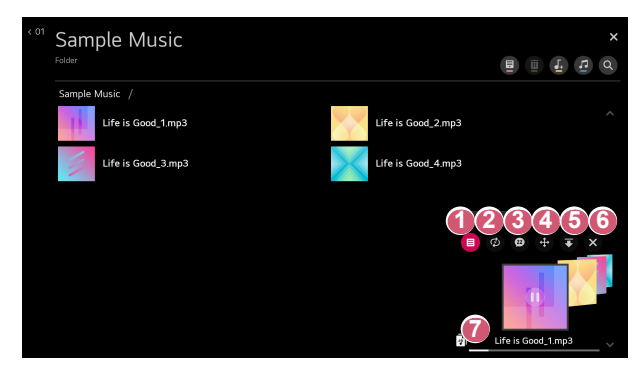

- **1 Воспроизведение музыки с выбранного устройства хранения.**
- **2 Настройка повтора или воспроизведения в случайном** порядке.

 **3** Доступные настраиваемые элементы могут отличаться в зависимости от модели.

> **• Э**: отключение экрана во время прослушивания музыки или отображение музыкального проигрывателя в полноэкранном режиме.

 $\left( \frac{n}{2} \right)$ : Воспроизведение музыки при выключенном экране.

- **36**
	- **4 Изменение положения музыкального проигрывателя.**
	- **6** Свертывание окна музыкального проигрывателя.
	- **6 Закрытие музыкального проигрывателя.**
	- **7 Тексты композиций доступны для музыкальных файлов, в** которых они используются. В некоторых музыкальных файлах можно выбрать определенный текст композиции и перейти к соответствующему месту воспроизведения.
		- **•**  Функция текста композиции поддерживается только на некоторых устройствах.
		- **•**  Текст композиции может не отображаться синхронно в зависимости от типа данных текста композиции в музыкальном файле.
- **•**  Для повторного открытия музыкального проигрывателя воспользуйтесь кнопками регулировки громкости на пульте ДУ.
- **•**  Музыкальный проигрыватель недоступен для некоторых функций.

### **Поддерживаемые форматы аудио**

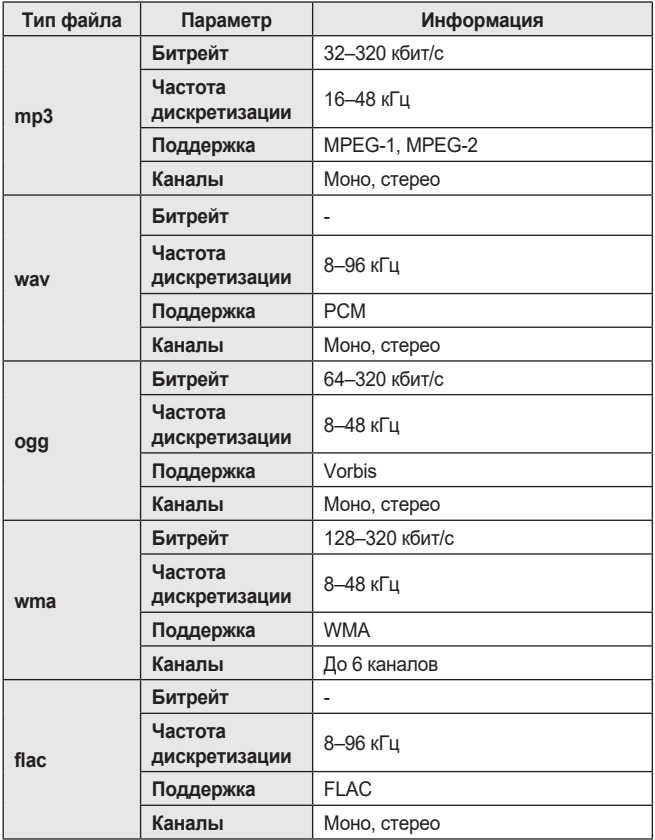

**•**  Количество поддерживаемых каналов может отличаться в зависимости от частоты дискретизации.

## **Просмотр файлов компьютера**

### **Подключение к ПК с помощью функции совместного использования контента**

Общий доступ к содержимому позволяет слушать музыку и просматривать видео и фотографии, сохраненные на ПК.

### **Воспроизведение контента с помощью программы общего доступа на ПК**

Если на ПК установлена ОС Windows 7 или более поздней версии, слушать музыку и смотреть видео и фотографии на проекторе можно без установки отдельной программы.

- **1** Подключите проектор и ПК к одной сети. ПК с ОС Windows 7 или более поздней версии также должны быть подключены к сети.
- **2** Нажмите правой кнопкой мыши необходимый файл музыки/видео/ фотографии и с помощью функции "Воспроизвести на" в ОС Windows 7 или более поздней версии выберите вашу модель, чтобы воспроизвести файл.

Для воспроизведения на других устройствах, к примеру, на мобильном телефоне, обратитесь к соответствующему руководству пользователя.

**•**  Если подключено несколько проекторов или устройств, выбранный файл проигрывается только через одно устройство. Скорость воспроизведения может различаться в зависимости от сетевого подключения.

### **Использование программы SmartShare для ПК для воспроизведения контента, сохраненного на ПК**

Для передачи музыки/видео/фотографий, сохраненных в памяти ПК, в домашнюю сеть и воспроизведения их на проекторе можно использовать программу SmartShare для ПК.

- **1** Настройте проектор и ПК с установленной программой SmartShare в одной и той же сети.
	- **•**  Сервис SmartShare доступен, только если проектор и ПК подключены к одному маршрутизатору.
- **2** Загрузите и установите ПО SmartShare для ПК с веб-сайта LG [\(www.lg.com](www.lg.com)). Перед установкой закройте все программы, запущенные на ПК, например брандмауэр или антивирусную программу.
- **3** Запустите программу SmartShare для ПК и настройте параметры общего доступа.
- **4** Видео и фото с общим доступом воспроизводятся на проекторе с помощью приложения [Фото и видео]. Музыкальные файлы с общим доступом воспроизводятся на проекторе с помощью приложения [Музыка].
- **•**  Для просмотра общего файла на проекторе необходимо, чтобы сервер был запущен.
- **•**  Данные по использованию программы SmartShare для ПК см. в справочном разделе данной программы.
- **•**  Если функция Общего доступа к содержимому работает некорректно, проверьте настройки сети.
- **•**  В беспроводной сети функция может работать неправильно. Рекомендуется подключение к проводной сети.
- **•**  Если к одному устройству подключено несколько устройств визуализации, контент может воспроизводиться некорректно в зависимости от загрузки сервера.
- **•**  Функция может не работать должным образом в зависимости от сетевой среды.
- **•**  Для просмотра видео с разрешением 1080p с помощью функции Общего доступа к содержимому требуется маршрутизатор, поддерживающий частоту 5 ГГц. При использовании маршрутизатора с поддержкой частоты 2,4 ГГц видео может воспроизводиться некорректно.
- **•**  Функция Общего доступа к содержимому может не поддерживаться, если маршрутизатор не поддерживает многоадресную передачу. Дополнительные сведения см. в руководстве пользователя, поставляемом с маршрутизатором, или обратитесь к производителю.
- **•**  Субтитры поддерживаются только на некоторых подключенных устройствах.
- **•**  Программа SmartShare для ПК рекомендуется для чтения субтитров.
- **•**  Если файл субтитров добавлен позже, отключите общую папку и включите ее снова.
- **•**  Файлы DRM в подключенном устройстве не воспроизводятся.
- **•**  Даже если формат файла поддерживается проектором, поддерживаемый формат файла может отличаться в зависимости от среды подключенного устройства.
- **•**  При наличии слишком большого количества папок или файлов в одной папке могут возникнуть ошибки в работе.
- **•**  Информация о файле, импортируемом с подключенного устройства, может отображаться некорректно.
- **•**  В зависимости от кодировки некоторые потоки могут не воспроизводиться в режиме общего доступа к содержимому.

**РУССКИЙ**

## **Отображение экрана компьютера**

### **Просмотр экрана ПК на экране проектора**

#### **Беспроводное подключение**

- **1** Включите режим Screen Share на ПК. Проектор отобразится в списке доступных устройств.
- **2** Выберите проектор и выполните запрос на подключение.
- **3** После установки подключения проектор отобразит изображение экрана подключенного устройства.
- **•**  Для надежности подключения всегда обновляйте ОС подключенного к проектору устройства до последней версии.
- **•**  Рекомендуется использовать эту функцию с близкого расстояния.
- **•**  Использование беспроводного маршрутизатора для подключения устройства необязательно. Рекомендуется подключать устройство к маршрутизатору, работающему на частоте 5 ГГц, поскольку на качество связи может оказывать влияние окружающая беспроводная среда.
- **•**  Скорость отклика может отличаться в зависимости от условий использования.
- **•**  Отличается от версии Windows. Для получения дополнительных сведений об устройстве, которое необходимо подключить, обратитесь к руководству пользователя этого устройства.
- **•**  Если соединение периодически прерывается, выключите проектор и устройство, которое хотите к нему подключить, затем снова включите их и повторите попытку.

#### **Проводное подключение**

Подключение ПК к проектору с помощью кабеля HDMI®.

## **42 ИСПОЛЬЗОВАНИЕ ИНТЕРНЕТА**

## **Использование приложения [Веб-браузер]**

Можно войти на сайт, введя адрес веб-сайта в поле URL.

Если ввести ключевое слово, поисковая система найдет данные по этому слову.

- **1** Нажмите кнопку  $\bigcap$  на пульте ДУ.
- **2** Запустите приложение [Веб-браузер].

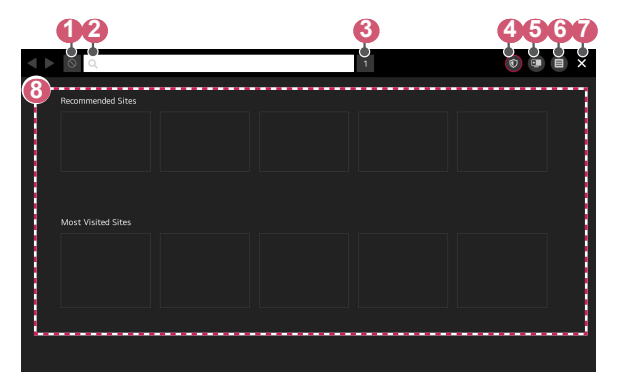

- **1 Просматриваемую веб-страницу можно обновлять.**
- **2** Можно ввести веб-адрес, чтобы перейти на определенный вебсайт, или ввести непосредственно поисковый запрос.
- **3** Можно просматривать вкладки, которые открыты в настоящее время.
- **4 Можно заблокировать рекламу на просматриваемой веб**странице.

Однако эта кнопка отображается только тогда, когда для параметра  $\leftarrow$  [Настройки]  $\rightarrow$  [Использовать блокировку рекламы] установлено значение [Вкл.].

**5 Величание экрана для просмотра экрана проектора. Во время** просмотра изображения с проектора можно просматривать веб-страницы.

 **6** При просмотре веб-сайта можно увеличивать или уменьшать масштаб экрана.

[Добавить в закладки]: просматриваемый веб-сайт можно добавить в избранное.

[История]: Можно просматривать и удалять историю посещения сайтов.

[Закладки]: Можно просматривать и удалять список веб-сайтов, добавленных в избранное.

[Настройки]: Можно менять настройки веб-браузера.

- **7** Закрытие приложения [Веб-браузер].
- **8 Видеи Великовой вкладки отображается список** [Рекомендованные сайты] и [Наиболее Посещаемый Сайт]. Если вы хотите скрыть [Рекомендованные сайты], установите для функции  $\bigoplus$   $\rightarrow$  [Настройки]  $\rightarrow$  [Отображать рекомендованные сайты] значение [Выкл.]. [Рекомендованные сайты] могут отличаться в зависимости от страны и доступны только в определенных странах.
- **•**  Приложение [Веб-браузер] на проекторе представляет собой веббраузер для проектора, поэтому может работать не так, как браузер на ПК.
	- *–* Некоторое содержимое может воспроизводиться некорректно.
	- *–* Подключаемый модуль Flash не поддерживается, поддерживаются только мультимедийные данные HTML5.
	- *–* Установка подключаемого модуля не поддерживается.
	- *–* Мультимедийные файлы в форматах, отличных от JPEG, PNG и GIF, не воспроизводятся.
	- *–* Приложения могут быть принудительно закрыты, если в проекторе закончится память.
	- *–* Используются шрифты, установленные в проекторе. В зависимости от контента символы могут выглядеть не так, как в браузерах для ПК или мобильных устройств.
	- *–* Загрузка файлов и шрифтов не поддерживается.
	- *–* Необходимо соблюдать осторожность, поскольку вредоносные или фишинговые сайты не блокируются автоматически.
	- *–* Некоторые функции могут временно не поддерживаться из-за внешних факторов веб-браузера.
- **•**  Доступ к веб-сайту можно получить через приложение проектора [Веб-браузер], поэтому необходимо следить за тем, чтобы у детей не было доступа к вредоносному онлайн-контенту.

Чтобы закрыть доступ к вредоносному онлайн-контенту, можно заблокировать приложение [Веб-браузер].

Для настройки параметров выберите **(Быстрые настройки)**  $\hat{E}$   $\rightarrow$  [Общие]  $\rightarrow$  [Безопасность]  $\rightarrow$  [Блокировка приложений].

### **Изменение настроек приложения [Веб-браузер]**

Нажмите  $\blacksquare$  в верхней части экрана и выберите [Настройки].

- **•**  [Начальная Группа] В качестве начальной страницы браузера можно настроить один из следующих вариантов: [Страница быстрого доступа]/[Последние открытые страницы]/[Главная страница:].
- **•**  [Поисковые Системы] Можно выбрать поисковую систему по умолчанию.
	- *–* Настройки поисковых систем могут быть изменены поставщиком без предварительного уведомления.
- **•**  [Отображать рекомендованные сайты] Можно указать, отображать ли список [Рекомендованные сайты] на экране новой вкладки.
- **•**  [Всегда показывать адресную строку] Если установлено значение [Вкл.], адресная строка и верхняя область меню будут отображаться всегда.
- **•**  [Конфиденциальный Просмотр] Если установлено значение [Вкл.], история посещений веб-сайтов не будет сохраняться.
- **•**  [Фильтрация сайтов] Можно зарегистрировать веб-сайты в списке для блокировки или в списке разрешенных к просмотру страниц. [Утвержденные Сайты]: Можно настроить параметры таким образом, чтобы разрешить открытие только ранее зарегистрированных веб-страниц. [Заблокированные Сайты]: Можно настроить параметры для блокировки определенных веб-сайтов. *–* Для использования функции [Фильтрация сайтов] следует ввести пароль для проектора. Начальный пароль — "0000".
- **•**  [Блокировщик всплывающих окон] Можно заблокировать всплывающие окна в настройках.
- **•**  [Не отслеживать] Можно запросить не записывать историю посещения на веб-сайте. Операция зависит от политики веб-сайта.
- **•**  [Адаптивная потоковая передача с помощью JavaScript] Технология потоковой передачи мультимедиа с использованием JavaScript дает возможность просматривать видео с оптимизированным разрешением.

Если выбрано значение [Выкл.], разрешение видео, которое может воспроизводиться в приложении [Веб-браузер], ограничено до 720p.

**РУССКИЙ**

- **•**  [Настройки файлов cookie] Включение на веб-сайте хранения и использования данных cookie.
- **•**  [Использовать блокировку рекламы] Если установлено значение [Вкл.], в области панели меню в верхней части приложения [Веб-браузер] появится кнопка для включения и выключения функции [Использовать блокировку рекламы]. Включение функции [Использовать блокировку рекламы] ускоряет загрузку страницы за счет блокировки рекламы, включенной в веб-сайт.
- **•**  [Автоматически сообщать о проблемах с браузером] Если установлено значение [Вкл.] и при этом происходит сбой из-за нехватки памяти (задержка работы или неисправность, сбой воспроизведения мультимедиа, сбой загрузки страницы, аварийное завершение работы и т. д.), информация автоматически отправляется команде разработчиков веб-браузеров компании LG Electronics (Корея). Предоставленная информация будет использоваться только для улучшения производительности веббраузера.
- **•**  [Очистить историю]

[Очистить файлы cookie]: удаление данных файлов cookie. Удаление приведет к выходу из учетных записей на большинстве сайтов.

[Очистить все данные просмотра]: удаление всей истории просмотров, включая файлы cookie.

## **46 ОБЗОР НАСТРОЕК**

Доступные настраиваемые элементы могут отличаться в зависимости от модели.

## **Быстрые настройки**

### **Быстрые настройки**

Обеспечивает быстрое и удобное отображение понятных элементов управления такими параметрами, как [Режим экрана], [Аудиовыход], [Таймер сна] и др.

Нажмите кнопку **(Быстрые настройки)** на пульте ДУ.

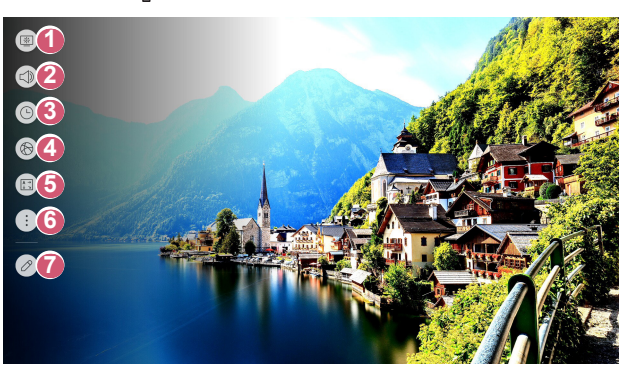

- **1** Настройка функции [Режим экрана].
- **2** Выбор параметра [Аудиовыход].
- **8** Настройка функции Паймер сна].
- **4** Переход к экрану [Настройки подключения к сети].
- **5** Настройка функции [Режим проецирования].
- **6 Можно настроить дополнительные параметры.**
- **7** Можно добавлять/удалять элементы быстрой настройки и изменять их порядок.
- **•**  Нажмите и удерживайте **(OK)** на пульте ДУ во время настройки, чтобы перейти к соответствующему меню.

## **[Экран]**

### **[Режим экрана]**

### $\{\overleftrightarrow{\text{O}}\}$  (Быстрые настройки)  $\rightarrow$   $\text{E}$ )  $\rightarrow$  [Экран]  $\rightarrow$  [Настройки режима

изображения]  $\rightarrow$  [Режим экрана]

Выберите режим экрана, наиболее соответствующий вашим условиям просмотра, предпочтениям или типу видеозаписи.

Выберите режим экрана. Можно точно настроить параметры для каждого режима.

Доступные настраиваемые элементы могут отличаться в зависимости от модели.

Доступные режимы экрана могут отличаться в зависимости от входного сигнала.

При просмотре содержимого интернет-служб режим экрана может изменяться в соответствии с отображаемым содержимым.

При изменении [Режим экрана] апертура объектива может перемещаться и издавать звуки. Это не является признаком неисправности.

#### **Использование обычных сигналов**

**•**  [Яркий]

Позволяет сделать изображение резче с помощью увеличения контрастности, яркости и резкости.

**•**  [Стандартный]

Отображение изображения с нормальными уровнями контрастности, яркости и резкости.

**•**  [Кино]

Оптимизация настроек экрана для просмотра кинофильмов.

**•**  [Спорт]/[Cricket]

Оптимизация настроек экрана для спортивных игр. Даже такие быстрые движения как бросок мяча будут четко отображаться на экране.

- *–* Названия видов спорта могут отличаться в зависимости от региона.
- **•**  [Игры]

Оптимизация настроек экрана для игр.

**•**  [HDR (эффект)]

Данная функция делает изображение более динамичным и четким, корректируя светлые и темные участки изображения. Данная функция обеспечивает реалистичность изображения, даже если уровень градации исходного изображения очень высокий.

*–* Если для параметра [Режим экрана] выбрать значение [HDR (эффект)], станут недоступны некоторые [Настройки режима изображения].

**•**  [FILMMAKER MODE]

Обеспечивает оптимизированное качество кинематографического изображения, сертифицированное UHD Alliance — организацией, устанавливающей стандарты для технологий, связанных с UHD.

- *–* Для автоматического переключения в [FILMMAKER MODE] при получении сигнала, которым можно управлять в этом режиме, установите для настройки [Автопереключение в FILMMAKER MODE] значение [Вкл.].
- **•**  [Самый светлый режим] Экран отображается с максимальной яркостью.
- **•**  [Эксперт (светло)]/[Эксперт (темно)] Этот режим подходит для фильмов и других материалов, просматриваемых в темноте. [Эксперт (темно)] имеет более низкую цветовую температуру, чем [Эксперт (светло)]. Выберите режим, подходящий для просматриваемого фильма.

#### **При использовании HDR**

**•**  [Яркий]

Позволяет сделать изображение резче с помощью увеличения контрастности, яркости и резкости.

- **•**  [Стандартный] В обычной среде просмотра открывается экран с правильной насыщенностью и яркостью HDR.
- **•**  [Кинотеатр]

Этот экран выглядит ярче и четче, чем экран [Кино].

**•**  [Кино]

Подходящее изображение для видеосигнала HDR.

• [Игры]

Оптимизация настроек экрана для игр.

**•**  [FILMMAKER MODE]

Обеспечивает оптимизированное качество кинематографического изображения, сертифицированное UHD Alliance — организацией, устанавливающей стандарты для технологий, связанных с UHD.

- *–* Для автоматического переключения в [FILMMAKER MODE] при получении сигнала, которым можно управлять в этом режиме, установите для настройки [Автопереключение в FILMMAKER MODE] значение [Вкл.].
- **•**  [Самый светлый режим] Экран отображается с максимальной яркостью.
- **•**  Если на модели, не поддерживающие технологию HDR, подается видеосигнал HDR, будут доступны параметры режима изображения обычного сигнала.
- **•**  Доступные режимы экрана могут отличаться в зависимости от входного сигнала.
- **•**  При просмотре содержимого интернет-служб режим экрана может изменяться в соответствии с отображаемым содержимым.
- **•**  Изменения параметра [Режим экрана] могут привести к изменению настроек [Экономия энергии] и повлиять на потребление энергии. Можно изменить значение настройки в режиме [Экономия энергии] и меню [Настройки режима изображения]  $\rightarrow$  [Параметры изображения].

#### **50**

### **[Настройки режима изображения]**

 $\{\overrightarrow{O}\}\$  (Быстрые настройки)  $\rightarrow :$   $\rightarrow$  [Экран]  $\rightarrow$  [Настройки режима

изображения]

Эта функция позволяет детально настроить выбранный режим изображения.

В зависимости от входного сигнала или выбранного режима изображения набор параметров может варьироваться.

Доступные настраиваемые элементы могут отличаться в зависимости от модели.

**•**  [Контрастность]

Настройка контрастности светлых и темных участков изображения. Значения ближе к 100 соответствуют большей контрастности.

**•**  [Яркость]

Регулировка общей яркости экрана. Значения ближе к 100 соответствуют большей яркости экрана.

**•**  [Четкость]

Настройка резкости для более резкого и четкого отображения контуров. Чем ближе к 50, тем резче и яснее будет изображение.

**•**  [Цветность]

Повышение или понижение тона цветов на экране. Чем ближе к 100, тем глубже цвет.

**•**  [Оттенки]

Корректировка цветового баланса между красным и зеленым цветами на экране. Чем ближе к отметке Красный 50, тем более красный оттенок будет иметь цвет. Чем ближе к отметке Зеленый 50, тем более зеленый оттенок будет иметь цвет.

**•**  [Цвет. темп-ра] Настройка цветовой температуры (холодная/средняя/теплая). **•**  [Brightness Optimizer]

Функция [Brightness Optimizer] регулирует отображение для достижения оптимального разрешения в соответствии с видео и условиями окружающего освещения. Используйте [Iris Mode], чтобы оптимизировать яркость проектора в соответствии с условиями окружающего освещения, а функцию [Adaptive Contrast] — чтобы оптимизировать яркость изображения.

- *–* [Iris Mode]: при просмотре в темноте рекомендуется использовать режим [DarkRoom (Темная комната)] для получения оптимально сбалансированного качества изображения. При ярком освещении установка режима [BrightRoom (Светлая комната)] открывает диафрагму проектора, повышая четкость изображения. В режиме [Пользователь] можно точно настроить параметры яркости.
- *–* [Adaptive Contrast]: с помощью этой функции можно добиться высокой контрастности.
- **•**  [Применить ко всем входам]

Установленные настройки применяются только к текущему режиму входа. Чтобы применить текущие настройки изображения для всех режимов входного сигнала, выберите [Применить ко всем входам].

• **[Сброс]** 

Этот параметр сбрасывает настройки экрана.

*–* Вы можете сбросить режимы экрана по отдельности. Выберите режим экрана, который вы хотите сбросить, и включите его.

### **52**

#### **[Дополнительные настройки]**

 $\{\overleftrightarrow{Q}\}\$  (**Быстрые настройки**) →  $\exists$  → [Экран] → [Настройки режима

изображения]  $\rightarrow$  [Дополнительные настройки]

В зависимости от входного сигнала или выбранного режима изображения набор параметров может варьироваться.

Доступные настраиваемые элементы могут отличаться в зависимости от модели.

- **•**  [Динамический контраст] Оптимизация разницы между темными и светлыми участками экрана в зависимости от яркости изображения.
- **•**  [Динамическая обработка тонов] Подходящие настройки контрастности на основе яркости изображения HDR-контента.
- **•**  [Динам. цвет] Регулировка оттенков и насыщенности изображения для более яркого или более живого отображения.
- **•**  [Гамма цвета] Выбор отображаемого диапазона цветов.
- **•**  [Супер разрешение] Настраивает разрешение чтобы улучшить тусклые и смазанные изображения.
- **[Гамма]**

Корректировка средней яркости изображения.

Выберите [Низко] для яркого изображения, выберите [Высокий 1] или [Высокий 2] для темного изображения или выберите [Средне] для средней яркости. [Эксперт (светло)]/[Эксперт (темно)] можно выбрать из [1.9]/[2.2]/[2.4]/[BT.1886].

*–* [Высокий 2]/[BT.1886] выражает градацию в ITU-R BT.1886, что является международным стандартом.

**•**  [Баланс белого]

Персональная настройка общей цветовой температуры.

*–* [Метод]: этот метод используется для точной настройки цветовой температуры.

Цветовой температурой можно управлять в двух точках яркой и темной частей видео, если выбрать вариант [2 точки], в каждой точке из 10 уровней, если выбрать [IRE по 10 точкам], и в каждой точке из 22 уровней видео, если выбрать [IRE по 22 точкам].

*–* [Пункты]: выберите яркость экрана для регулировки цветовой температуры.

Если установлен [Метод] [2 точки], используйте «Низкий» для выбора теней и «Высокий» для выбора светлых участков.

*–* [IRE]: выберите яркость экрана для регулировки цветовой температуры.

Когда установлен [Метод] [IRE по 10 точкам], можно выбрать яркость с 10 уровнями яркости.

Когда установлен [Метод] [IRE по 22 точкам], можно выбрать яркость с 22 уровнями яркости.

- *–* [Целевая яркость]/[Регулировка яркости]: можно настроить выбранную яркость по точкам.
	- **•**  Эти настройки можно выполнить, только когда для настройки [Режим экрана] установлен вариант [Эксперт (светло)] или [Эксперт (темно)], а для настройки [Метод] выбран вариант [IRE по 10 точкам] или [IRE по 22 точкам].
- *–* [Красный]/[Зеленый]/[Синий]: отрегулируйте цветовую температуру выбранной точки.

Отрегулируйте интенсивность параметров [Красный]/[Зеленый]/ [Синий] в диапазоне от –50 до 50.

Можно настроить соответствующие значения яркости, выбранные в параметре [Пункты].

- **•**  [Система управления цветом] Используется специалистами для настройки по тестовому шаблону. Настройка выполняется с помощью выбора областей шести цветов ([Красный]/[Зеленый]/[Синий]/[Голубой]/[Розовый]/[Желтый]). Для нормального изображения результатом изменения настроек могут быть малозаметные отличия в цвете.
	- *–* [Цветность]: из параметров [Красный]/[Зеленый]/[Синий]/ [Голубой]/[Розовый]/[Желтый] выберите тон для настройки.
	- *–* [Насыщенность]/[Оттенки]/[Яркость]: отрегулируйте цветность/ оттенок/яркость тона в диапазоне от −30 до +30.
#### **[Параметры изображения]**

 $\{\overleftrightarrow{Q}\}\$  (**Быстрые настройки**) →  $\exists$  → [Экран] → [Настройки режима

изображения]  $\rightarrow$  [Параметры изображения]

В зависимости от входного сигнала или выбранного режима изображения набор параметров может варьироваться.

Доступные настраиваемые элементы могут отличаться в зависимости от модели.

- **•**  [Шумоподавление] Сокращает количество мелких точек, которые отображаются случайным образом, для улучшения качества изображения.
- **•**  [Подав. MPEG Шум.] Устранение шума, который появился при создании цифрового видеосигнала.
- **•**  [Плавная градация] Устранение неровностей краев объектов для более плавного отображения.
- **•**  [Уровень черного]

Регулировка яркости темных участков изображения.

- *–* Эту функцию можно использовать при просмотре контента через внешний вход.
- **•**  [Реальный кинотеатр] Изображение на экране схожее с изображением на экране в кинотеатре.
- **•**  [TruMotion]

Данная функция доступна только для определенных моделей. Оптимизация качества отображения динамичных сцен.

- *–* [Выкл.]: отключение функции [TruMotion].
- *–* [Точное определение кино]: регулировка дрожания при движении на экране с созданием эффекта присутствия в кинотеатре.
- *–* [Обычный]: создание естественных и четких изображений с большим количеством движений.
- *–* [Плавно]: плавное отображение динамичных сцен.
- *–* [Пользователь]: Настройка параметра [TruMotion] вручную.
	- **•**  [De-Judder]: корректировка дрожания на экране.
	- **•**  Дополнительные параметры можно изменить только в режиме [Пользователь].

#### **[Формат экрана]**

# $\{\overrightarrow{O}\}$  (Быстрые настройки)  $\rightarrow$   $\Rightarrow$   $\exists$  Акран]  $\rightarrow$  [Формат экрана]  $\rightarrow$

[Формат экрана]

Доступный диапазон форматов изображения может различаться в зависимости от входного сигнала.

Доступные настраиваемые элементы могут отличаться в зависимости от модели.

Изображение может искажаться при увеличении или уменьшении масштаба.

Выбор размера экрана, отличного от исходного, может привести к изменению изображения.

В зависимости от сочетания формата изображения и размера экрана края могут быть скрыты или отображаться черным цветом. Могут также мерцать обе стороны изображения.

**•**  [16:9]

Отображение изображения в формате 16:9.

**•**  [Оригинальный]

Изменение формата на 4:3 или 16:9 в зависимости от входного видеосигнала.

**•**  [4:3]

Отображение изображения в формате 4:3.

- **•**  [Вертикальное увеличение] Можно настроить вертикальный размер экрана и выровнять его по вертикали с помощью функций [Коэффициент увеличения] и [Положение экрана].
- **•**  [4х-направленное масштабирование]

Можно настроить горизонтальный/вертикальный/диагональный размеры экрана и выровнять его по горизонтали/вертикали с помощью функций [Коэффициент увеличения] и [Положение экрана].

#### **[Исходный]**

 $\{\bigcirc\}$  (Быстрые настройки)  $\rightarrow : \ \rightarrow$  [Экран]  $\rightarrow$  [Формат экрана]  $\rightarrow$ 

[Исходный]

Если выбрать значение [Вкл.], содержимое будет отображаться с исходным соотношением сторон. Если изображение по краям экрана размытое, выберите значение [Выкл.].

Если выбрать значение [Автоматически], функция будет переключаться между состояниями [Вкл.] и [Выкл.] в зависимости от сведений, содержащихся в видеосигнале.

**•**  Доступные для выбора элементы могут отличаться в зависимости от текущего входа.

#### **[Экономия энергии]**

 $\{\bigcirc\}$  (Быстрые настройки)  $\rightarrow : \rightarrow$  [Экран]  $\rightarrow$  [Экономия энергии] Снижение энергопотребления с помощью настройки пиковой яркости экрана.

Использование функции [Экономия энергии] влияет на яркость проектора.

**•**  [Минимум]/[Средне]/[Максимум]

Применяется предустановленный режим [Экономия энергии].

#### **[HDMI Ultra HD Deep Colour]**

## $\{\overrightarrow{C}\}\$  **(Быстрые настройки)** → : → [Экран] → [Дополнительные

настройки]  $\rightarrow$  [HDMI Ultra HD Deep Colour]

Если устройство, подключенное к входному разъему HDMI, также поддерживает режим ULTRA HD Deep Colour, изображение может быть четче.

Но если устройство его не поддерживает, изображение может быть искажено. В таком случае выберите для параметра ULTRA HD Deep Colour значение [Выкл.].

- **•**  Поддерживаемые разрешения экрана
	- *–* Вкл.: поддержка разрешения 4K с частотой обновления 60 Гц (4:4:4, 4:2:2, 4:2:0)
	- *–* Выкл.: поддержка разрешения 4K с частотой обновления 60 Гц (4:2:0)

Поддерживаемый формат 4K с частотой обновления 50/60 Гц

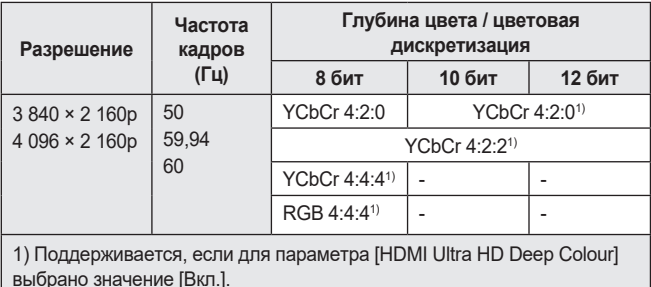

- **•**  Параметры можно изменять только для входа HDMI, который используется в данный момент.
- **•**  Для каждого разъема HDMI можно задать свои настройки.
- **•**  Некоторые модели могут не поддерживаться.

#### **[Мгновенный отклик в игре]**

# $\{\bigcirc\}$  (**Быстрые настройки)** → : ) → [Экран] → [Дополнительные

 $H = H = H \cup H$  [Мгновенный отклик в игре]

Выбор для разъема HDMI, к которому подключено устройство, значения [Вкл.] для оптимизации видеоизображения для игр.

Но если устройство его не поддерживает, изображение может быть искажено.

- **•**  Выберите для функции [HDMI Ultra HD Deep Colour] значение [Вкл.] для разъема HDMI, к которому подключено игровое устройство, чтобы включить функцию [Мгновенный отклик в игре].
- Работает, только когда для параметра  $\{\odot\}$  (Быстрые настройки)  $\rightarrow$   $\Rightarrow$  [Звук]  $\rightarrow$  [Аудиовыход] установлено значение [Динамики Проектора].
	- *–* Доступные настраиваемые элементы могут отличаться в зависимости от модели.
- **•**  Когда запущена функция [Мгновенный отклик в игре], изображение может временно мигать.
- **•**  Если для данной функции выбрать значение [Вкл.], нельзя будет изменить некоторые настройки видео.
- **•**  Некоторые модели могут не поддерживаться.

#### **[Автопереключение в FILMMAKER MODE]**

 $\{\overrightarrow{O}\}\,$  **(Быстрые настройки)**  $\rightarrow$   $\colon \rightarrow$  [Экран]  $\rightarrow$  [Дополнительные  $H^2$ настройки]  $\rightarrow$  [Автопереключение в FILMMAKER MODE] Если установлено значение [Вкл.], [Режим экрана] будет автоматически изменен на [FILMMAKER MODE] при получении сигнала, которым можно управлять с помощью параметра [FILMMAKER MODE].

# **[Звук]**

#### **[Режим звука]**

 **(Быстрые настройки)** [Звук] [Настройки режима звука]

[Режим звука]

Можно выбрать наиболее подходящие режимы звука для каждого жанра.

• **[Звук AI]** 

Автоматическая оптимизация звука в зависимости от типа содержимого.

- **•**  [Стандартный] Оптимизация звука для всех типов содержимого.
- **•**  [Кино] Оптимизация звука для кино.
- **•**  [Clear Voice III] Повышает четкость голоса.
- **•**  [Спорт]/[Cricket]

Оптимизация звука для спорта.

- *–* Названия видов спорта могут отличаться в зависимости от региона.
- **•**  [Музыка]

Оптимизация звука для музыки.

**•**  [Игры]

Оптимизация звука для игр.

#### **[Настройки режима звука]**

 $\{\bigcirc\}$  (**Быстрые настройки**) → : ) → [Звук] → [Настройки режима звука] Доступные настраиваемые элементы могут отличаться в зависимости от модели.

**•**  [Режим звука]

Можно выбрать наиболее подходящие режимы звука для каждого жанра.

**•**  [Баланс]

Вы можете отрегулировать громкость левого и правого динамиков.

**•**  [Ultra Surround]

Насладитесь звуковой средой с эффектом погружения благодаря эффекту виртуального многоканального звукового окружения.

- *–* Этот параметр можно включить, если для параметра [Режим звука] выбрано значение [Стандартный].
- **•**  [Эквалайзер]

Вы можете настроить звук непосредственно через эквалайзер. (100 Гц/300 Гц/1 кГц/3 кГц/10 кГц)

*–* Этот параметр можно включить, если для параметра [Режим звука] выбрано значение [Стандартный].

• **[Сброс]** 

Можно сбросить настройки звуковых эффектов.

*–* Этот параметр можно включить, если для параметра [Режим звука] выбрано значение [Стандартный].

**РУССКИЙ**

#### **[Аудиовыход]**

Доступные настраиваемые элементы могут отличаться в зависимости от модели.

**•**  Если для функции [Мгновенный отклик в игре] выбрано значение [Вкл.], а для параметра [Аудиовыход] выбрано значение [Bluetooth]/ [HDMI ARC], возможна задержка звука. Переключитесь на [Динамики Проектора] или выберите для параметра  $\{ \overline{Q} \}$  (Быстрые настройки)  $\rightarrow$   $\Rightarrow$  [Звук]  $\rightarrow$  $[$ Дополнительные настройки $] \rightarrow$  $[$ Формат аудиовхода HDMI $]$ значение [PCM].

#### **Воспроизведение звука с помощью встроенных динамиков проектора**

```
{5}{5}(Быстрые настройки) → {1} → [3вук] → [Ay]иовыход] → [Динамики
```
Проектора]

Звук воспроизводится через встроенные динамики проектора.

**Беспроводное подключение и использование аудиоустройства**  $\{\overrightarrow{O}\}\$  (Быстрые настройки)  $\rightarrow : \rightarrow$  [Звук]  $\rightarrow$  [Аудиовыход]  $\rightarrow$  [Bluetooth] Можно установить беспроводное соединение с аудиоустройством или гарнитурой Bluetooth, чтобы наслаждаться более богатым звучанием и повышенным комфортом при просмотре с помощью проектора.

См. в руководстве пользователя аудиоустройства Bluetooth подробную информацию о том, как подключить и использовать устройство.

- **Нажмите для просмотра подключенных устройств, а также** любых устройств, которые могут быть подключены, и подключения к любому из них.
- **•**  Устройства [LG Sound Sync] при включении проектора будут автоматически пытаться подключиться к недавно использованным устройствам.
- **•**  При подключении аудиоустройства LG с поддержкой LG Sound Sync рекомендуется использовать на устройстве режимы LG TV или LG Sound Sync.
- **•**  Некоторые модели могут не поддерживаться.
- **•**  Если подключить устройство не удается, проверьте питание подключаемого устройства и убедитесь, что аудиоустройство работает нормально.
- **•**  В зависимости от типа устройства Bluetooth подключение устройства может быть выполнено некорректно. Также возможна некорректная работа устройства, например рассинхронизация воспроизведения звука и видео. (Гарнитуры, предназначенные только для мобильных устройств, могут не работать.)
- **•**  Возможно прерывистое воспроизведение звука и понижение качества аудио, если:
	- *–* устройство Bluetooth находится слишком далеко от проектора;
	- *–* между устройством Bluetooth и проектором имеются препятствия;
	- *–* одновременно с аудиоустройством работает радиооборудование, например микроволновая печь или беспроводная локальная сеть.
- **•**  Если для параметра [Режим экрана] выбрано значение [Игры], и для параметра [Аудиовыход] выбрать значение [Bluetooth], значение параметра [Режим экрана] будет изменено на [Стандартный].
- **•**  Если проблемы не исчезнут, рекомендуется использовать проводное соединение. (Оптический цифровой, порт HDMI (ARC))
- **•**  Использование динамиков Bluetooth, поддерживающих двойной режим/дублированный режим/2-канальный режим, с пультом ДУ Magic с подсветкой может привести к ограничению функциональных возможностей динамиков.

#### **Подключение и использование динамиков WiSA**

 $\{\bigcirc\}$  (**Быстрые настройки)** → : ) → [Звук] → [Аудиовыход] → [Динамики **WiSA1** 

Можно подключить проектор и [Динамики WiSA] по беспроводной связи, чтобы воспроизводить высококачественный звук.

Выберите чтобы точно настроить [Динамики WiSA].

- **•**  Некоторые модели могут не поддерживаться.
- **•**  Чтобы использовать динамики WiSA, необходимо подсоединить эксклюзивный аппаратный ключ.
- **•**  В средах с помехами беспроводной связи могут возникать проблемы с подключением между аппаратным ключом WiSA и динамиком WiSA. В таком случае обратитесь к производителю динамика.
- **•**  Для получения дополнительной информации о покупке продуктов, одобренных WiSA, посетите<www.wisaassociation.org>.

#### **Подключение и использование аудиоустройства, поддерживающего оптический цифровой сигнал**

 $\{ \check{\mathbb{Q}} \}'$  **(Быстрые настройки)**  $\rightarrow$   $\{ \}$   $\rightarrow$  [Звук]  $\rightarrow$  [Аудиовыход]  $\rightarrow$  [Оптика] Подключите к цифровому оптическому аудиовыходу аудиоустройство с поддержкой режима [Оптика], чтобы повысить качество воспроизводимого звука и удобство при использовании проектора.

- **•**  Доступно только для моделей с оптическим цифровым разъемом.
- **•**  Для регулировки уровня громкости подключенного устройства можно воспользоваться пультом дистанционного управления проектора.

#### **Воспроизведение звука на внешнем аудиоустройстве, подключенном через разъем HDMI (ARC)**

 $\{\bigcirc\}$  **(Быстрые настройки)**  $\rightarrow$   $\exists$   $\rightarrow$  [Звук]  $\rightarrow$  [Аудиовыход]  $\rightarrow$  [HDMI ARC] Звук с проектора можно вывести на внешнее аудиоустройство, подключенное через разъем HDMI (ARC).

**•**  Выберите [HDMI ARC], чтобы автоматически включить SIMPLINK. После включения SIMPLINK настройки вывода динамиков автоматически сбрасываются до значений по умолчанию для бесперебойного вывода звука.

#### **Одновременное воспроизведение звука через встроенные динамики проектора и внешнее аудиоустройство**

Возможно одновременное воспроизведение звука с помощью разных устройств.

**•**  Использование параметра [Оптика + Динамики Проектора]  $\{\odot\}$  **(Быстрые настройки)**  $\rightarrow$   $[ \cdot ]$   $\rightarrow$  [Звук]  $\rightarrow$  [Аудиовыход]  $\rightarrow$ [Оптика + Динамики Проектора]

Звук одновременно воспроизводится через встроенные динамики проектора и аудиоустройство, подключенное к оптическому цифровому аудиовыходу.

*–* Доступно только для моделей с оптическим цифровым разъемом.

#### **[Автогромкость]**

 $\{\overleftrightarrow{\text{O}}\}$  (Быстрые настройки) →  $\therefore$  → [Звук] → [Дополнительные настройки]

[Автогромкость]

При установленном значении [Вкл.] громкость регулируется автоматически.

#### **[Синхронизация звука и видео]**

 $\{\overrightarrow{O}\}\$  (Быстрые настройки)  $\rightarrow : \rightarrow$  [Звук]  $\rightarrow$  [Дополнительные настройки]

 $\rightarrow$  [Синхронизация звука и видео]

Настройка синхронизации звука динамиков, подключенных в настоящий момент.

Чем ближе к (>), тем больше задержка вывода звука.

При выборе режима [Bypass] вывод звукового сигнала c внешних устройств производится без задержки. Аудиосигнал может опережать изображение, поскольку проектору требуется время на обработку входящего видеосигнала.

**•**  Регулируемые элементы различаются в зависимости от параметра [Аудиовыход].

#### **[Формат аудиовхода HDMI]**

 $\{\overrightarrow{O}\}\$  (Бы**стрые настройки)**  $\rightarrow$   $\Rightarrow$   $\exists$ вук]  $\rightarrow$  [Дополнительные настройки]

 $\rightarrow$  [Формат аудиовхода HDMI]

Выбор формата аудио для каждого входа HDMI. Если звук, поступающий через разъем HDMI, не синхронизирован, выберите значение [PCM].

## **[LG Sound Sync]**

# $\{\bigcirc\}$  (Быстрые настройки)  $\rightarrow$   $\colon$   $\rightarrow$  [Звук]  $\rightarrow$  [Дополнительные настройки]

## $\rightarrow$  [LG Sound Sync]

Подключите устройство [LG Sound Sync] к оптическому цифровому входному порту и установите для параметра [Аудиовыход] значение [Оптика]. Установив для этой функции значение [Вкл.], можно регулировать громкость подключенного устройства [LG Sound Sync] с помощью пульта ДУ проектора.

**•**  Если для функции автоматического включения звуковой панели, поддерживающей [LG Sound Sync], задано значение «Вкл.», звуковая панель будет включаться и выключаться одновременно с включением и выключением проектора.

**[Цифровой аудиовыход]**

 $\{\overleftrightarrow{\text{Q}}\}$  (Быстрые настройки)  $\rightarrow$   $\Rightarrow$  [Звук]  $\rightarrow$  [Дополнительные настройки]  $\rightarrow$  [Цифровой аудиовыход]

Можно изменить настройки параметра [Цифровой аудиовыход].

- **•**  Эти настройки доступны только при выборе значения [Оптика]/ [HDMI ARC].
- **•**  Если включен параметр [Сквозное использование], могут не воспроизводиться звуковые эффекты.
- **•**  Кодек вывода на устройство может отличаться от входных сигналов.

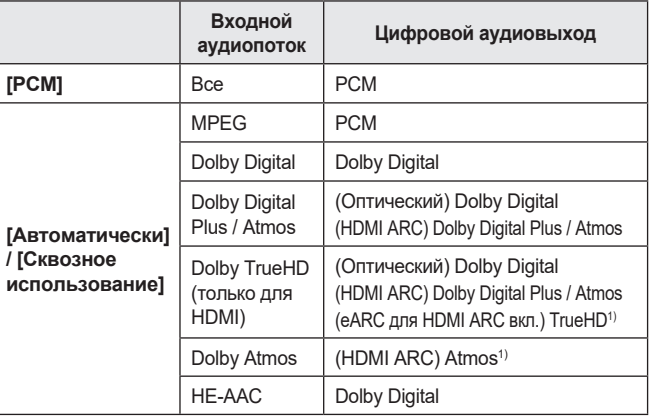

1) Поддерживается, только если для параметра [Цифровой аудиовыход] выбрано значение [Сквозное использование] и выбран источник входного сигнала HDMI.

**•**  Dolby TrueHD, eARC, Dolby Atmos: Некоторые модели могут не поддерживаться.

# **[eARC]**

 $\{\bigcirc\}$  (Бы**стрые настройки)** →  $\therefore$  → [Звук] → [Дополнительные настройки]  $\rightarrow$  [eARC]

Подключите внешнее аудиоустройство, поддерживающее eARC, через eARC.

- **•**  Настройка доступна, когда выбран выходной динамик [HDMI ARC].
- **•**  Доступно только для моделей с портом HDMI eARC.

# **[Подключение]**

**[Название Проектора]**

# $\{\bigcirc\}$  (Быстрые настройки)  $\rightarrow$   $\mapsto$  [Подключение]  $\rightarrow$  [Название

Проектора]

Вы можете использовать экранную клавиатуру, чтобы указать название проектора которое будет использоваться в сети.

**•**  Вы можете ввести до 25 символов на латинице.

#### **68**

#### **[Настройки подключения к сети]**

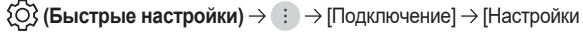

подключения к сети]

Если вы настроите параметры сети, вы сможете пользоваться различными сервисами, такими как онлайн-контент и приложения.

#### **[Проводное подключение (Ethernet)]**

Выберите [Проводное подключение (Ethernet)].

Если маршрутизатор, подключенный к сети, поддерживает функцию DHCP, подключение проектора и маршрутизатора по проводной связи автоматически приводит к подключению к сети.

Если автоматическая настройка не поддерживается, можно выбрать [Изменить], чтобы вручную настроить сетевое подключение.

**•**  В режиме IPv6 функция [Изменить] не поддерживается.

#### **[Подключение к сети Wi-Fi]**

Выберите [Подключение к сети Wi-Fi].

Настроив проектор для беспроводной сети, вы можете найти доступные беспроводные сети для подключения к интернету и подключиться к ним.

- **•**  [Настроить скрытую Wi-Fi сеть] При вводе названия сети вручную вы можете добавить беспроводную сеть.
- **•**  [Подключение с помощью WPS-PBC] Если беспроводной маршрутизатор, к которому нужно подключиться, оснащен функцией Wi-Fi Protected Setup-Push Button Configuration (WPS-PBC, настройка защищенного подключения по Wi-Fi с помощью кнопки), можно легко выполнить подключение к нему, нажав на нем кнопку WPS-PBC. Нажмите кнопку WPS-PBC на беспроводном маршрутизаторе, а затем нажмите кнопку проектора [Подключение].
- **•**  [Подключение с помощью WPS-PIN] Это метод подключения к точке доступа с помощью Wi-Fi Protected Setup–Personal Identification Number (WPS-PIN, настройка защищенного подключения по Wi-Fi с помощью персонального идентификационного номера). Выберите точку доступа (AP), к которой нужно подключиться. Введите PIN-код, отображаемый на устройстве Wi-Fi точки доступа.
- **•**  [Дополнительные настройки Wi-Fi] После подключения к беспроводной сети можно просмотреть информацию о подключении, например подробные сведения об IP-адресе. Кроме того, можно изменить IP-адрес и адрес DNS-сервера, к которому необходимо подключиться, нажав кнопку [Изменить].
	- *–* В режиме IPv6 функция [Изменить] не поддерживается.

**РУССКИЙ**

#### **[Настройки подключения устройств]**

#### $\{\odot\}$  (**Быстрые настройки**) →  $\therefore$  → [Подключение] → [Настройки

подключения устройств]

Можно связать информацию об устройствах, подключенных к проектору, и настроить параметры, связанные с операциями.

Доступные настраиваемые элементы могут отличаться в зависимости от модели.

- **•**  [Автообнаружение устройств] Автоматическая настройка управления устройствами, подключенными по HDMI, с помощью пульта ДУ Magic с подсветкой.
- **•**  [SIMPLINK (HDMI-CEC)] Можно с удобством управлять и использовать различные мультимедийные устройства, подключенные через HDMI с помощью пульта ДУ проектора.
- **•**  [Синхронизация автопитания] Если для функции [Синхронизация автопитания] выбрано значение [Вкл.], при включении подключенного через SIMPLINK устройства также будет включаться проектор. При выключении проектора также будет выключаться устройство.
- **•**  [Беспроводная клавиатура LG] Благодаря этой функции можно подключить беспроводную клавиатуру LG к устройству. Включите устройство, переведите его в режим сопряжения, а затем

нажмите [Подключение] на экране проектора.

Если беспроводная клавиатура LG ранее подключалась, она будет автоматически подключена к проектору заново при его включении. Для разъединения существующего подключения нажмите [Отключить].

*–* Поддерживаемая клавиатура: LG Rolly Keyboard

- **•**  [Настройки универсального пульта] Настройка универсального пульта ДУ.
- **•**  [Управляющий сигнал]

Установите для параметра [Управляющий сигнал] значение [Вкл.] или [Выкл.].

Если установить значение [Вкл.], питание электрического экрана будет включаться при включении проектора и выключаться при выключении проектора.

- *–* Подключите стереокабель с мини-разъемом (3,5 мм) к триггерному выходу.
- *–* Подключение к триггерному выходу наушников может привести к их повреждению. Используйте эту функцию только при подключении экрана.
- *–* Некоторые модели могут не поддерживаться.

#### **[Управление подключением к мобильным устройствам]**

 $\{\circlearrowright\}$  (Быстрые настройки)  $\rightarrow$   $\Rightarrow$  [Подключение]  $\rightarrow$  [Управление

подключением к мобильным устройствам]

Можно настроить на смарт-устройстве, подключенном к проектору, управление проектором или историей подключений.

- **•**  [Включение проектора с мобильного устройства] Если для функции [Включить через Wi-Fi] или [Включить через Bluetooth] выбрано значение [Вкл.], проектор можно включать с помощью приложения, поддерживающего функцию [Включение проектора с мобильного устройства], и просматривать на проекторе экран приложения.
	- *–* Проектор должен быть подключен к сети.
	- *–* Проектор и используемое устройство должны быть подключены к одной сети.
	- *–* Функцию [Включить через Wi-Fi] можно использоваться в приложении на смарт-устройстве, которое поддерживает данную функцию.
	- *–* Функцию [Включить через Bluetooth] можно использовать только с определенными смартфонами производства компании LG Electronics.
	- *–* Проектор должен быть включен в розетку.
	- *–* При подключении в первый раз убедитесь, что используемое устройство готово к подключению.
	- *–* Некоторые модели могут не поддерживаться.
- **•**  [Screen Share]
	- Нажав [Screen Share], можно удалить историю подключений устройств к проектору с помощью функции Screen Share.
- **•**  [Воспр. аудио по Bluetooth] Можно удалить историю подключений смарт-устройства к проектору через Bluetooth.

# **РУССКИЙ**

# **[Общие]**

#### **[Сервис AI]**

 $\{\bigcirc\}$  (Быстрые настройки)  $\rightarrow$   $\Rightarrow$  [Общие]  $\rightarrow$  [Сервис AI] Включение рекомендованных служб на основе истории использования. Доступные настраиваемые элементы могут отличаться в зависимости от модели.

**•**  [Звук AI]

Если установлено значение [Вкл.], качество изображения автоматически оптимизируется с учетом особенностей контента на основе алгоритмов, исследованных с помощью методов глубокого обучения.

- *–* Эти настройки доступны только для динамиков проектора.
- *–* Если установить для этой функции значение [Вкл.],  $\{\odot\}$  (Быстрые настройки)  $\rightarrow$   $\Rightarrow$  3вук]  $\rightarrow$  [Настройки режима  $\overline{\text{B}}$ вука]  $\rightarrow$  [Режим звука] изменится на [Звук AI].
- **•**  [Рекомендации AI]

Получение сообщений с рекомендациями по содержимому в соответствии с историей просмотра и историей использования приложений.

- *–* [Рекомендации по контенту]: вы можете получать рекомендации по контенту или общие сведения о новых функциях в зависимости от характерных особенностей просмотра вами контента и использования приложений.
- *–* [Сетевые персональные рекомендации]: вы можете получить рекомендации на основе истории просмотра базовых каналов и контента через сеть.
	- **•**  [Вкл.]: Получение дополнительных рекомендаций через сервер.
	- **•**  [Выкл.]: Мы рекомендуем базовый контент на основе вашей истории просмотра.
- *–* [Удалить данные об использовании]: Сброс истории просмотра содержимого и истории использования приложений. Если выполнить сброс, чтобы снова получать рекомендации, должно пройти некоторое время.

# **[Язык]**

**72**

# $\{\bigcirc\}$  (Быстрые настройки) → : ) → [Общие] → [Язык]

Можно выбрать отображаемый на экране язык меню.

- **•**  [Язык меню] Можно выбрать один из языков меню для отображения на экране. **•**  [Языки клавиатуры]
- Выбор языка для экранной клавиатуры.

#### **[Местоположение]**

 $\{\bigcirc\}$  (Быстрые настройки)  $\rightarrow : \rightarrow$  [Общие]  $\rightarrow$  [Местоположение] Можно изменить настройки места использования проектора.

Доступные настраиваемые элементы могут отличаться в зависимости от модели.

- **•**  [Почтовый индекс зоны обслуживания] Можно установить подробное местоположение.
- **•**  [Страна обслуживания проектора LG] Выберите страну, в которой хотите получить доступ к сервисам LG. Сервисы могут различаться в зависимости от местоположения.
	- *–* При отсутствии подключения к сети необходимо вручную задать страну использования.

## **[Время]**

 $\{\odot\}$  (Быстрые настройки)  $\rightarrow :$ )  $\rightarrow$  [Общие]  $\rightarrow$  [Время]

Во время просмотра контента с проектора можно узнать или изменить текущее время.

**•**  [Автоматически]

Автоматическая установка времени, отображаемого на экране проектора.

- **•**  [Время]/[Дата]/[Часовой пояс] Если автоматически настроенное текущее время установлено неправильно, время и дату можно установить вручную.
- **•**  [Пользовательский часовой пояс] При выборе значения [Пользовательский] для параметра [Часовой пояс] становится доступным меню [Пользовательский часовой пояс].

## **[Таймер сна]**

#### $\{\!\!\!\langle\!\!\langle\!\!\langle\rangle\!\!\rangle\!\!\rangle$  **(Быстрые настройки)**  $\rightarrow$  [ $\rightarrow$  [Общие]  $\rightarrow$  [Время]  $\rightarrow$  [Таймеры]  $\rightarrow$

[Таймер сна]

Настройка проектора на отключение в заданное время.

Если вы хотите отключить функцию [Таймер сна], выберите значение [Выкл.].

#### **[Включение ТВ по таймеру]**

 $\{\widetilde{Q}\}$  (Быстрые настройки)  $\rightarrow$   $\widehat{C}$ )  $\rightarrow$  [Общие]  $\rightarrow$  [Время]  $\rightarrow$  [Таймеры]  $\rightarrow$ [Включение ТВ по таймеру]

Установите для параметра [Включение ТВ по таймеру] значение [Вкл.]. Проектор будет включаться в заданное время.

Чтобы использовать параметр [Включение ТВ по таймеру], правильно выставьте время.

- **•**  [Время]: установка времени включения.
- **•**  [Повтор срабатывания таймера]: установка дня недели. Установите для параметра значение [Не задано], чтобы использовать функцию только один раз.
- **•**  [Вход]: установка внешнего входа для отображения при включении питания.
- **•**  [Громкость]: установка громкости звука при включении питания.

#### **[Отключение ТВ по таймеру]**

# $\{\bigcirc\}$  **(Быстрые настройки)**  $\rightarrow$   $\exists$   $\rightarrow$  [Общие]  $\rightarrow$  [Время]  $\rightarrow$  [Таймеры]  $\rightarrow$

[Отключение ТВ по таймеру]

Установите для параметра [Отключение ТВ по таймеру] значение [Вкл.]. Проектор будет выключаться в заданное время.

Чтобы использовать параметр [Отключение ТВ по таймеру], правильно выставьте время.

- **•**  [Время]: установка времени выключения проектора.
- **•**  [Повтор срабатывания таймера]: установка дня недели. Установите для параметра значение [Не задано], чтобы использовать функцию только один раз.

**[Автовыключение]**

 $\{\bigcirc\}$  (Быстрые настройки)  $\rightarrow : \rightarrow$  [Общие]  $\rightarrow$  [Время]  $\rightarrow$  [Таймеры]  $\rightarrow$ 

[Автовыключение]

Если в проектор не поступает входной сигнал или пользователь не нажимает каких-либо кнопок, проектор автоматически выключается через заданное время.

#### **[Безопасность]**

**74**

- **•**  Установите для функции [Безопасность] значение [Вкл.].
- **•**  Начальный пароль «0000». Если выбрана страна «Франция» или «Норвегия», пароль по умолчанию — «1234», а не «0000».

#### **Включение параметра [Блокировка приложений]**

 $\{\overrightarrow{O}\}$  (**Быстрые настройки**)  $\rightarrow$   $\Rightarrow$  [Общие]  $\rightarrow$  [Безопасность]  $\rightarrow$  $[$ Блокировка приложений $] \rightarrow$ Выберите необходимое приложение Можно заблокировать или разблокировать приложение.

**•**  Функция блокировки запущенного приложения доступна не сразу.

#### **Включение параметра [Блокировка Входов]**

 $\{\bigcirc\}$  (Быстрые настройки)  $\rightarrow$   $\Rightarrow$  [Общие]  $\rightarrow$  [Безопасность]  $\rightarrow$ 

[Блокировка Входов] Выберите необходимый внешний вход Можно включить или отключить блокировку входов.

#### **Сброс пароля**

 $\{\overrightarrow{O}\}\$  (Быстрые настройки)  $\rightarrow : \rightarrow$  [Общие]  $\rightarrow$  [Безопасность]  $\rightarrow$ 

[Сбросить пароль]

Установите или измените пароль для проектора.

#### **Сброс пароля**

Если вы забыли пароль, его можно сбросить.

- **1** Нажмите кнопку **(Быстрые настройки)** на пульте ДУ и выберите  $\Rightarrow$  [Общие]  $\rightarrow$  [Безопасность].
- **2** Нажмите  $\bigwedge \Box \rightarrow \bigwedge \Box \rightarrow \bigvee \Box \rightarrow \bigwedge \Box$  на пульте ДУ. Отобразится окно ввода основного пароля.
- **3** Укажите число «0313» в окне ввода основного пароля и нажмите [Ввести]. Пароль будет сброшен.

 $\{\odot\}$  (Быстрые настройки)  $\rightarrow$   $\leftrightarrow$  [Общие]  $\rightarrow$  [Режим проецирования] Эта функция переворачивает проецируемое изображение по вертикали или по горизонтали.

#### **[Коррекция изображ-я]**

 $\{\overrightarrow{O}\}\$  (Быстрые настройки)  $\rightarrow :$   $\rightarrow$  [Общие]  $\rightarrow$  [Коррекция изображ-я] Во избежание трапецеидального изображения функция коррекции изображения регулирует ширину верхней и нижней части изображения, если проектор установлен в неправильном положении.

**• Некоторые модели могут не поддерживаться.** 

**[Управление учетной записью]**

#### **Создание учетной записи LG**

 $\{\overrightarrow{O}\}\$  (Быстрые настройки)  $\rightarrow$   $\Rightarrow$  [Общие]  $\rightarrow$  [Управление учетной  $\alpha$ записью]  $\rightarrow$  [Войти в учетную запись LG]

В разделе [Управление учетной записью] можно использовать адрес электронной почты для создания новой учетной записи LG.

Также можно создать учетную запись LG и войти в нее, используя идентификатор и пароль учетной записи внешнего сервиса.

- **1** Выберите [Создать учетную запись]. Прочитайте и примите Условия обслуживания.
- **2** Введите логин и пароль. Ваш логин должен быть вашим адресом электронной почты.
- **3** Выберите [OK]. Зайдите в свой ящик электронной почты для подтверждения адреса электронной почты. Подтвердите свой адрес электронной почты до истечения времени.
- **4** Если проверка адреса электронной почты пройдет успешно, будет создана учетная запись LG, и вы сможете войти в систему, используя информацию об этой учетной записи.
- **•**  Для создания учетной записи требуется подключение к Интернету.
- **•**  Использование службы может быть ограничено в зависимости от вашего возраста.

#### **Управление учетной записью LG**

 $\{\overrightarrow{O}\}\$  (Быстрые настройки)  $\rightarrow$   $\rightarrow$  [Общие]  $\rightarrow$  [Управление учетной записью]

Вы можете управлять данными вашей учетной записи LG.

- Для входа выберите  $\langle \overrightarrow{O} \rangle$  (Бы**стрые настройки)**  $\rightarrow$   $\langle \cdot \rangle$   $\rightarrow$  [Общие]  $\rightarrow$ [Управление учетной записью].
- **•**  [Личные данные]

Можно просматривать основную информацию об учетной записи, в которую выполнен вход.

Можно изменить пароль или нажать кнопку [Изменить], чтобы изменить личные данные.

*–* Некоторые модели могут не поддерживаться.

#### **[Настройки главного экрана]**

## $\{\bigcirc\}$  **(Быстрые настройки)** →  $\therefore$  → [Общие] → [Настройки главного

экрана]

Доступные настраиваемые элементы могут отличаться в зависимости от модели.

**•**  [Автозапуск главного экрана] Можно настроить автоматическое открытие главного экрана при включении проектора.

#### **[Параметры указателя]**

 $\{\bigcirc\}$  (**Быстрые настройки**) → : ) → [Общие] → [Дополнительные

 $H$ астройки $] \rightarrow$  [Параметры указателя] Можно выбрать скорость и размер указателя на экране.

#### **[Справка по настройкам]**

 $\{\overleftrightarrow{\text{O}}\}$  (Бы**стрые настройки)** →  $\therefore$  → [Общие] → [Дополнительные

настройки]  $\rightarrow$  [Справка по настройкам]

При выборе меню настроек вы увидите подсказки к настройкам. Включите/выключите окно описания в разделе настроек.

#### **[Прозрачность меню]**

 $\{\overrightarrow{O}\}\$  **(Быстрые настройки)** →  $\therefore$  → [Общие] → [Дополнительные

настройки]  $\rightarrow$  [Прозрачность меню]

Если для данной функции выбрать значение [Вкл.], можно сделать прозрачными некоторые меню (например, поиск и т.д.).

#### **[Заставка]**

 $\{\overrightarrow{O}\}$  (**Быстрые настройки**) → : ) → [Общие] → [Дополнительные

 $Hac$ тройки]  $\rightarrow$  [Заставка]

Если приложение, отображаемое на экране, не используется в течение часа, вместо него выводится [Заставка].

**•**  Если для параметра [Заставка] выбрано значение [Выкл.], длительное отображение одного и того же изображения может привести к появлению дефектов на экране. Дефекты на экране могут не подлежать устранению.

#### **[Изображение отсутствия сигнала]**

# $\{\overline{\odot}\}$  **(Быстрые настройки)** → : ) → [Общие] → [Дополнительные

настройки] [Изображение отсутствия сигнала]

Включение или отключение изображения, отображаемого при отсутствии сигнала.

Некоторые модели могут не поддерживаться.

**•**  [Вкл.]

При отсутствии сигнала отображается изображение по умолчанию.

**•**  [Выкл.]

При отсутствии сигнала отображается сообщение [Нет сигнала].

## **[Режим ЭКО]**

 $\{\overrightarrow{O}\}\$  (**Быстрые настройки**)  $\rightarrow$   $\Rightarrow$  [Общие]  $\rightarrow$  [Дополнительные  $H$ астройки $] \rightarrow$  [Режим ЭКО]

Настройте параметры питания для снижения энергопотребления. Названия этих функций могут отличаться в зависимости от региона.

- **•**  [Авто-отключение питания] Установка автоматического выключения проектора, если в течение установленного времени пользователем не производилось никаких действий.
- **•**  [Режим ЭКО для подкл. жесткого диска] При выборе для режима значения [Вкл.] жесткий диск USB, подключенный к проектору, перейдет в режим энергосбережения, если он не будет использоваться в течение длительного времени.

#### **[Режим "Дома" или "В магазине"]**

 $\{\overrightarrow{O}\}\$  (Быстрые настройки)  $\rightarrow :$   $\rightarrow$  [Общие]  $\rightarrow$  [Дополнительные

настройки]  $\rightarrow$  ГРежим "Дома" или "В магазине"]

Доступные режимы: [Режим Дома] и [Режим В магазине].

Для использования проектора дома выберите [Режим Дома].

[Режим В магазине] предназначен только для демонстрации проектора в магазине. В режиме [Режим В магазине] настройки оптимизированы для демонстрации в магазине.

#### **[Автопитание]**

# $\{\bigcirc\}$  (Быстрые настройки) → : ) → [Общие] → [Дополнительные

 $H = H = H$ астройки]  $\rightarrow$  [Автопитание]

Позволяет проектору включаться автоматически при подключении к нему кабеля питания.

**•**  [Вкл.]

Автоматическое включение при подключении к проектору кабеля питания.

**•**  [Выкл.]

Переход в режим ожидания при подключении к проектору кабеля питания.

## **[Режим High Altitude (Большая высота)]**

 $\{\overline{\text{Q}}\}$  (Бы**стрые настройки)**  $\rightarrow$   $\Rightarrow$  [Общие]  $\rightarrow$  [Дополнительные

настройки]  $\rightarrow$  [Режим High Altitude (Большая высота)]

Если проектор используется на высоте более 1200 метров, следует включить эту опцию.

В противном случае проектор может перегреться, или может активироваться функция защиты. В этом случае выключите проектор и снова включите его через несколько минут.

**•**  Некоторые модели могут не поддерживаться.

# **[Доступность]**

#### **[Звуковое руководство]**

# $\{\overleftrightarrow{Q}\}\$  (**Быстрые настройки**) → : ) → [Доступность] → [Звуковое

#### руководство]

Если для функции [Звуковое руководство] выбрано значение [Вкл.], система будет воспроизводить звуковые руководства в различных ситуациях, например при регулировке уровня громкости или при изменении настроек и входного сигнала.

- **•**  [Скорость] Изменение темпа воспроизведения звукового руководства.
- **•**  [Громкость] Изменение громкости воспроизведения звукового руководства.
- **•**  [Высота тона] Изменение высоты тона звукового руководства.
- **•**  Данная функция доступна только для определенных языковых версий.
- **•**  Некоторые модели могут не поддерживаться.
- **•**  Доступные настраиваемые элементы могут отличаться в зависимости от модели.
- **•**  Для пользователей с нарушениями зрения.

#### **[Высокая контрастность]**

# $\{\overleftrightarrow{Q}\}\$  (**Быстрые настройки**) → : → [Доступность] → [Высокая

контрастность]

Если для этой функции выбрано значение [Вкл.], для повышения контрастности между светлыми и темными участками изменяется фон некоторых меню на экране и цвет шрифтов.

#### **[Черно-белый]**

 $\{\odot\}$  **(Быстрые настройки)** → : ) → [Доступность] → [Черно-белый] Элементы отобразятся более четко, если изменить цвет меню, представленного на изображении и экране, на черно-белый. Установите [Вкл.].

#### **[Инвертировать цвета]**

 $\{\overrightarrow{O}\}\$  (Быстрые настройки)  $\rightarrow$   $\Rightarrow$  [Доступность]  $\rightarrow$  [Инвертировать цвета]

Чтобы улучшить видимость меню на экране, можно инвертировать и откалибровать определенные цвета в некоторых меню. Установите [Вкл.].

# **[Поддержка]**

#### **[Обновление ПО]**

 $\{\odot\}$  **(Быстрые настройки)** → : → [Поддержка] → [Обновление ПО] Если программное обеспечение необходимо обновить, запустите процесс обновления, чтобы установить последнюю версию используемого ПО.

- **•**  [Разрешить автоматические обновления] Если установлено значение [Вкл.], обновления будут выполняться автоматически, без запроса, если в результате проверки версии будут обнаружены новые обновления.
- **•**  [Проверить обновления] Обновление выполняется, только если доступен файл обновления последней версии. Проектор проверяет версию ПО автоматически, но при необходимости можно также выполнить проверку вручную.
- **•**  Доступные настраиваемые элементы могут отличаться в зависимости от модели.
- **•**  Последнюю версию можно загрузить через интернет-подключение.
- **•**  Если ПО не обновить, некоторые функции могут работать неправильно.
- **•**  В некоторых странах меню [Разрешить автоматические обновления] не отображается при отсутствии подключения к Интернету.

#### **[Сведения о Проекторе]**

# $\{\odot\}$  (Быстрые настройки) →  $\therefore$  ) → [Поддержка] → [Сведения о

#### Проекторе]

Можно проверить такую информацию, как [Модель], [Серийный номер] и [Название устройства].

#### **[Уведомления]**

 $\{\circlearrowleft\}$  (**Быстрые настройки)** → : → [Поддержка] → [Уведомления] Просмотр сразу всех уведомлений приложений проектора и службы LG. Можно просматривать и удалять уведомления, а также переходить к приложению или веб-сайту непосредственно из уведомления, если оно поддерживает ярлыки.

#### **[Дополнительные настройки]**

 $\{\bigcirc\}$  (Бы**стрые настройки)**  $\rightarrow$   $\colon$  → [Поддержка]  $\rightarrow$  [Дополнительные настройки]

Доступные настраиваемые элементы могут отличаться в зависимости от модели.

**•**  [Графический тест]

Чтобы убедиться, что вывод видеосигналов осуществляется в нормальном режиме, запустите функцию [Графический тест], а затем проверьте наличие ошибок.

Если во время теста не будут обнаружены проблемы, проверьте подключенное внешнее устройство.

**•**  [Проверка звука]

Чтобы убедиться, что вывод звуковых сигналов осуществляется в нормальном режиме, запустите функцию [Проверка звука], а затем проверьте наличие ошибок.

Если во время теста не будут обнаружены проблемы, проверьте подключенное внешнее устройство.

- *–* Проверка звука возможна только при помощи динамиков проектора.
- **•**  [Соглашения с пользователем] Это условия и положения о конфиденциальности при использовании услуг, связанных со смарт-проектором.
- **•**  [Официальное уведомление] Это официальное уведомление о сервисах, предоставляемых с помощью проектора.
- **•**  [Уведомление о ПО с открытым исходным кодом] Можно просматривать инструкции для каждого элемента.
- **•**  [Установить идентификатор] Для функции дистанционного управления для компьютеров можно указать уникальный номер проектора.

#### **84**

#### **[Сброс настроек до заводских]**

 $\{\bigcirc\}$  (Быстрые настройки) →  $\therefore$  > [Поддержка] → [Сброс настроек до заводских]

Возврат к первоначальным настройкам проектора. Эта функция вернет все настройки к значениям по умолчанию.

После сброса проектор автоматически выключится и включится.

- **•**  Если для функции [Безопасность] установлено значение [Вкл.], то для использования функции [Сброс настроек до заводских] необходимо ввести пароль.
- **•**  Не выключайте питание во время инициализации.
- **•**  Перед продажей или передачей проектора третьим лицам рекомендуется выполнить функцию [Сброс настроек до заводских].

# **ПОИСК И УСТРАНЕНИЕ НЕИСПРАВНОСТЕЙ**

Ниже указаны признаки, которые могут наблюдаться во время использования устройства. Не все они являются признаками неисправности.

Информация о поддержке клиентов в случае неполадок с продуктом доступна в меню проектора в разделе **(Быстрые настройки)**  $\rightarrow$  [Поддержка].

# **Выполнение проверки с помощью приложения [Краткая справка].**

Если проектор работает некорректно, можно получить помощь для решения проблемы.

Нажмите кнопку **(Быстрые настройки)** на пульте ДУ и выберите  $\Rightarrow$  [Поддержка]  $\rightarrow$  [Краткая справка].

Также для запуска приложения [Краткая справка] можно нажать и удерживать кнопку с цифрой  $\left( \mathbf{\Theta}\right)$  на пульте ДУ.

**•**  [Настройки оптимизации]

Можно автоматически проверять общее состояние вашего проектора, а также просматривать и изменять рекомендуемые значения настроек.

- **•**  [Проверить элементы] Выберите проблемный элемент, чтобы получить помощь для решения проблемы.
	- *–* [Самодиагностика параметров проектора]: выбор элемента, соответствующего признаку неисправности, для поиска инструкций по решению проблемы.
	- *–* [Проверка состояния проектора]: просмотр текущего состояния выбранного компонента проектора.
- **•**  [Удалённый сервис LG] Помощь в решении проблем можно получить через Удалённый сервис.
	- *–* Некоторые модели могут не поддерживаться.
- **•**  Если в приложении [Краткая справка] нет подходящего содержимого, см. раздел «Поиск и устранение неисправностей».
- **•**  Если проблему не удалось решить, обратитесь за помощью в центр поддержки клиентов.

# **Необычное поведение**

# **Ошибки, связанные с питанием / пультом ДУ**

#### **Проектор не включается.**

- **•**  Убедитесь, что вилка питания правильно вставлена в розетку.
- **•**  Если используется блок розеток, проверьте, исправен ли он. Чтобы проверить, работает ли удлинитель, вставьте вилку питания проектора непосредственно в розетку и посмотрите, будет ли он работать.
- **•**  Попробуйте включить питание, нажав кнопку на проекторе.

#### **Экран не появляется в течение некоторого времени после включения питания.**

**•**  Это связано с процессом удаления шумов: он устраняет все шумы, которые могли появиться во время включения питания. Это не указывает на какие-либо неполадки в работе устройства.

#### **Проектор не включается с помощью пульта ДУ.**

- **•**  Убедитесь, что вилка питания правильно вставлена в розетку.
- **•**  Замените батареи в пульте ДУ. (Используйте щелочные батареи.)
- **•**  Проверьте, нет ли перед датчиком ДУ проектора каких-либо препятствий. Звуковые панели или другие объекты, расположенные перед приемником в нижней части проектора, могут препятствовать приему ИК-сигнала.

**86**

#### **Указатель пульта ДУ Magic с подсветкой не отображается на экране.**

- Направьте пульт ДУ на проектор и нажмите кнопку **[M]**, удерживая ее до появления указания. Для ранее зарегистрированного пульта ДУ происходит отмена регистрации, а затем повторная регистрация.
- **•**  При появлении на экране соответствующего сообщения замените батареи. (Используйте щелочные батареи.)
- Если для параметра  $\{\overrightarrow{O}\}$  (**Быстрые настройки**)  $\rightarrow$   $\Rightarrow$ [Доступность] → [Звуковое руководство] установлено значение [Вкл.], указатель пульта ДУ Magic с подсветкой не отображается. Установите для параметра [Звуковое руководство] значение [Выкл.]. (Некоторые модели могут не поддерживаться.)

#### **Питание внезапно выключается.**

- **•**  Проверьте, не настроены ли такие функции как [Отключение ТВ по таймеру], [Автовыключение] или [Авто-отключение питания].
- **•**  Также существует вероятность, что сработала схема внутренней защиты из-за необычного или чрезмерного повышения внутренней температуры изделия.

# **Неполадки в работе экрана**

Сначала запустите функцию **(Быстрые настройки)**

 $[$ Поддержка]  $\rightarrow$  [Дополнительные настройки]  $\rightarrow$  [Графический тест],

чтобы проверить проектор на предмет отклонений от нормы.

Если используется цифровая приставка, выключите ее, а затем снова включите.

Убедитесь, что цифровая приставка правильно подключена к проектору.

#### **На экране отображается сообщение об отсутствии сигнала.**

- **•**  Убедитесь, что кабель от внешнего устройства правильно подключен к проектору.
- Выберите подключенное входное устройство в меню  $\subset\subset$ .
- **•**  Проверьте, включено ли внешнее устройство (цифровая приставка или проигрыватель Blu-ray).

#### **Экран дрожит после кратковременного появления вертикальной или горизонтальной ряби и сетки.**

**•**  Прекратите использование таких устройств, как беспроводные телефоны, фены, электродрели и т.п. Причиной проблемы являются высокочастотные электронные устройства (например, другой проектор) или сильные электромагнитные источники.

#### **На экране видны вертикальные линии по всем четырем направлениям или цвета выглядят размытыми при попытке подключения по HDMI.**

•  $\{\odot\}$  (Быстрые настройки)  $\rightarrow$   $\Rightarrow$  [Экран]  $\rightarrow$  [Формат экрана]  $\rightarrow$ **[Исходный]** 

Выберите для параметра [Исходный] значение [Выкл.]. При выборе параметра [Исходный] отображается исходное изображение. Если сигнал содержит шум, возможны помехи на экране.

#### **Нет изображения на экране или изображение постоянно мигает при попытке подключения кабеля HDMI**®**.**

- **•**  Проверьте, совместим ли кабель HDMI® по характеристикам. Изображение на экране может мигать или отсутствовать, если кабель HDMI® поврежден (изогнут, оборван).
- **•**  Убедитесь, что кабель правильно подключен к разъему. Плохое или ненадежное подключение может привести к проблемам с изображением на экране.
- **•**  При использовании цифровой приставки UHD отрегулируйте параметр [HDMI Ultra HD Deep Colour] в разделе  $\{\overleftrightarrow{O}\}\$  (Бы**стрые настройки)**  $\rightarrow$   $\Rightarrow$   $\exists$  Кран]  $\rightarrow$  [Дополнительные настройки].

#### **Изображение на экране слишком тусклое или темное.**

- $\{ \circlearrowright \}$  (Быстрые настройки)  $\to$   $\Rightarrow$  [Экран]  $\to$  [Настройки режима изображения]  $\rightarrow$  [Режим экрана] Выберите необходимый [Режим экрана]. ([Стандартный] и т. д.) Это применимо только к текущему режиму ввода.
- $\{\odot\}$  (Быстрые настройки)  $\rightarrow$   $\Box$   $\rightarrow$  [Экран]  $\rightarrow$  [Экономия энергии] Выберите для параметра [Экономия энергии] значение [Минимум].

#### **Изображение на экране черно-белое или имеет неестественные цвета.**

- **•**  Проверьте режим входа или подключение кабеля.
- Выберите подключенное входное устройство в меню  $\bigoplus$ .
- **•**  Проверьте настройки [Высокая контрастность], [Черно-белый] и [Инвертировать цвета].
# **Проблемы со звуком**

Сначала запустите функцию **(Быстрые настройки)**  $[$ Поддержка]  $\rightarrow$  [Дополнительные настройки]  $\rightarrow$  [Проверка звука], чтобы проверить проектор на предмет отклонений от нормы.

Если используется цифровая приставка, выключите ее, а затем снова включите.

Убедитесь, что цифровая приставка правильно подключена к проектору.

### **С видеозаписью все нормально, но звук не воспроизводится вообще.**

- **•**  При использовании цифровой приставки звук не будет воспроизводиться, если на цифровой приставке или проекторе уровень громкости установлен на "0" или отключен звук. Установите надлежащий уровень громкости.
- $\widetilde{\langle}$ **ОЗ (Быстрые настройки)**  $\rightarrow$   $\vdots$   $\rightarrow$  [Звук]  $\rightarrow$  [Аудиовыход] Выберите для параметра [Аудиовыход] значение [Динамики Проектора] и выполните проверку снова. Если звук слышен хорошо, настройте внешние динамики так же, как настроена звуковая панель.

# **Нет звука на одном из динамиков.**

•  $\overline{\langle O \rangle}$  (Быстрые настройки)  $\rightarrow$   $\overline{\langle}$   $\rightarrow$   $\overline{\langle}$  3вук]  $\rightarrow$  [Настройки режима звука]  $\rightarrow$  [Баланс]

Настройте баланс с помощью кнопки навигации в меню [Баланс].

# **Проблемы с подключением ПК**

Нажмите и удерживайте кнопку (- на пульте ДУ. Откройте [Главный экран] и выберите пункт $\circledcirc$   $\rightarrow$  [Изменить], расположенный в правом верхнем углу. В режиме редактирования выберите для разъема HDMI, к которому подключен ПК, значок ПК, чтобы применить настройки видео и формата экрана, согласующиеся с настройками ПК.

Чтобы подключить к этому же входному разъему другое устройство, нужно выбрать значок снова, так как настройки значка редактирования автоматически не восстанавливаются.

### **Экран остается пустым после подключения ПК.**

- **•**  Убедитесь, что ПК подключен к проектору корректно.
- **•**  Выключите проектор и снова включите его с помощью пульта ДУ.
- **•**  Перезапустите ПК, пока проектор включен.
- **•**  Убедитесь, что выходное разрешение, установленное на ПК, соответствует разрешению проектора, поддерживаемому HDMI ПК.
- **•**  Перед использованием двух мониторов убедитесь, что ПК или ноутбук поддерживают режим работы с двумя мониторами.
- **•**  Отключите и снова подключите высокоскоростной кабель HDMI®.
- **•**  Для подключения выходного разъема RGB ПК к входному разъему HDMI проектора нужен переходник с RGB на HDMI. Если использовать переходник с HDMI на RGB, изображение будет отсутствовать.

# **После подключения к ПК экран обрезан или смещен в одну сторону.**

- **•**  Выберите на ПК разрешение, которое поддерживается проектором.
- **•**  Выберите для подключенного устройства HDMI имя «ПК». Нажмите и удерживайте кнопку (- на пульте ДУ. Выберите пункт $\mathcal{L}(\mathbf{Q}) \rightarrow \mathcal{U}$ зменить], расположенный в правом верхнему углу. Измените значок порта HDMI, подключенного к пункту [Входы], на ПК и выберите [Сохранить].

## **При подключении ПК с помощью кабеля HDMI**® **отсутствует звук.**

- $\bullet$  В настройках ПК установите в меню Панель управления  $\rightarrow$  3вук  $\rightarrow$ Воспроизведение  $\rightarrow$  проектор LG как устройство по умолчанию.
- **•**  Узнайте у производителя, поддерживает ли ваша графическая карта аудиовыход HDMI.

# **[Фото и видео] — проблемы с воспроизведением видео**

Дополнительные сведения о поддерживаемых файлах см. в разделе [«\[Фото и видео\]».](#page-80-0)

#### **Мне не удается найти файл в списке [Фото и видео].**

- **•**  Убедитесь, что файлы, находящиеся на USB-накопителе, воспроизводятся на ПК.
- **•**  Проверьте, поддерживается ли такой формат файлов.

#### **У меня появляется сообщение "Данный файл не поддерживается", или некорректно воспроизводится видеозапись (звук при этом воспроизводится корректно).**

- **•**  Убедитесь, что данный файл корректно воспроизводится на видеоплеере на ПК. Также проверьте, не поврежден ли этот файл.
- **•**  Проверьте, поддерживается ли такой формат файлов.
- **•**  Проверьте, поддерживается ли такое разрешение.
- **•**  Убедитесь, что такой видеокодек поддерживается.
- **•**  Проверьте, поддерживается ли такое соотношение сторон.

## **У меня появляется сообщение "Данный аудиофайл не поддерживается" или некорректно воспроизводится звук (видеозапись при этом воспроизводится корректно).**

- **•**  Убедитесь, что данный файл корректно воспроизводится на видеоплеере на ПК. Также проверьте, не поврежден ли этот файл.
- **•**  Проверьте, поддерживается ли такой формат файлов.
- **•**  Убедитесь, что такой аудиокодек поддерживается.
- **•**  Проверьте, поддерживается ли такая скорость передачи данных.
- **•**  Проверьте, поддерживается ли такая частота дискретизации.
- **•**  Убедитесь, что разделение аудиоканалов поддерживается.

### **У меня не отображаются субтитры.**

- **•**  Убедитесь, что данный файл корректно воспроизводится на видеоплеере на ПК. Также проверьте, не поврежден ли этот файл.
- **•**  Убедитесь, что видеофайл и файл субтитров имеют одно и то же название.
- **•**  Также убедитесь, что видеофайл и файл субтитров находятся в одной и той же папке.
- **•**  Проверьте, поддерживается ли формат файла субтитров.
- **•**  Проверьте, поддерживается ли нужный вам язык. (Язык файла субтитров можно узнать, открыв его в редакторе Блокнот.) Если кодировка субтитров установлена неправильно, субтитры могут не отображаться должным образом. На панели управления в нижней части экрана воспроизведения видео выберите  $\bigoplus$   $\rightarrow$   $\textcircled{\tiny{13}}$  и измените значение параметра [КОДОВАЯ СТРАНИЦА].
- **•**  При воспроизведении файла видео на другом устройстве с помощью функции отправки содержимого субтитры могут быть недоступны в зависимости от используемой программы.
- **•**  Субтитры не поддерживаются, если видео воспроизводится с сетевого устройства хранения. Обратитесь к производителю сетевого устройства хранения.

#### **Устройство хранения USB не распознается при подключении.**

**•**  Проверьте, поддерживается ли устройство хранения USB проектором.

Подробные сведения приведены в разделе [«Подключение через](#page-78-0)  [интерфейс USB».](#page-78-0)

# **Проблемы с подключением к сети**

Чтобы проверить состояние подключения к сети, выполните следующие действия.

- <sup>{</sup>O} (Быстрые настройки)  $\rightarrow$   $\rightarrow$  Подключение]  $\rightarrow$  [Настройки подключения к сети]  $\rightarrow$  [Проводное подключение (Ethernet)]
- $\cdot$   $\langle \hat{O} \rangle$  (Быстрые настройки)  $\rightarrow$   $\cdot$   $\rightarrow$  [Подключение]  $\rightarrow$ [Настройки подключения к сети]  $\rightarrow$  [Подключение к сети Wi-Fi]  $\rightarrow$ [Дополнительные настройки Wi-Fi]

# **Если символ X отображается рядом со значком проектора**

- **•**  Проверьте проектор и точку доступа (маршрутизатор).
- **•**  Проверьте статус подключения проектора, точки доступа (маршрутизатора) и кабельного модема.
- **•**  Выключите и включите в следующем порядке:
	- 1. Кабельный модем: дождитесь сброса кабельного модема.
	- 2. Точка доступа (маршрутизатор): дождитесь сброса точки доступа (маршрутизатора).
	- 3. Проектор.
- **•**  Если нужно установить проводное подключение к LAN, проверьте, можно ли получить IP-адрес от маршрутизатора в штатном режиме работы. При настройке сети вручную проверьте правильность всех настроек.
- **•**  Если нужно установить беспроводное подключение, проверьте также перечисленные ниже аспекты.
	- 1. Установите SSID (имя сети) маршрутизатора или беспроводной канал.

2. Установите защитный ключ маршрутизатора. Если вы не знаете эту настройку, ознакомьтесь с руководством по эксплуатации маршрутизатора и руководством от интернетпровайдера. Если вы все еще не уверены, обратитесь в компаниюпроизводитель маршрутизатора или к интернет-провайдеру.

- **•**  При использовании беспроводного соединения измените SSID (имя сети) и беспроводной канал точки доступа (маршрутизатора).
- **•**  При использовании статического IP введите IP напрямую.
- **•**  Свяжитесь с интернет-провайдером или компаниейпроизводителем точки доступа (маршрутизатора).

# $\bigcirc$

# **Если символ X отображается рядом со значком шлюза**

- **•**  Проверьте точку доступа (маршрутизатор) или проконсультируйтесь с провайдером интернет-услуг.
- **•**  Отсоедините шнур питания точки доступа (маршрутизатора), кабельного модема, подождите 10 секунд. Снова включите питание.
- **•**  Выполните инициализацию (сброс) на точке доступа (маршрутизаторе) или кабельном модеме.
- **•**  Свяжитесь с интернет-провайдером или компаниейпроизводителем точки доступа (маршрутизатора).
- **•**  На сайте производителя точки доступа (маршрутизатора) убедитесь, что на вашем устройстве установлена последняя версия встроенного ПО.
- **•**  Если вы не знаете эту настройку, ознакомьтесь с руководством по эксплуатации маршрутизатора и руководством от интернетпровайдера. Если вы все еще не уверены, обратитесь в компаниюпроизводитель маршрутизатора или к интернет-провайдеру.

# **Если символ X отображается рядом со значком DNS**

- **•**  Проверьте точку доступа (маршрутизатор) или проконсультируйтесь с провайдером интернет-услуг.
- **•**  Отсоедините шнур питания точки доступа (маршрутизатора), кабельного модема, подождите 10 секунд. Снова включите питание.
- **•**  Выполните инициализацию (сброс) на точке доступа (маршрутизаторе) или кабельном модеме.
- **•**  Убедитесь, что MAC-адрес проектора/точки доступа (маршрутизатора) зарегистрирован у вашего поставщика интернетуслуг. (MAC-адрес, отображаемый на панели окна состояния сети, должен быть зарегистрирован у вашего интернет-провайдера.)
- **•**  Если вы не знаете эту настройку, ознакомьтесь с руководством по эксплуатации маршрутизатора и руководством от интернетпровайдера. Если вы все еще не уверены, обратитесь в компаниюпроизводитель маршрутизатора или к интернет-провайдеру.

## **96**

# **Проблемы с учетной записью LG**

В некоторых странах доступ к веб-сайту [\(www.lgappstv.com](www.lgappstv.com)) может быть ограничен.

#### **Я уже зарегистрировался с проектора. Нужно ли мне регистрироваться еще раз на веб-сайте [\(www.lgappstv.com](www.lgappstv.com))?**

**•**  Можно воспользоваться веб-сайтом с помощью информации, введенной при регистрации проектора. Вы можете использовать веб-сайт, войдя с помощью идентификатора и пароля, введенных при регистрации на проекторе, добавив дополнительную информацию и завершив процесс проверки электронной почты.

# **Я забыл(-а) свой пароль. Что делать в этом случае?**

- **•**  На экране входа проектора нажмите кнопку [Забыли пароль?], чтобы перейти на страницу поиска пароля. Введите свой адрес электронной почты на странице поиска пароля, и мы отправим вам ссылку для сброса пароля.
- **•**  Пароль можно также сбросить на странице сброса пароля учетной записи LG  $\rightarrow$  на веб-сайте [\(www.lgappstv.com\)](www.lgappstv.com).

# **Проблемы с интернет-браузером**

## **Во время использования интернета я не вижу некоторые части определенного веб-сайта.**

- **•**  Приложение [Веб-браузер] поддерживает контент только в формате HTML5 и не поддерживает дополнительный модуль Flash.
- **•**  Приложение [Веб-браузер] не поддерживает установку дополнительных модулей.
- **•**  В приложении [Веб-браузер] можно воспроизводить мультимедийные файлы только в формате JPEG/PNG/GIF.
- **•**  Нельзя сохранять вложения или изображения.
- **•**  Если включена функция [Использовать блокировку рекламы], область на веб-сайте, в которой отображается рекламное объявление, будет пустой. Если какой-либо контент сайта заблокирован и не отображается, попробуйте установить в приложении [Веб-браузер] для параметра  $\bigoplus \rightarrow$  [Настройки]  $\rightarrow$ [Использовать блокировку рекламы] значение [Выкл.].

### **Интернет-браузер автоматически закрывается при посещении какого-либо веб-сайта.**

**•**  Интернет-браузер может быть принудительно закрыт, если количества доступной памяти недостаточно, чтобы обработать изображения на каком-либо веб-сайте.

### **При просмотре видео в приложении [Веб-браузер] воспроизведение обрывается.**

**•**  Проблему можно устранить, выбрав в приложении [Веб-браузер] для параметра  $\bigoplus$   $\rightarrow$  [Настройки]  $\rightarrow$  [Адаптивная потоковая передача с помощью JavaScript] значение [Выкл.]. Данная настройка не применяется к вкладкам, открытым до изменения, а только к вкладкам, открытым после изменения.

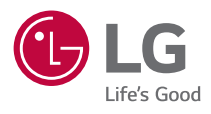